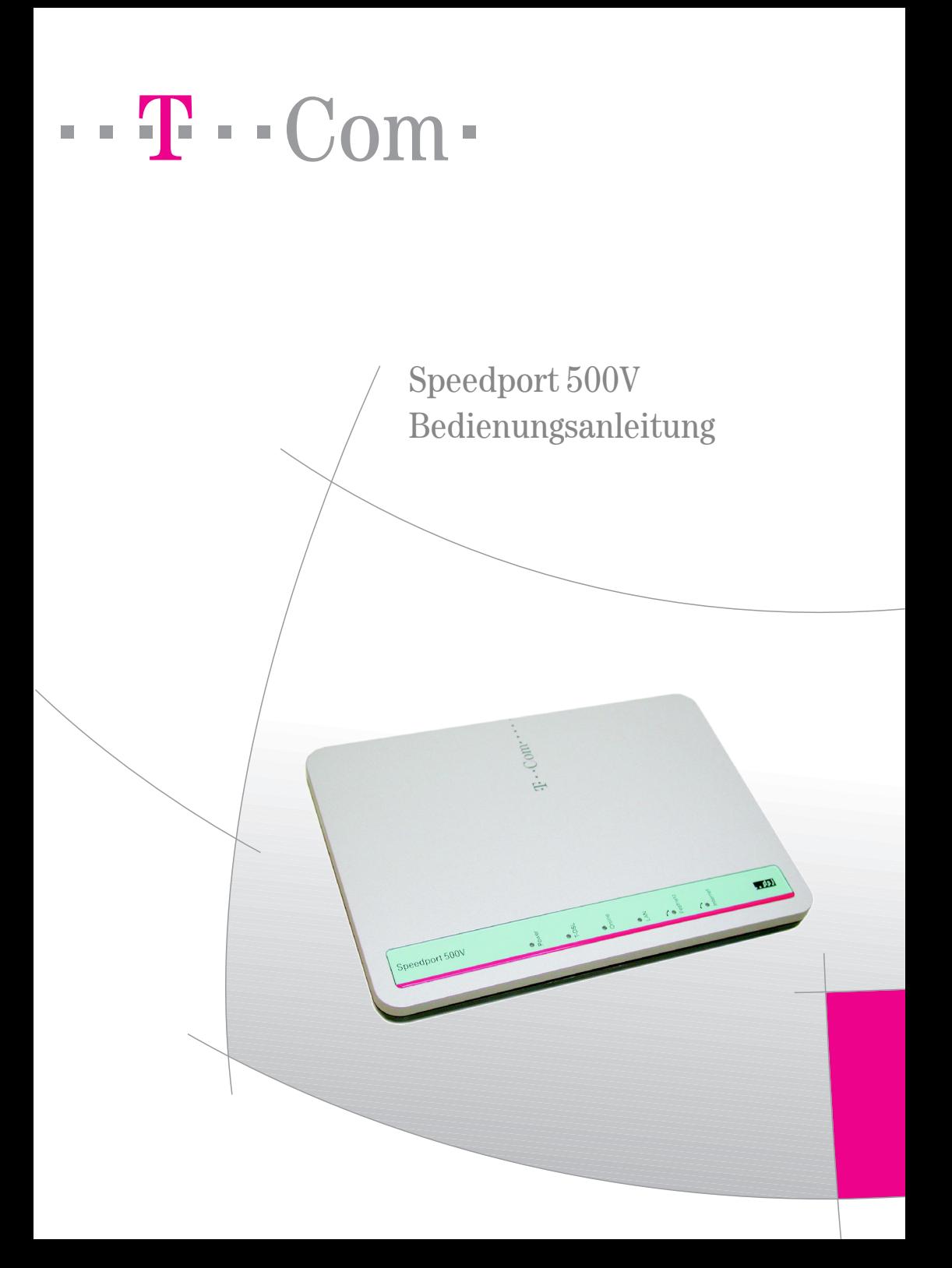

# <span id="page-1-0"></span>Sicherheitshinweise

Beachten Sie die folgenden Hinweise um sich vor körperlichen Schäden zu bewahren:

- Verlegen Sie die Anschlussschnüre unfallsicher! Es dürfen keine Stolperfallen entstehen!
- Niemals
	- das Gerät selbst öffnen!
	- Steckkontakte mit spitzen und metallischen Gegenständen berühren!
- Den Speedport 500V nur mit dem mitgeliefertem Netzteil betreiben. Das Netzteil nicht mit nassen Händen anfassen. Nur an Stromsteckdosen anschließen, die den im Typenschild angegebenen Werten entsprechen.

Beachten Sie beim Aufstellen, Anschließen und Bedienen des Speedport 500V unbedingt die folgenden Hinweise:

- Bei Auf-Tisch-Betrieb: Stellen Sie das Gerät auf eine rutschfeste Unterlage!
- Achten Sie darauf, dass die Lüftungsschlitze nie verdeckt werden! Legen Sie keine Gegenstände darauf ab.
- Bei Wandmontage: Achten Sie darauf, dass Sie beim Bohren der Dübellöcher keine in der Wand verlaufenden Leitungen oder Rohre treffen.
- Stellen Sie das Gerät entfernt von
	- Wärmequellen,
	- direkter Sonneneinstrahlung,
	- anderen elektrischen Geräten auf.
- Schützen Sie das Gerät vor Nässe, Staub, aggressiven Flüssigkeiten und Dämpfen.
- Schließen Sie die Anschlussschnüre nur an den dafür vorgesehenen Dosen an.
- Reinigen Sie das Gerät mit einem leicht feuchten, fusselfreien Tuch oder mit einem Antistatiktuch.
- Benutzen Sie das Gerät nicht in Feuchträumen (z. B. Bad) oder in explosionsgefährdeten Bereichen.
- Das Gerät darf nur vom autorisierten Service-Personal repariert werden.
- Eine Haftung der T-Com für Schäden aus nicht bestimmungsgemäßem Gebrauch des Speedport 500V kann nicht übernommen werden.

Das von Ihnen erworbene Produkt wird von T-Com auch weiterhin gepflegt. Unter

http://www.t-com.de finden Sie auf der Startseite einen Link zu Faq & Downloads. Dort unter Software und Treiber den Link zu Downloads. Sie können das Produkt *Speedport 500V* wählen.

## Bitte klappen Sie diese Seite nach außen auf.

Tipp

# <span id="page-2-0"></span>Gesamtansicht

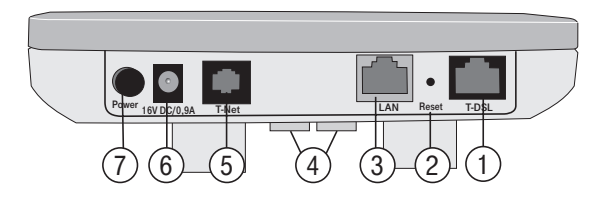

- 1 Anschlussbuchse Verbindung zum Splitter 5 Telefonanschlussbuchse zum T-Net
- 
- 3 Ethernet-Anschlussbuchse (LAN) 7 Hauptschalter Ein/Aus
- 4 TAE-Buchsen zum Anschluss analoger Telefone
- 
- 2 Reset-Öffnung ein anserer Einsteinung des Netzgerätes
	-

8

<span id="page-2-1"></span>**Ansicht unten**

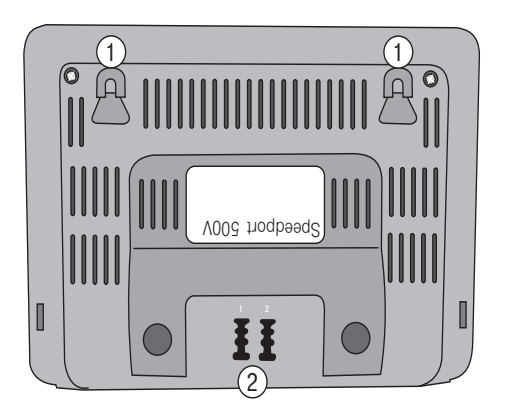

1 Bohrungen für Wandbefestigung 2 TAE-Buchsen zum Anschluss analoger Telefone

# <span id="page-3-0"></span>Inhaltsverzeichnis

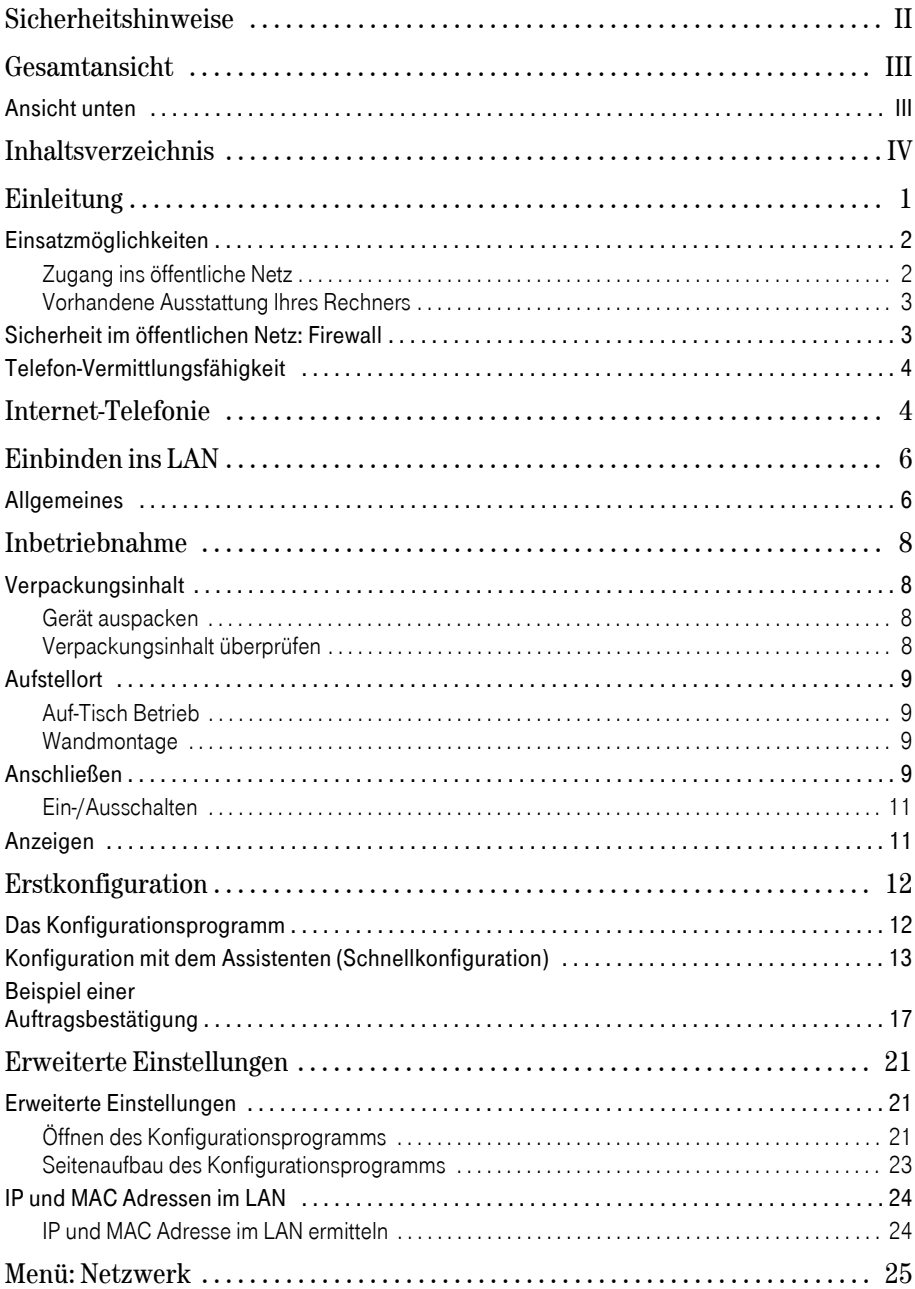

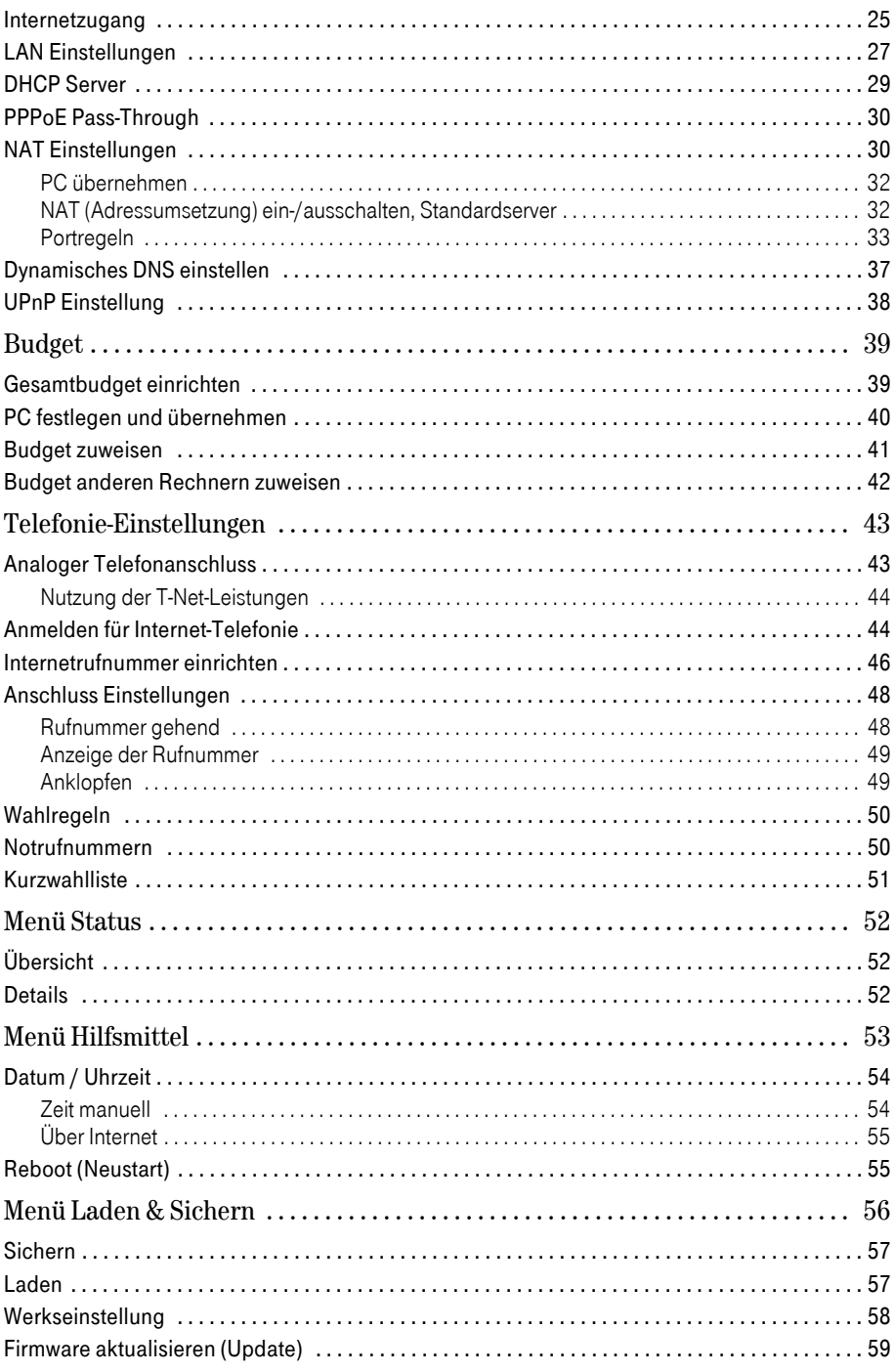

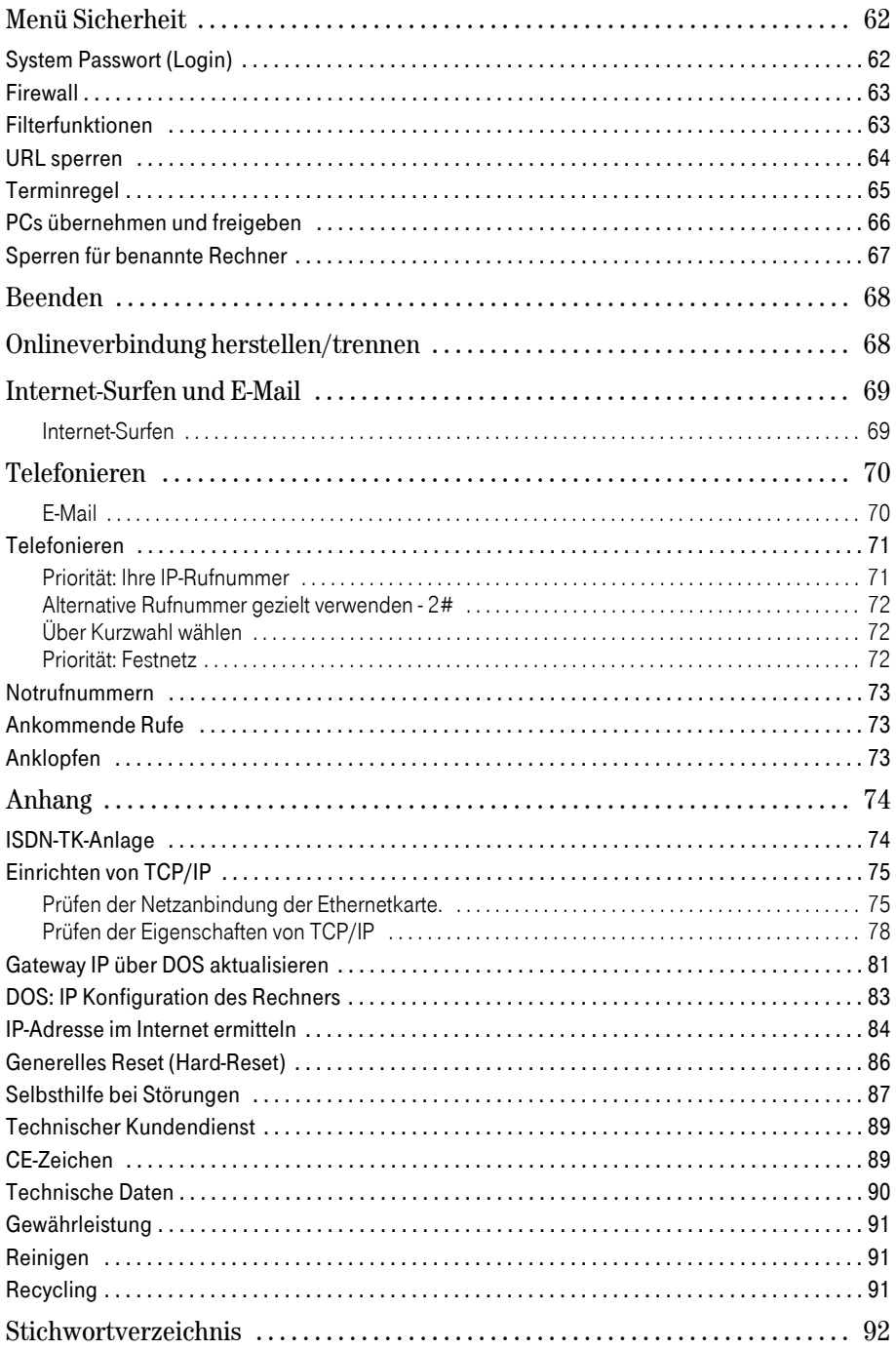

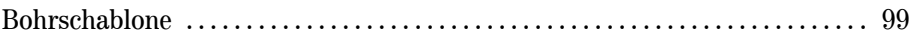

# <span id="page-8-0"></span>Einleitung

Herzlichen Glückwunsch, dass Sie sich für den Speedport 500V der Deutschen Telekom, im Folgenden T-Com, entschieden haben.

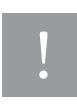

Die Anleitung beschreibt den bestimmungsgemäßen Gebrauch dieses Produktes. Andere als hier beschriebene Vorgehensweisen oder Verwendung entsprechen nicht dem vorgesehenen Gebrauch. Beachten Sie unbedingt die Sicherheitshinweise am Beginn der Anleitung und bei den einzelnen Kapiteln.

Ihr Speedport 500V ist ein Breitband-Router (*intelligentes* Verbindungselement zwischen Netzen) mit integriertem DSL-Modem, der den Rechnern (Clients) in kabelgebundenen Inhausnetzen (LAN = Local Area Network) den Zugang zum Internet direkt über ADSL, z. B. T-DSL, ermöglicht. Er übernimmt im LAN den Verbindungsaufbau für alle Rechner zum öffentlichen Netz.

Zudem bietet er die Möglichkeit der Internet-Telefonie. Durch den Anschluss von zwei analogen Telefonen und der Verbindung des Routers zur Telefonanschlussdose (TAE = Telefon Anschalteeinrichtung) des Anbieters für Telefonie, können Sie sowohl über das Internet telefonieren, wenn die Gegenstelle eine IP-Telefonnummer besitzt, aber mit den gleichen Telefonen auch über das Internet ins Festnetz oder direkt ins Festnetz telefonieren, falls die Gegenstelle IP-Telefonie nicht unterstützt.

Dank der integrierten Ethernet-Buchse können Sie einen kabelgebundenen Rechner direkt anschließen. Wird Ihr kabelgebundenes Netzwerk größer, benötigen Sie zusätzliche Hubs/Switches.

Ihr Speedport 500V ermöglicht, dass mehrere Rechner im LAN über einen Anschluss auf das Internet zugreifen können.

## Tipp

Warenzeichen oder Handelsnamen, die in dieser Anleitung erscheinen, auch wenn sie nicht besonders als solche gekennzeichnet sind, dienen der Erläuterung der Bedienschritte und bedeuten nicht, dass sie frei verfügbar sind. Sie sind in jedem Fall Eigentum des entsprechenden Inhabers der Rechte.

# <span id="page-9-0"></span>Einsatzmöglichkeiten

Ihr Router Speedport 500V gestattet allen angeschlossenen Rechnern den Zugang ins Internet.

Über die integrierten Anschlussbuchsen für TAE-Stecker können bis zu zwei analoge Telefone sowohl über das Internet, als auch über das konventionelle Festnetz telefonieren.

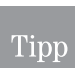

DSL ist ein Zusatz zum Basisnetz. Sie können es sowohl für analoge Netze als auch für das ISDN beauftragen. Dadurch entstehen zusätzliche Kosten.

## Zugang ins öffentliche Netz

Sie benötigen für den Zugang ins öffentliche Netz einen DSL Anschluss, z. B. T-DSL.

<span id="page-9-1"></span>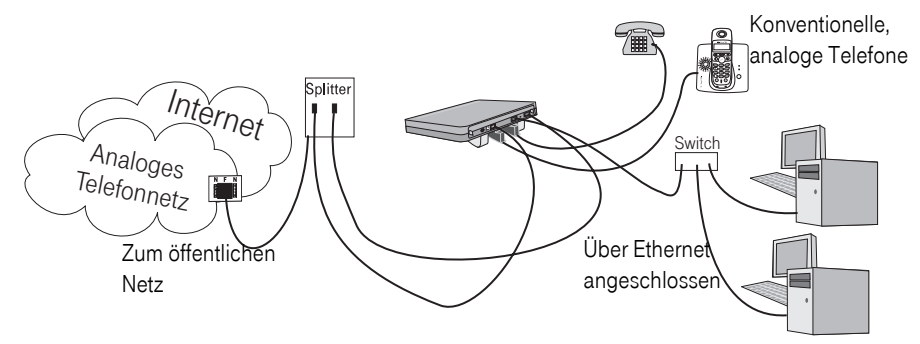

## ADSL

(Asymmetrical Digital Subscriber Line = Asymmetrischer, digitaler Benutzeranschluss) Ihr Speedport 500V ist für dieses Übertragungsverfahren ausgelegt und beinhaltet bereits das dafür notwendige Modem. Dieser Netztyp erlaubt ungleich höhere Übertragungsraten als andere Netze.

Asymmetrisch bedeutet, dass in Richtung vom Internet zum Anwender (downstream) bei T-DSL in einem der Übertragungsprofile von T-DSL eine höhere Geschwindigkeit gefahren wird als vom Anwender ins Netz (upstream).

Da bei T-DSL der Datenstrom über einen Splitter (Trennvorrichtung) von den Kanälen für die Nicht-Datendienste abgetrennt wird, stehen Ihnen die vom Grunddienst vorliegenden Leitungen (analog: Eine Leitung, eine Rufnummer) auch dann zur Verfügung, wenn Ihre Rechner im Internet kommunizieren oder mit einer IP-Rufnummer telefonieren.

Die im Lieferumfang enthaltenen beiden Ethernetkabel dienen dem Anschluss an einen Rechner und an den Splitter.

## Tipp

Telefone können nur über die TAE-Buchsen auf der Unterseite des Gerätes angeschlossen werden. Möchten Sie schnurlos telefonieren, ist eine Basisstation für Schnurlostelefone notwendig, z. B. das T-Sinus 614, die an eine der TAE-Buchsen angeschlossen wird. Telefone haben keinen Zugriff auf die Rechner im lokalen Netz.

Benötigen Sie im Netz mehr als einen Rechner oder andere Knoten (Endeinrichtungen im Netz mit eigener IP-Adresse, z. B. auch Drucker oder Scanner), können Hubs/Switches eingesetzt werden. In diesem Fall wird es notwendig, dass Sie sich zusätzliche Komponenten vor der Installation des Netzes erwerben. Dazu gehören Ethernetkarten, die in den Rechner installiert werden müssen, damit der Anschluss durch Ethernetkabel erfolgen kann. Da die im Lieferumfang des Speedport 500V enthaltenen Ethernetkabel dem Anschluss an den Splitter und an einen Rechner dienen (der mit einer Ethernetkarte ausgestattet sein muss), benötigen Sie Ethernetkabel in der Anzahl und Länge, die Sie für den Anschluss weiterer Rechner vorsehen. Möchten Sie mehrere Knoten anschließen, benötigen Sie Hubs oder Switches als zusätzliche Verteiler im Netz.

## <span id="page-10-0"></span>Vorhandene Ausstattung Ihres Rechners

Ist im Lieferumfang Ihres Rechners (PC oder Notebook) bereits eine Ethernet Buchse (LAN-Anschluss) enthalten, können Sie diesen Anschluss für die kabelgebundene Verbindung zum Router verwenden. Besitzt der Rechner keine Ethernet Buchse, statten Sie den Rechner mit einet Ethernetkarte aus.

Ist im Lieferumfang Ihres Rechners (Desktop oder Notebook) ein Modem (Internetanschluss über Telefonnetz (analog oder ISDN)) und Anschluss über DFÜ enthalten, wird es für den Betrieb des Rechners über den Speedport W 500V nicht benötigt. Statt DFÜ muss LAN auf dem Rechner eingerichtet werden.

Ist Ihr Rechner ein Notebook und Sie möchten über andere Medien als den Speedport 500V ins Internet, können Sie dieses Modem, oder einen eventuell integrierten WLAN-Adapter verwenden. Bauen Sie dann die Verbindung über eine Telefonverbindung auf (beachten Sie dazu die Beschreibung des Modems (analog/ISDN etc.)), oder mittels WLAN-Adapter zu einem Hotspot oder zu dem Zugangspunkt in einem anderen Netz.

# <span id="page-10-1"></span>Sicherheit im öffentlichen Netz: Firewall

Durch den Anschluss Ihres lokalen Netzes an das öffentliche Netz entstehen nicht unerhebliche Gefahren für die Sicherheit Ihrer Daten und Anwendungen. Grundsätzlich sollten Sie, wie beim Einzelanschluss, Ihre Rechner durch Virenscanner gegen heimtückische, versteckte Angriffe von außen, z. B. über die E-Mail, schützen.

Virenscanner schützen jedoch kaum gegen unberechtigten Zugriff von Außen (Hacker). Um dieser Gefahr entgegen zu treten, bietet Ihr Speedport 500V einen Schutz: Die Firewall-Funktion [\(siehe](#page-70-2)  [Seite 63\)](#page-70-2).

Sie bietet Schutz- und Steuerelemente durch

- die Zugriffskontrolle für abgehenden Verkehr, bei der Sie mittels der IP- (Internet-Protokoll-) Adresse festlegen können, welcher Art von Verbindungen aufgebaut und welche Daten abgefragt werden können.
- die URL Sperre verhindert, dass von Ihren Rechnern unerwünschte Web-Seiten aufgerufen werden können.
- Firewall: Zurückweisen von angeforderten Diensten (DoS = Denial of Services = Zurückweisen von Diensten), als vorbeugenden Schutz gegen Angriffe von Hackern, welche die

Leistungskapazität Ihres Rechner für eigene Zwecke nutzen möchten oder dadurch lahmlegen.

Wir empfehlen, dass Sie die Firewall zum Schutz gegen Angriffe einrichten und in Ihrem LAN die dort möglichen Schutzmaßnahmen aktivieren.

# <span id="page-11-0"></span>Telefon-Vermittlungsfähigkeit

Ihr Speedport 500V ist für Telefonfunktionen nicht Unteranlagenfähig.

Das bedeutet:

- Die spontane Amtsholung wird unterstützt.
- Interne, abgehende Rufe können nicht geführt werden.
- Interne, ankommende Rufe können angenommen werden.
- Flash kann nicht als erstes Zeichen auf der Leitung gesendet werden.

# <span id="page-11-1"></span>Internet-Telefonie

Telefonieren über Ihren Router bedeutet, dass Sie beide Übertragungswege nutzen können: Festnetz und T-DSL.

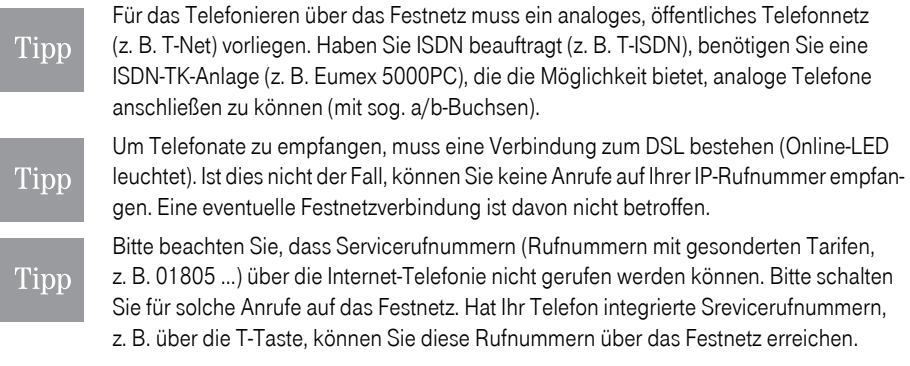

Internet-Telefonie ist auch bekannt als Voice over IP (VoIP = Sprache über das Internet).

Bei Internet-Telefonie wird die Sprache, wie sonstige Multimedia-Daten auch, schnell und in guter bis sehr guter Qualität (einstellbar durch die verwendete Bandbreite, siehe Kapitel Internetrufnummer [einrichten,](#page-53-1) Seite 46) mittels DSL über das Internet übertragen. Sie erhalten bei der Anmeldung eine eigene, unverwechselbare IP-Rufnummer, die Sie auch bei einem Umzug weiterhin behalten. Diese Rufnummer ist unabhängig von Ihrer bestehenden Rufnummer im öffentlichen Festnetz, die Sie beibehalten.

Die Anmeldung zur Internet-Telefonie geschieht bei T-Online ausschließlich über das Internet. Sie benötigen dazu bereits den Zugang zum Internet.

Die Rufnummer, die Sie im Verlauf des Anmeldens erhalten, kann sowohl über das Internet, als auch zukünftig über das Festnetz angerufen werden. Ebenso können Sie Teilnehmer im Festnetz anrufen.

Heben Sie bei Ihrem Dienstanbieter für Ihren Internetanschluss mehrere Mitbenutzer mit eigener E-Mail Adresse eingerichtet, können Sie jeden dieser Mitbenutzer für eine eigene IP-Rufnummer anmelden.

Bei Anrufen, die über das Internet ins Festnetz gehen, ist immer die Ortsnetzkennzahl (Vorwahl) mit der Rufnummer einzugeben, auch bei Gesprächen in Ihrem Ortsnetz. Netzkennzahlen, wie sie für Anrufe über Call-by-Call vorgewählt werden, sind bei der Internet-Telefonie nicht verwendbar. Der so gerufene Teilnehmer wird nicht erkannt. Sie erhalten einmal den Ton für Kein Anschluss unter dieser Nummer, jedoch nicht die Ansage. Danach wird die Verbindung ins Netz abgebrochen.

Wenn Sie von Ihrem Telefon eine Rufnummer im Festnetz anrufen, wird automatisch in das Festnetz weitergeleitet. Dabei fallen in der Regel Gebühren an.

Werden Sie von einem Teilnehmer aus dem Festnetz auf Ihrer IP-Rufnummer angerufen, fallen für den Anrufer im Regelfall nur Verbindungsgebühren für ein Ortsgespräch an.

Durch den Einsatz des Speedport 500V sind Sie für das Telefonieren über das Internet unabhängig von einem Rechner. Nur der Router muss eingeschaltet sein (für kommende Gespräche muss zudem die T-DSL- und die Online LED leuchten), wenn Sie über die angeschlossenen Telefone Gespräche selbst auslösen oder erhalten möchten. Als Telefone können Sie Geräte verwenden, die für den Anschluss an das öffentliche, analoge Telefonnetz zugelassen sind.

Bei Anrufen an IP-Teilnehmer, die bei dem gleichen Dienstanbieter, z. B. T-Online, angemeldet sind und eine IP-Rufnummer erhalten haben, entstehen im Regelfall keine Verbindungsgebühren. Die Kosten für die Verbindung sind in diesen Fällen abhängig davon, welchen Tarif Sie für Ihren Internetzugang beauftragt haben:

- Haben Sie einen Pauschaltarif (Flat-Rate), ist das Telefonieren abgesehen von den Kosten für die Flat-Rate und die Grundgebühr für das Telefonnetz kostenfrei.
- Haben Sie einen Zeittarif, werden Ihre Telefonate als Netzzeit verrechnet. Ein Telefonat belastet Ihr Zeitkonto mit der Dauer des Gespräches.
- Haben Sie einen Volumentarif, werden die übertragenen Sprachdaten als Volumen angerechnet. Ein Telefonat in sehr guter Sprachqualität belastet Ihr Volumenkonto im Regelfall pro Gesprächsminute mit ca. 1,4 MB.

# <span id="page-13-0"></span>Einbinden ins LAN

Um Ihren Speedport 500V in Ihr lokales Netz einzubinden, und um einen Zugang ins öffentliche Netz herzustellen, benötigen Sie keine spezielle Installationssoftware.

Das Einbinden ins LAN geschieht mit den Hilfsmitteln, die das Betriebssystem (Windows® 98, 98SE, ME, XP, 2000, MAC OS ab 8.5) Ihres Rechners zur Verfügung stellt.

Das Herstellen einer Verbindung ins Internet und das Konfigurieren von IP-Adressen geschieht mittels des Web-basierten Konfigurationsprogramms (HTML-Dokumente als Assistent für das Konfigurieren der Zugangsdaten), das in der Firmware des Speedport 500V enthalten ist. Über den von Ihnen verwendeten Internetbrowser (z. B. Internet Explorer ab 5.5 oder Netscape ab 7.0, der Java-Script unterstützt und bei dem Pop-Up Fenster nicht blockiert sind), können Sie das Konfigurationsprogramm aufrufen und werden dann Schritt für Schritt durch das Einrichten des Zugangs zum Netz über den DSL-Anschluss und für die Internet-Telefonie (VoIP = Voice over Internet Protocol = Sprache übers Internet) geleitet.

# <span id="page-13-1"></span>Allgemeines

Im Regelfall ist das Betreiben des Speedport 500V ohne Probleme, da die Rechner im Netz so konfiguriert sind, dass die IP-Adressen (numerische Kennzeichnung der Rechner im Netz) dynamisch vergeben werden. Es kann jedoch notwendig sein auf jedem der Rechner zu prüfen, ob bei Ihrer installierten Ethernetkarte oder dem Funkadapter das TCP/IP Protokoll installiert ist.

## Tipp

Ist dies nicht der Fall, prüfen Sie zunächst, ob der Rechner, von dem aus Sie zugreifen möchten, die richtige Gatewayadresse (Lieferzustand des Routers 192.168.2.1) zur Verfügung stellt (siehe Kapitel [Gateway IP über DOS aktualisieren,](#page-88-1) Seite 81). Stellt er auch nach dem dort bschriebenen Vorgehen nicht die richtige Gatewayadresse zur Verfügung, und lässt er sich auch weiterhin nicht einbinden, prüfen Sie die Anbindung des Rechners an TCP/IP (siehe Kapitel *Einrichten von TCP/IP*, Seite 75).

Ihr Router beinhaltet einen DHCP-Server (Dynamic Host Configuration Protocol = dynamisches Netzwerkprotokoll zum Steuern einer automatischen Netzwerkkonfiguration über Netzwerkadressen (IP), der selbständig den Rechnern Adressen für das Netzwerk-Transportprotokoll TCP/IP (Transmission Control Protocol/Internet Protocol) zuteilt.

Ebenso ist es wichtig, dass sich die Rechner und weiteren Einrichtungen des Netzes in der selben Domäne (Kennzeichnung eines Netzes oder Netzbereiches, definiert über IP-Adressbereiche, auch über Namen) befinden.

Sie können den Speedport 500V dazu nutzen, um allen Rechnern einen Netzzugang ins Internet zu gewähren. Besitzen Sie ein bestehendes Netz, in das Sie zu diesem Zweck den Router einbinden möchten, und befindet sich in diesem Netz ein Rechner, der auch über den Router ins Web soll, aber bereits über einen direkten Zugang zum Internet verfügt, z. B. mittels Com-Schnittstelle oder USB über ein Modem, integriertes Modem oder eine zusätzliche, zweite Ethernetkarte zu T-DSL oder ISDN, sollten Sie alle Einstellungen dafür (z. B. Zugang über DFÜ) und eventuelle Hardwarekomponenten vor dem Integrieren des Speedport 500V entfernen.

Inbetriebnahme

Anhang

Die an Ihrem Router angeschlossenen Telefone gelten nicht als Clients und können von einem der Netzwerkrechner nicht adressiert werden.

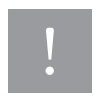

Sollte auf einem Ihrer Rechner eine spezielle Software für den Internetzugang und E-Mail installiert sein, achten Sie darauf, dass dort der Zugang über LAN (Netzwerk) eingerichtet wird. Sollte der Zugang über DFÜ eingestellt sein, müssen Sie diese Einstellung auf LAN umstellen.

# <span id="page-15-0"></span>Inbetriebnahme

Ihr Speedport 500V ist ein hochwertiges Gerät, das nur dann zu Ihrer Zufriedenheit arbeitet, wenn Sie alle für die Inbetriebnahme notwendigen Voraussetzungen erfüllt haben:

- Sicherheitsvorschriften,
- Aufstellort,
- Systemvoraussetzungen,
- Konfiguration.

# <span id="page-15-1"></span>Verpackungsinhalt

#### <span id="page-15-2"></span>Gerät auspacken

#### Verpackungsinhalt

- Ein Speedport 500V
- Ein Steckernetzteil 16V DC, 900mA
- Eine Telefonanschlussschnur
- Zwei Cat. 5 Ethernetkabel (ca. 2 m/ca. 3 m)
- Eine CD-ROM mit Software
- Eine Bedienungsanleitung in Deutsch

#### <span id="page-15-3"></span>Verpackungsinhalt überprüfen

Bevor Sie Ihren Speedport 500V in Betrieb nehmen, sollten Sie zunächst sorgfältig überprüfen, ob irgendwelche Schäden

- an der Verpackung darauf hindeuten, dass das Gerät beim Transport gestürzt ist!
- am Gehäuse oder
- am Steckernetzteil bzw. Netzkabel sichtbar sind!

Auf keinen Fall dürfen Sie das Gerät in Betrieb nehmen, wenn es beschädigt ist! Wenden Sie sich im Zweifelsfall an den Technischen Kundendienst unter der Rufnummer 01805 443030. Der Verbindungspreis beträgt 0,12 € pro angefangene 60 Sekunden bei einem Anruf aus dem T-Com Festnetz (Stand August 2005).

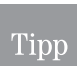

Heben Sie die Originalverpackung des Gerätes auf. Sie können Sie dann für einen Transport anlässlich eines Umzuges oder zum Versand des Gerätes verwenden.

Erstkonfiguration

Erstkonfiguration

# <span id="page-16-0"></span>Aufstellort

Der Aufstellort des Speedport 500V muss sich in der Nähe einer Stromsteckdose befinden.

Die Verbindung des Speedport 500V zum Splitter findet über Ethernetkabel statt. Das im Lieferumfang dafür enthaltene Kabel hat eine Länge von ca. 3 m. Ist die Entfernung zum Splitter größer, können Sie ein längeres Ethernetkabel erwerben und einsetzen. Diese Kabel können bis zu 140 m störungsfrei überbrücken.

Sie können den Speedport 500V auch dazu verwenden, um mittels der *Set-Top-Box T-Online S 100* direkten Zugang von Ihrem Fernsehgerät auf T-Online Vision zu erhalten.

## <span id="page-16-1"></span>Auf-Tisch Betrieb

Ihr Speedport 500V ist für den Tischbetrieb vorgesehen.

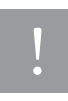

Die heutigen Möbel sind mit einer unübersehbaren Vielfalt von Lacken und Kunststoffen beschichtet und werden mit unterschiedlichen Lackpflegemitteln behandelt. Es ist nicht auszuschließen, dass manche dieser Stoffe Bestandteile enthalten, welche die Kunststofffüße angreifen und erweichen. Die so durch Fremdstoffe veränderten Gerätefüße können auf der Oberfläche der Möbel unliebsame Spuren hinterlassen. T-Com kann aus verständlichen Gründen für derartige Schäden nicht haften.

Wandmontage

<span id="page-16-2"></span>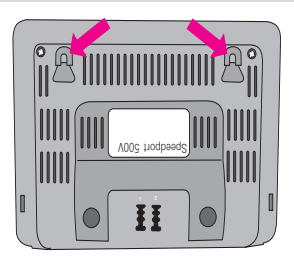

Sie können Ihren Speedport 500V auch an der Wand befestigen (empfohlen). Dafür sind auf der Unterseite Bohrungen angebracht.

Wenn Sie diese Möglichkeit nutzen, hängt das Gerät so an den Schrauben, die Sie an dem Aufstellort anbringen, dass die Anzeigen nach oben gerichtet sind und die Kabel nach unten gehen. Schrauben und Dübel sind nicht im Lieferumfang enthalten. Eine Bohrschablone finden Sie im Anschluss an das Stichwortverzeichnis.

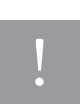

Beachten Sie beim Anbringen der Schrauben alle handwerklichen Vorsichtsmaßnahmen, z. B. beim Bohren und Dübeln. Aus verständlichen Gründen kann T-Com nicht für dadurch entstehende Schäden haften.

## <span id="page-16-3"></span>Anschließen

Ihr Speedport 500V darf noch nicht an das Stromnetz angeschlossen sein und der Rechner, den Sie über das Ethernetkabel mit dem Gerät verbinden, sollte ausgeschaltet sein.

Stellen Sie den Speedport 500V an der vorgesehenen Stelle auf.

Stellen Sie zunächst die Verbindung zum T-DSL und dem analogen Telefonnetz her. Ist Ihr Hausan-schluss T-ISDN, siehe [ISDN-TK-Anlage,](#page-81-2) Seite 74.

## Erweiterte Erweiterte<br>Einstellung

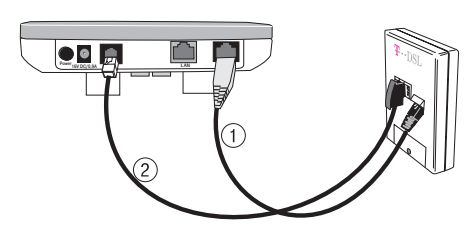

Für den Anschluss an die DSL-Buchse des Splitters (1) stecken Sie eines der im Lieferumfang enthaltenen Ethernetkabel (welches Sie nehmen ist abhängig von der Entfernung des Aufstellortes zum Splitter) in die mit T-DSL gekennzeichnete Buchse an der Rückseite des Routers. Das andere Ende stecken Sie in den Splitter.

Für den Anschluss an das Telefonnetz (2) stecken Sie den kleinen Stecker der Telefonanschlussschnur in die mit T-Net gekennzeichnete Buchse an der Rückseite des Routers. Den großen Stecker (TAE-Stecker) stecken Sie in die mittlere der Telefon-Anschlussbuchsen am Splitter.

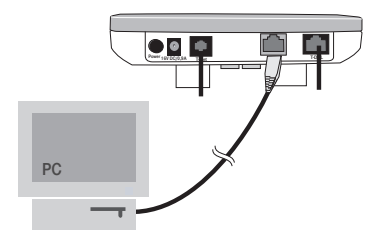

Für den Anschluss an das lokale, kabelgebundene Netz (LAN) stecken Sie das andere Ethernetkabel in die mit LAN gekennzeichnete Buchse an der Rückseite des Gerätes. Das andere Ende stecken Sie in die Buchse der Ethernet-Schnittstellenkarte an Ihrem Rechner.

<span id="page-17-0"></span>Schalten Sie erst nach dem Anschließen den Rechner ein.

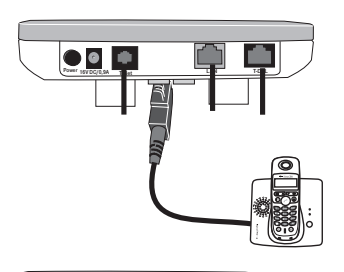

Für den Anschluss von einem oder zwei Telefonen oder eines Faxgerätes, beachten Sie bitte die Bedienungsanleitung des Telefons oder Faxgerätes. Bereiten Sie das Telefon/das Faxgerät für den Anschluss vor, wie dort beschrieben.

Stecken Sie dann den großen TAE-Stecker, der sich an der Telefonanschlussschnur des Telefons/Faxgerätes befindet, in eine der TAE-Buchsen, die sich auf der Unterseite des Routers befinden.

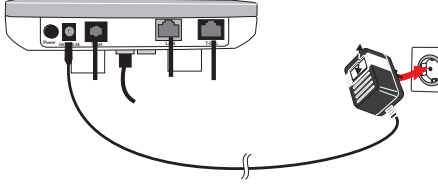

Für den Anschluss an das Stromnetz prüfen Sie, ob die Anschlusswerte der Stromsteckdose denen entsprechen, die für die Primärseite des Netzteils auf dem Typenschild angegeben sind. Das Typenschild finden Sie auf dem Steckernetzgerät.

Stecken Sie das Steckernetzteil nur dann in die Stromsteckdose, wenn sie den Anforderungen des Typenschildes entspricht.

Stecken Sie den Stecker des dünnen Kabels in die Anschlussbuchse für das Netzteil am Speedport 500V, beschriftet mit 16V DC, 900mA.

Schließen Sie das Netzteil über eine eigene Steckdose an. Vermeiden Sie Verlängerungsschnüre mit Steckerleisten.

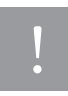

Stecken Sie das Netzteil nie in eine Stromsteckdose, von der Sie nicht sicher sind, dass sie den auf dem Typenschild angegebenen Werten entspricht: Netzteil und Gerät können zerstört werden, Sie können körperlichen Schaden erleiden.

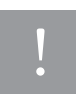

Sollten Sie eine Verlängerungsschnur mit Steckerleiste verwenden, achten Sie darauf, dass die Leistungsaufnahme aller an der Leiste angeschlossenen Geräte nicht die zugelassene Belastung des Kabels übersteigt. Brandgefahr!

#### Ein-/Ausschalten

<span id="page-18-0"></span>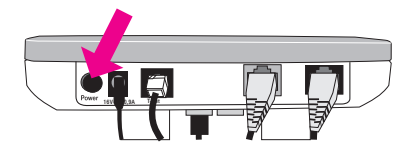

Power

 $\frac{5}{25}$ 

Auf der Rückseite des Gerätes befindet sich der Ein-/ Ausschalter. Drücken Sie ihn, nachdem Sie alle anderen Aufstellmaßnahmen durchgeführt haben, um den Speedport 500V einzuschalten. Die Betriebslampe an der Vorderseite leuchtet.

Zum Ausschalten drücken Sie erneut. Der Schalter schaut dann etwas aus dem Gehäuse heraus.

 $\zeta$ <sub>Offernet</sub>

## <span id="page-18-1"></span>Anzeigen

Ihr Speedport 500V ist mit Leuchtanzeigen (LED) ausgestattet, welche folgende Bedeutung haben:

Ooline<br>Ooline

 $\overline{\mathbb{E}}_{\Omega}$ 

Festnetz

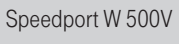

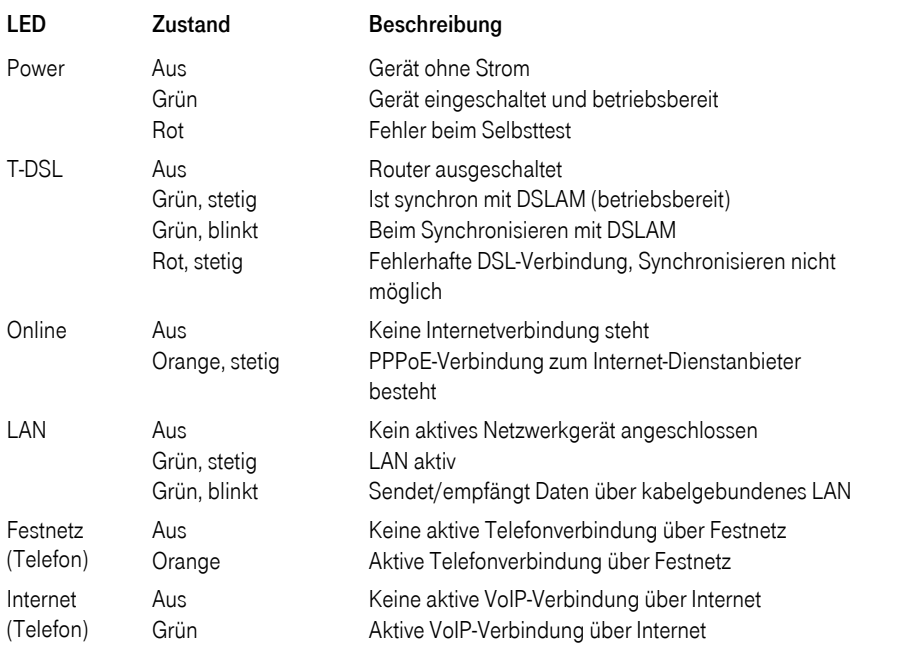

dsl

# <span id="page-19-0"></span>Erstkonfiguration

Ihr Speedport 500V ist im Lieferzustand bereits so vorkonfiguriert, dass er in TCP/IP-basierten, kabelgebundenen Netzen lauffähig ist.

## Tipp

Sollte der Rechner keinen Zugang zum lokalen Netz finden, prüfen Sie zunächst, ob der Rechner, von dem aus Sie zugreifen möchten, die richtige Gatewayadresse (Lieferzustand des Routers 192.168.2.1) zur Verfügung stellt (siehe Kapitel [Gateway IP über DOS](#page-88-1)  [aktualisieren,](#page-88-1) Seite 81). Stellt er auch nach dem dort bschriebenen Vorgehen nicht die richtige Gatewayadresse zur Verfügung, und lässt er sich auch weiterhin nicht einbinden, prüfen Sie die Anbindung des Rechners an TCP/IP (siehe Kapitel *Einrichten von TCP/IP*, [Seite 75](#page-82-2)).

## Tipp

Bevor Sie mit dem Konfigurieren beginnen, legen Sie bitte die Unterlagen, die Sie nach Ihrer Anmeldung bei einem Dienstanbieter, z. B. von T-Online International die Auftragsbestätigung, erhalten haben, griffbereit. Sie benötigen die Angaben mit den persönlichen Daten, damit Sie eine Verbindung zum Dienstanbieter (Provider) ins Internet aufbauen können.

# <span id="page-19-1"></span>Das Konfigurationsprogramm

Das Konfigurationsprogramm ist eine HTML-basierte Dokumentation, die Sie mittels Erläuterungen und Links (Verknüpfungen zu weiterer Information und zu ausführbaren Programmen) Schritt für Schritt durch das Konfigurieren leitet.

Das Konfigurationsprogramm stellt Ihnen mehrere Bereiche zur Verfügung:

- Der Assistent (in der Folge im Detail beschrieben) führt Sie Schritt für Schritt durch die Bereiche, die für den Betrieb notwendig sind. Diese Schritte sind auch für den Laien erfolgreich durchführbar.
- Bei den Menüpunkten unter Status können Sie die Einstellungen des Routers und den Status der Verbindungen prüfen.
- In den Menüpunkten Konfiguration und Verwaltung können Sie gezielt zusätzliche Einstellungen vornehmen, Kapitel [Erweiterte Einstellungen \(siehe Seite 21\)](#page-28-3).

Die einzelnen Seiten des Konfigurationsprogramms sind sehr informativ (aktive Seiten). Fahren Sie mit dem Mauszeiger über eine Überschrift, eine Grafik oder Teile einer Grafik, erhalten Sie in der rechten Spalte Informationen über die Funktion und darüber, um was es sich bei der Grafik handelt.

Das Konfigurationsprogramm wird mittels einer URL (Uniform Resource Locator = definierte Adresse in einem Netzwerk für bestimmte Dokumente oder Anwendungen) aufgerufen.

Diese Adresse ist bei Auslieferung 192.168.2.1 (entspricht der IP-Adresse des Routers) mit der Subnetzmaske 255.255.255.0.

Sie rufen das Konfigurationsprogramm mit einem Internet-Browser auf. Sie können dafür den Browser verwenden, der auf Ihrem Rechner installiert ist (z. B. Internet Explorer ab 5.5 oder Netscape ab 7.0 oder ein Browser, der Java-Script unterstützt und bei dem Pop-Up Fenster nicht blockiert sind) und

den Sie für sich als Ihren Standard-Browser verwenden möchten. Das Vorgehen ist in allen Fällen das gleiche.

Als Beispiel für den Einstieg in das Konfigurationsprogramm wird der Internet Explorer® der Microsoft Corporation verwendet.

## Tipp

<span id="page-20-1"></span>Die *Einstellungen* Ihres Browsers muss das Anzeigen von Pop-Ups akzeptieren, Java Script muss aktiviert sein, es darf kein automatisches Konfigurationsskript verwendet werden und es darf kein Proxyserver (Proxy = Stellvertreter; Bindeglied/Puffer im Netz zwischen dem Rechner und dem Netzserver) definiert sein.

# <span id="page-20-2"></span><span id="page-20-0"></span>Konfiguration mit dem Assistenten (Schnellkonfiguration)

Sie haben, wie beschrieben, Ihren Speedport 500V angeschlossen und gegebenenfalls die Protokollanbindung der Ethernetkarte und die Eigenschaften von TCP/IP überprüft. Ihr Router ist an das Stromnetz angeschlossen und mittels der Ethernetkabel die physische Verbindung des Routers zum Splitter und dem Rechner, von dem aus Sie konfigurieren möchten, hergestellt.

Schalten Sie den Router über den Netzschalter ein. Warten Sie bis die Kontroll-LED für Power (Betrieb), T-DSL und LAN leuchten.

Klicken Sie auf das Symbol des von Ihnen verwendeten Internet-Browsers, z. B.

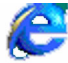

für den Internet Explorer ab 5.5

Internet Explorer

oder

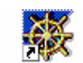

 für den Netscape Navigator ab 7.0 oder jeden anderen Internet-Browser, sofern er die Voraussetzungen wie im Tipp auf der vorherigen Seite beschrieben, erfüllt.

Netscape Navigator

Sie können die Anwendung auch aufrufen über Start → Programme, sich aus der Liste den Browser aussuchen und darauf klicken.

## Tipp

Im Folgenden geben Sie die Adresse für das Konfigurationsprogramm ein. Beachten Sie dabei bitte:

Geben Sie als URL nur die IP-Adresse 192.168.2.1 ein. Sie können auch http:// und dann die IP-Adresse eingeben, aber nie www. Das Konfigurationsprogramm wird in diesem Fall nicht gefunden, es erscheint Seite nicht verfügbar.

Das Fenster des von Ihnen gewählten Browsers wird geöffnet (der gezeigte Netscape®-Browser ist nur als Beispiel zu werten und ist nicht ausschließlich notwendig für das Ausführen des Konfigurationsprogramms).

Wahrscheinlich wird der Browser versuchen eine Verbindung ins Internet aufzubauen. Brechen Sie diesen Vorgang durch Drücken der Taste ESC auf der Tastatur Ihres Rechners ab. Das Hinweisfenster Aktion abgebrochen erscheint.

Geben Sie in der Adressleiste die URL des Konfigurationsprogramms ein: 192.168.2.1

Erweiterte Erweiterte<br>Einstellung

## Drücken Sie die Zeilenschalttaste (Return, Enter).

Ein Hinweisfenster mit der Aufzählung der vom Konfigurationsprogramm unterstützten Internetbrowser wird angezeigt. Prüfen Sie, ob der von Ihnen verwendete Browser aufgeführt ist. Klicken Sie auf OK.

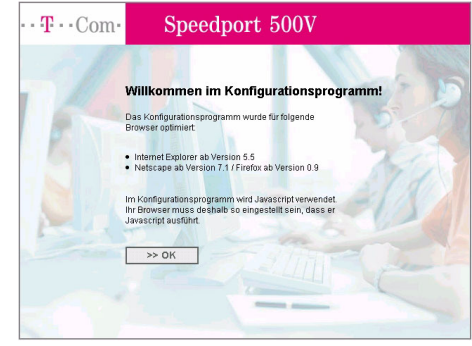

Das Fenster zum Einloggen wird angezeigt.

Tipp

## Wird das Fenster nach kurzer Zeit

nicht geöffnet, und erscheint statt dessen das Fenster Seite nicht verfügbar, haben Sie die URL falsch eingegeben oder die Gateway Adresse auf Ihrem Rechner wurde nicht oder falsch vergeben. Prüfen Sie die Eigenschaften von TCPI/IP (siehe Seite 13). Führt auch das nicht zum Erfolg, siehe [Gateway IP über DOS aktualisieren \(siehe Seite 81\)](#page-88-1).

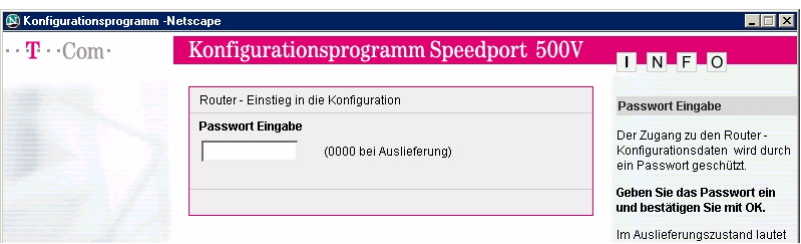

Geben Sie 0000 ein (Passwort bei Auslieferung). Die Eingabe wird als Punkte oder Sternchen dargestellt. Klicken Sie auf OK.

Hatten Sie den Router bereits konfiguriert und möchten Sie jetzt Änderungen oder Erweiterungen vornehmen, geben Sie an dieser Stelle das Passwort ein, das Sie selbst vergeben haben.

Nach kurzer Zeit wird das Startfenster gezeigt. Der bis dahin im Hintergrund liegende Browser wird geschlossen.

Sie haben die Wahl zwischen dem Assistenten (Schritt für Schritt, im Folgenden verwendet; Schnellkonfiguration) und weiteren Einstellmöglichkeiten.

Der Assistent führt Sie in einfachen Schritten durch das Anmelden bei Ihrem Dienstanbieter zu einer funktionsfähigen Internetverbindung.

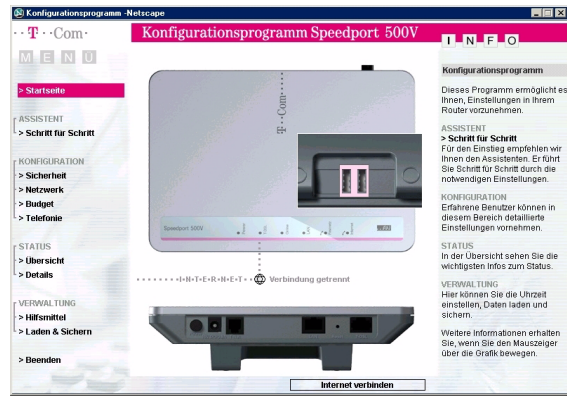

## Einbinden ins LAN

Haben Sie sich eingeloggt und finden für ca. 5 Minuten keine Aktivitäten in einem der Fenster statt, z. B. Eingaben oder Blättern in den Menüs, werden Sie im Router abgemeldet. Beim Klicken auf eine der Schaltflächen erscheint erneut das Login Fenster. Eventuell eingeleitete Funktionseingaben werden abgebrochen.

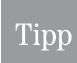

Bei der Beschreibung der Bedienprozeduren wird im Besonderen auf die *Speichern* oder OK & Weiter verwiesen. Die beiden anderen Schaltflächen (Buttons) am unteren Rand des Fensters haben folgende Bedeutung:

Beenden: Bricht den Vorgang ab, meldet das Konfigurationsprogramm ab und schließt das Fenster. Zurück: Geht zurück zum vorhergegangenen Menü.

<< << : Geht zur Startseite des Konfigurationsprogramms.

Führen Sie den Mauszeiger auf Schritt für Schritt und klicken Sie darauf.

Das Fenster zum Einstellen/Ändern des Passwortes für das Konfigurationsprogramm wird geöffnet.

Das Passwort kann alphanumerisch sein und bis zu 12 Zeichen umfassen. Groß-/Kleinschreiben sind für das Prüfen unterschiedliche Zeichen.

Doppelklicken Sie in das Feld Altes Passwort und geben Sie das bestehende Passwort ein (bei Ersteingabe 0000).

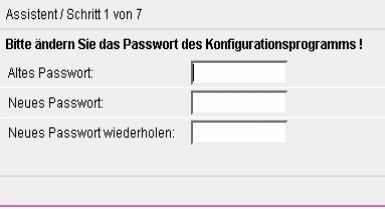

Drücken Sie die Tab-Taste oder klicken Sie in das Feld Neues Passwort. Geben Sie das neue Passwort ein.

Drücken Sie die Tab-Taste oder klicken Sie in das nächste Feld. Geben Sie das Passwort erneut ein. Klicken Sie auf OK & Weiter. Ihre Einstellung wird übernommen.

> Möchten Sie das Passwort nicht ändern, sondern das bestehende beibehalten, klicken Sie sofort auf OK & Weiter.

Nach kurzer Zeit wird das Fenster zum Einstellen des Netzzugangs gezeigt. Sie können den Provider wählen, den Sie beauftragt haben:

T-Online (voreingestellt)

oder

Tipp

einen anderen Provider (Dienstanbieter).

Klicken Sie in das entsprechende Entscheidungsfeld. Ist T-Online Ihr

Dienstanbieter, müssen Sie hier nichts tun.

Klicken Sie auf OK & Weiter.

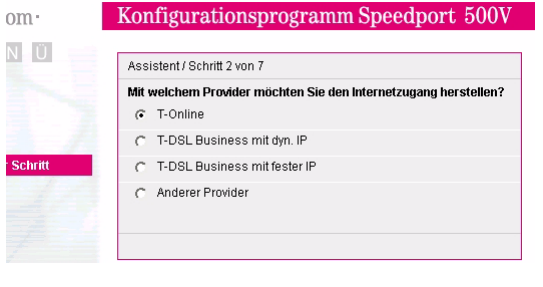

Erweiterte Erweiterte<br>Einstellung Nach kurzer Zeit wird das Fenster zum Anmelden und Kenntlichmachen (Authentifizieren) im Netz Ihres Dienstanbieters geöffnet.

Die hier geforderten Daten wurden Ihnen von Ihrem Dienstanbieter in einem Geheimumschlag vorgegeben.

Bewahren Sie diese Daten unzugänglich für Unbefugte auf, denn mit diesen Angaben könnten Fremde auf Ihren Namen und auf Ihre Kosten im Internet surfen.

Am Beispiel einer Auftragsbestätigung von T-Online soll Ihnen das Ausfüllen dieses Fensters erläutert werden. Geben Sie in den entsprechenden Feldern die Daten der Auftragsbestätigung ein:

- Anschlusskennung  $(1)$ ,
- $-$  T-Online-Nr.  $(2)$ ,

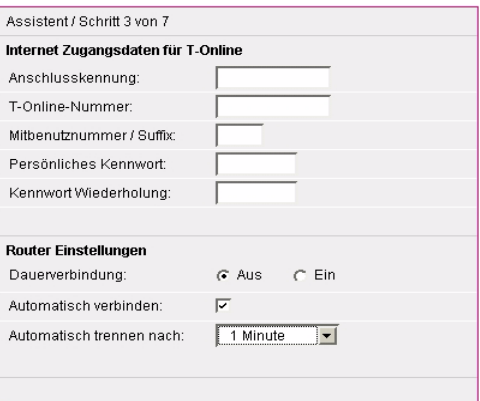

– Mitbenutzerzusatz / Suffix (4-stellig), im Regelfall 0001, es sei denn, Ihr Anschluss ist als weiterer Mitbenutzer eines bestehenden Nutzers beim Provider angemeldet.

Aus Gründen der Sicherheit müssen Sie jetzt noch nachweisen, dass Sie die Berechtigung des Zugangs haben. Dazu dient das Kennwort (Passwort).

 ${\sf Kennwort}$ : Das Kennwort  $\binom{3}{3}$ , das Sie hier eingeben, entspricht dem, das Ihnen vom Dienstanbieter gegeben wurde.

Lesen Sie dieses Passwort aus der Auftragsbestätigung ab und geben Sie es ein. Geben Sie das Passwort in der nächsten Zeile erneut ein.

## $\cdots$  T  $\cdots$  Online =

# <span id="page-24-0"></span>Beispiel einer Auftragsbestätigung

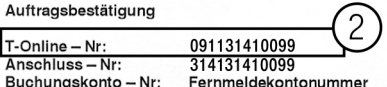

Sehr geehrte Kundin, sehr geehrter Kunde,

den von Ihnen erteilten Auftrag haben wir ausgeführt.

Bei Problemen können Sie uns unter den auf der Rückseite aufgeführten kostenfreien Telefonnummern erreichen.

Bei Rückfragen geben Sie bitte Ihre o.g. T-Online-Nr. an.

Es gelten die Allgemeinen Geschäftsbedingungen 'T-Online (Nutzer)' sowie die zusätzlichen Geschäftsbedingungen 'Private Homepage' und die zusätzlichen Nutzungsbedingungen 'eMail-Dienst'.

Bitte beachten Sie auch den Hinweis zum Datenschutz.

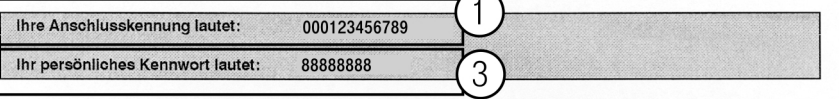

Bitte ändern Sie das oben angegebene Kennwort nach der ersten Benutzung von T-Online über die Seite \*72#. Zudem empfehlen wir unseren Kunden, das Kennwort (Passwort) nicht auf der Festplatte abzuspeichern, da dieses ein Sicherheitsrisiko darstellen kann.

Mit freundlichen Grüßen

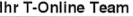

Um Missbrauch zu verhindern, sollten Sie die Anschlusskennung bzw. das persönliche Kennwort vor anderen Personen geheimhalten (z.B. bei Vorführungen auf Messen), da wir Ihnen leider auch die Preise berechnen müssen, die durch Mitbenutzer oder unbefugte Benutzung Ihrer Kennung entstanden sind, wenn und soweit Sie diese Nutzung zu vertreten haben. Hinweise für den Zugang zu T-Online finden Sie in der Zeitschrift "T-Online für Einsteiger".

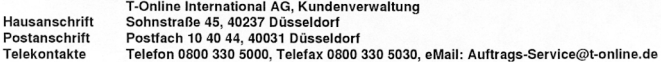

Das korrekt ausgefüllte Fernster sieht in etwa so aus.

Damit haben Sie die Daten erfasst, die für das Anmelden und Authentifizieren bei Ihrem Dienstanbieter benötigt werden.

Haben Sie statt T-Online als Dienstanbieter einen anderen gewählt (T-DSL Business mit dyn. IP, T-DSL Business mit fester IP oder Anderer Provider), ist das Vorgehen dem oben Beschriebenen ähnlich. Tragen Sie in die vorgegebenen Eingabefelder die Daten ein, die Ihnen vom Dienstanbieter zur Verfügung gestellt wurden.

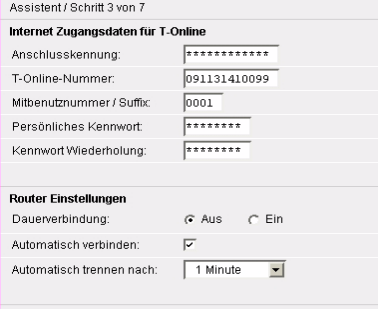

Die weiteren Fenster dienen dem Einstellen der Art des Internetzugriffs. Was Sie hier einstellen ist im Besonderen auch davon abhängig, welchen Tarif Sie beauftragt haben und wie häufig Sie Anrufe über das Internet erwarten:

17

– Über die Entscheidungsfelder bei Dauerverbindung können Sie festlegen, ob eine Internetverbindung auf Dauer erhalten bleiben soll. Aktivieren Sie die Einstellung Ein (empfohlen). wenn das Telefon oder die Telefone, die Sie

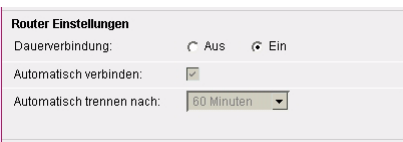

angeschlossen haben, häufig für die Internet-Telefonie genutzt werden. Haben Sie Aus gewählt, baut der Router die Verbindung zum Internet nach einer einstellbaren Wartezeit ab. Sie können dann keine Anrufe mehr empfangen.

- In der Zeile Automatisch verbinden können Sie festlegen, ob eine Internetverbindung hergestellt wird, wenn Sie z. B. Ihren Browser aufrufen. Wenn Sie durch Klicken das Häkchen entfernen, können Sie eine Internetverbindung nur über die Startseite des Konfigurationsprogramms aufbauen. Das bedeutet, dass nur derjenige, der das Passwort für das Konfigurationsprogramm kennt, eine Internetverbindung aufbauen kann und dass Sie nicht ohne Weiteres über das Internet telefonieren können, wenn die Verbindung abgebaut wurde.
- Das Menü in der Zeile Automatisch trennen ist nur aktiv, wenn Sie in der Zeile Dauerverbindung Aus eingestellt haben. Klicken Sie auf den **Aufklapppfeil** und wählen Sie den Zeitraum, nach dem eine Verbindung automatisch getrennt wird, wenn keine Aktivität stattgefunden hat.

Klicken Sie auf OK & Weiter.

## Sie haben mit dem Assistenten die Bedienfolge zum Einrichten der Internet-Telefonie erreicht.

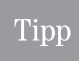

Ist es die erste Inbetriebnahme Ihres Routers, können Sie im Regelfall die Internet-Telefonie noch nicht einrichten, da Sie noch keinen Internetzugang hatten und sich bei Ihrem Dienstanbieter noch nicht für die IP-Telefonie anmelden konnten. Sie besitzen noch keine IP-Rufnummer und keine zugeordnete E-Mail-Adresse.

Trifft das im obigen Tipp Gesagte zu, richten Sie die Internet-Telefonie jetzt noch nicht ein. Klicken Sie in das Entscheidungsfeld Zu späterem Zeitpunkt einrichten und auf OK & Weiter.

Klicken Sie bei dem folgenden Fenster das Entscheidungsfeld Ja und erneut auf OK & **Weiter** 

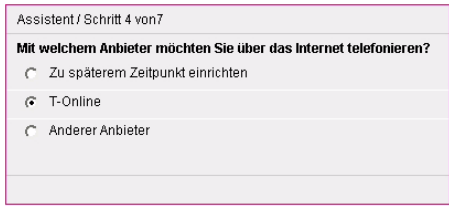

Vergewissern Sie sich zunächst, dass alle Ihre Daten richtig eingegeben wurden und dass die physikalischen Verbindungen zwischen den Komponenten korrekt angeschlossen sind und arbeiten. Prüfen Sie zunächst, ob Sie eine Verbindung ins Internet aufbauen können [\(siehe Seite 20\)](#page-27-0). Richten Sie dann zunächst Ihr lokales Netz ein, und prüfen Sie auf Funktionsfähigkeit. Richten Sie erst dann, in einem anderen Arbeitgang, die Internet-Telefonie ein.

Wie Sie eine IP-Rufnummer über T-Online erhalten, siehe Kapitel Anmelden für Internet-Telefonie, [Seite 44.](#page-51-2)

## Alle Voraussetzungen sind erfüllt, Sie möchten die Internet-Telefonie jetzt einrichten

Sie sind bereits bei Ihrem Dienstanbieter für Internetzugang angemeldet. Sie haben sich bereits über das Internet bei Ihrem Dienstanbieter für die Internet-Telefonie angemeldet. Sie besitzen eine IP-Rufnummer und eine E-Mail-Adresse.

Einbinden ins LAN

Erweiterte Erweiterte<br>Einstellung

Anhang

Haben Sie bereits den Anschluss an das Telefonnetz und Ihre Telefone an der Unterseite des Routers angesteckt [\(siehe Seite 10\)](#page-17-0), können Sie jetzt die Internet-Telefonie konfigurieren.

Klicken Sie in das Entscheidungsfeld des Dienstanbieters für Internet-Telefonie.

## Klicken Sie auf OK & Weiter.

Haben Sie sich bereits zur Internet-Telefonie angemeldet, sind Ihnen die Daten bekannt, die in den Eingabefeldern einzutragen sind.

Haben Sie noch keine Internet-Rufnummer: Die Internet-Rufnummer erhalten Sie durch einen Aufruf des T-Online Kundencenters im Internet. Dort können Sie sich anmelden. Notieren Sie alle Daten, die Ihnen angegeben werden. Neben Ihrer Rufnummer ist das die Benutzerkennung und eventuell das Passwort.

Füllen Sie die Eingabefelder aus und klicken Sie auf OK & Weiter.

Im nächsten Fenster werden Sie gefragt, ob Sie bereits mindestens ein analoges Telefon an den TAE-Buchsen an der Unterseite des Gerätes angeschlossen haben.

Klicken Sie in das Entscheidungsfeld ja, wenn Sie ein Telefon angeschlossen haben.

#### Klicken Sie auf OK & Weiter.

Haben Sie alle Eingaben durchgeführt, klicken Sie bei diesem Fenster auf Speichern.

Alle gesammelten Daten werden in den Router übernommen. Anschließend wird die Startseite des Konfigurationsprogrammes gezeigt.

Im Hintergrund wird eine Verbindung ins Internet aufgebaut. In Abhängigkeit von dem beauftragten Tarif können bereits Kosten entstehen.

Waren Ihre Eingaben richtig, können Sie anschließend im Internet surfen.

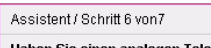

Assistent / Schrift 7 von 7

analogen Telefonanschluss angeschaltet? Nein

tellungen den Angietenten fertigetell

 $G$  Ja

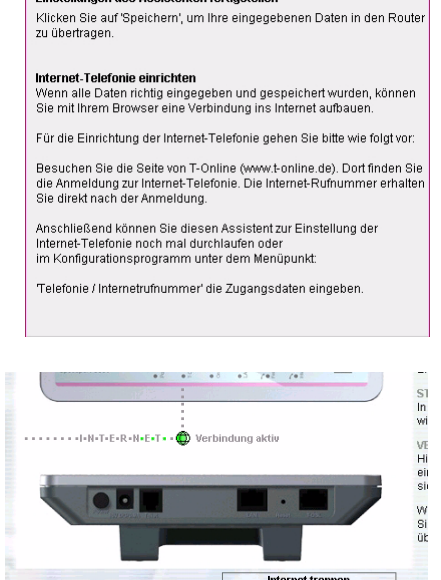

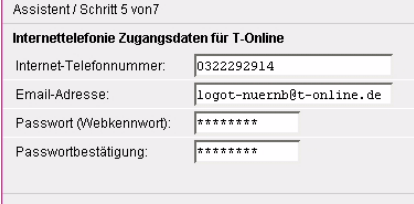

## <span id="page-27-0"></span>Verbindung ins Internet aufbauen

Zeigt die Startseite nicht Internet aktiv, können Sie eine Verbindung aufbauen.

Klicken Sie auf die Zeile Internet verbinden, um einen Verbindungsaufbau zu starten.

Zeigt die Seite Internet Verbindung aktiv, können Sie Webseiten aufrufen.

Ist die Internetverbindung aktiv, können Sie über die gleiche Schaltfläche, die nun Internet trennen zeigt, die Verbindung beenden.

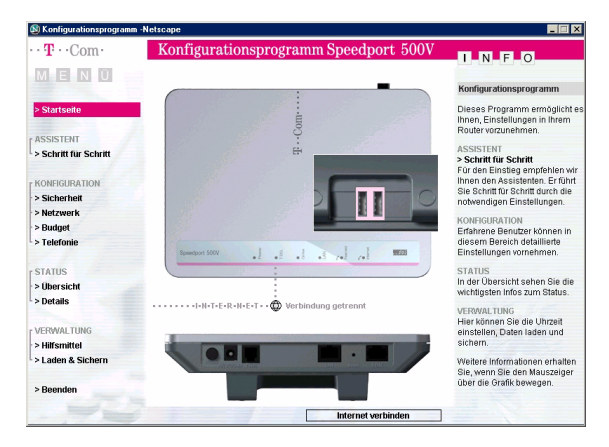

Um eine Verbindung ins Internet zu trennen, klicken Sie auf die Zeile Internet trennen.

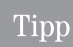

Wird das Fenster des erfolgreichen Verbindungsaufbaus nicht in einer Form, die der abgebildeten ähnlich ist, angezeigt, sondern mit einem Fehlerhinweis, konnte keine Verbindung ins Internet hergestellt werden.

Das kann daher rühren, dass

- Sie bei dem angegebenen Dienstanbieter noch nicht angemeldet sind. Rufen Sie die Hotline an und fragen Sie nach.
- Ihnen bei der Eingabe der Daten des Dienstanbieters Fehler unterlaufen sind. Wiederholen Sie die Konfiguration über den Assistenten.
- die Kabelverbindung zwischen Router und Splitter nicht richtig ist. Prüfen Sie die Verbindungskabel.

#### Im Internet surfen

Zeigt die Startseite Internet Verbindung aktiv, klicken Sie auf das Symbol Ihres Internet-Browsers. Im Beispiel wird der Aufruf über Netscape® 7.0 gezeigt.

Der Browser wird geöffnet und die für den Browser eingestellte Startseite im Internet geöffnet.

Möchten Sie eine andere Seite besuchen, z. B. die von T-Online, doppelklicken Sie in die Adresszeile des Browsers, und geben Sie www.t-online. de ein.

Drücken Sie anschließend die Enter-Taste.

Die Startseite von T-Online wird aufgerufen.

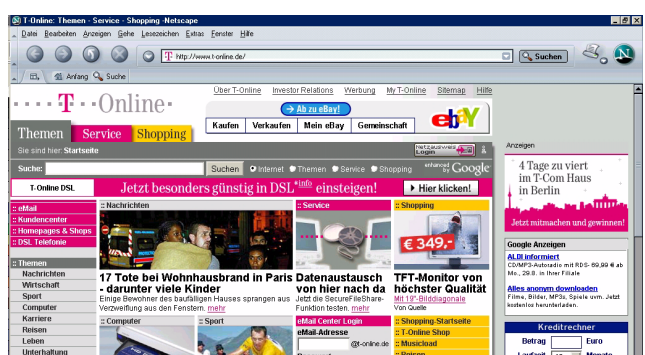

# Inbetriebnahme Anhang Erweiterte Erstkonfiguration Einbinden Inbetriebnahme

# <span id="page-28-3"></span><span id="page-28-0"></span>Erweiterte Einstellungen

In diesem Kapitel erfahren Sie, wie Sie weitere Funktionen einrichten können. Die erweiterten Einstellungen erfolgen mit Hilfe des Konfigurationsprogramms. Zunächst jedoch ein paar allgemeine Informationen.

# <span id="page-28-1"></span>Erweiterte Einstellungen

## <span id="page-28-2"></span>Öffnen des Konfigurationsprogramms

Starten Sie den Internetbrowser durch Klicken auf das Browsersymbol.

Das Fenster des von Ihnen gewählten Browsers wird geöffnet (der gezeigte Internet Explorer® ist nur als Beispiel zu werten und nicht ausschließlich notwendig für das Ausführen des Konfigurationsprogramms).

Im Regelfall wird der Browser versuchen, eine Verbindung ins Netz aufzubauen. Brechen Sie diesen Vorgang durch Drücken der Taste ESC auf der Tastatur Ihres Rechners ab. Sie können aber auch bei offenem Internet konfigurieren. Der Browser und eine eventuell geöffnete Internetseite wird geschlossen, sobald die Startseite des Konfigurationsprogramms angezeigt wird.

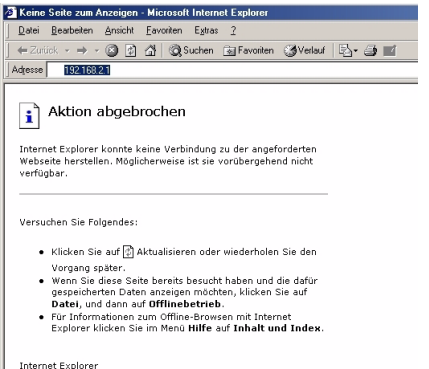

Geben Sie in der Adressleiste die URL des Konfigurationsprogramms ein: 192.168.2.1 oder die von Ihnen vergebene Adresse, falls Sie sie geändert haben.

 $\cdot$  T  $\cdot$  Com  $\cdot$ 

Drücken Sie die Zeilenschalttaste (Return, Enter).

Ein Hinweisfenster mit der Aufzählung der vom Konfigurationsprogramm unterstützten Internetbrowser wird angezeigt. Prüfen Sie, ob der von Ihnen verwendete Browser aufgeführt ist.

Klicken Sie auf OK.

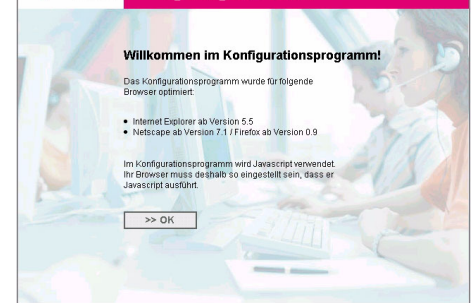

Speedport 500V

Das Fenster zum Einloggen wird angezeigt.

**Anhang** 

Wird das Fenster nach kurzer Zeit nicht geöffnet, und erscheint statt dessen das Fenster Seite nicht verfügbar, haben Sie die URL falsch eingegeben oder die Gateway Adresse **Tipp** auf Ihrem Rechner wurde nicht oder falsch vergeben. Prüfen Sie die Eigenschaften von TCPI/IP (siehe Seite 13). Führt auch das nicht zum Erfolg, siehe Kapitel Gateway IP über [DOS aktualisieren \(siehe Seite 81\)](#page-88-1).

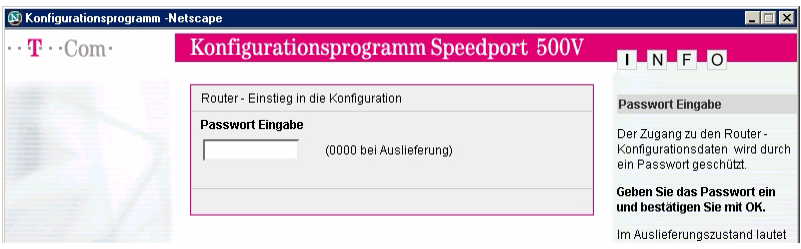

Geben Sie das Passwort ein (Lieferzustand 0000). Haben Sie zwischenzeitlich das Passwort geändert, geben Sie das neue Passwort ein. Die Eingabe wird unleserlich dargestellt.

#### Klicken Sie auf OK.

oder

keiten.

Wird statt der Startseite nur der Hinweis auf die Fehleingabe des Passworts gezeigt, geben Sie das Passwort erneut ein. Die Anzahl der möglichen Fehleingaben ist nicht begrenzt.

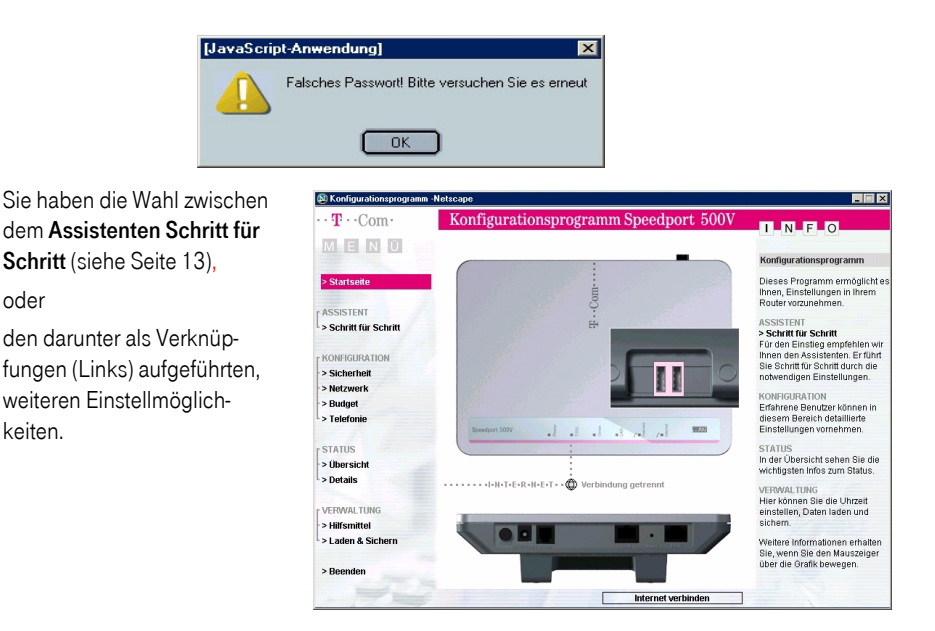

■ Hauptmenü-Bereich der Seite des Konfigurationsprogramms. Links auf jeder Seite finden Sie im Hauptmenü die Funktionsbereiche, die Sie aufrufen können:

Startseite: Führt Sie auf die Startseite.

<span id="page-30-0"></span>Seitenaufbau des Konfigurationsprogramms

Programmgruppe ASSISTENT

Schritt für Schritt: Umfasst die Schnellkonfiguration.

Programmgruppe KONFIGURATION

- Sicherheit: Umfasst Sicherheitseinstellungen für das LAN und das Internet.
- Netzwerk: Umfasst eine Vielzahl von Konfigurationsmöglichkeiten für das LAN und das Internet.
- Budget: Unterstützt Sie beim Einhalten der Tarifvorgaben.
- Telefonie: Umfasst die Einstellungen, die Ihnen das Telefonieren über das Internet und über das Festnetz vereinfachen und übersichtlich gestalten.

## Programmgruppe STATUS

- Übersicht: Zeigt Ihnen Informationen über den physikalischen Status des Systems.
- Details: Zeigt Ihnen Informationen über die Konfiguration und des aktuellen Status der verschiedenen Funktionsbereiche Ihres Systems.

## Programmgruppe VERWALTUNG

- Hilfsmittel: Umfasst Neustart (Reboot) und Datumeingabe.
- Laden & Sichern: Umfasst Funktionen zum Sichern und Aktualisieren Ihres Systems.

Beenden: Dient dem Verlassen des Konfigurationsprogramms.

## ■ Einstellbereich

In der Mitte einer jeden Seite finden Sie die *Einstellfenster* oder *Untermenüs* für die jeweilige Funktion.

## ■ Informationsbereich

Rechts auf jeder Seite finden Sie die Spalte *INFO* mit Informationen zu den Haupt- oder Untermenüs oder über angezeigte Darstellungsbereiche des Routers. Gibt es mehr Informationen als in der Spalte direkt angezeigt werden können, können Sie über die Rollbalken oder Rollpfeile den Text in der Spalte scrollen und alle Informationen lesen.

Anhang

Erweiterte Erweiterte<br>Einstellung ■ Interaktive Hilfe **® Konfiguration** Konfigurationsprogramm Speedport W  $500V$ Fahren Sie mit dem  $\cdots$  T  $\cdots$  Com  $\cdots$ Mauszeiger über das MEEN Ü ٠  $\bullet$ Anschlüsse Fenster. Unter Info er-> Startseit T.Not nschlussbuchse für den scheinen Erläuterunamnalogen Telefonanschluss ASSISTENT (Festnetz) gen zu dem Bereich, > Schritt für Schritt auf den der Mauszeiger KONFIGURATION > Sicherheit zeigt (Beispiel: T-Net-> Netzwerk > Budget Buchse auf der Abbil-> Telefonic dung des Routers der **STATUS** Startseite). > Übersicht > Details I-N-T-E-R-N-E-T + -@ Verbindung getrennt **VERWALTUNG** > Hilfsmittel > Laden & Sichern T-NET Tele

Nachdem Sie das Startfenster zum Konfigurationsprogramm geöffnet haben, ein paar allgemeine Informationen, die Ihnen beim Konfigurieren helfen können.

Der besseren Übersichtlichkeit wegen werden bei der Beschreibung der Bedienschritte nur noch die Einstellfenster in der Mitte gezeigt.

# <span id="page-31-0"></span>IP und MAC Adressen im LAN

Für einige der Einstellungen, die Sie vornehmen können, benötigen Sie die IP-Adresse/MAC Adresse der betroffenen Rechner oder anderen Knoten, z. B. Netzwerkdrucker, und die Portnummer der Anwendung, die über das öffentliche Netz oder über das LAN läuft.

#### <span id="page-31-1"></span>IP und MAC Adresse im LAN ermitteln

Jeder Rechner und jede Komponente in Ihrem lokalen Netz ist eindeutig gekennzeichnet durch die IP-Adresse. Ihr Router (Werkseinstellung: IP-Adresse 192.168.2.1) betreut einen Adressbereich, der im Regelfall die IP-Adressen 192.168.2.2 bis 192.168.2.254 umfasst. Da die Rechner, wenn sie von dem Speedport 500V erreicht werden sollen, in diesem Bereich liegen müssen, genügt bei den meisten Einstellungen, wenn Sie die letzte Stelle (maximal drei Ziffern) kennen. Die im Netz aktiven IP und MAC Adressen finden Sie in einer Liste auf der Statusseite des Konfigurationsprogramms, siehe Kapitel Details, [Seite 52.](#page-59-2)

## Tipp

Sie können diese Einstellungen getrennt für jeden Rechner auch in der DOS Eingabeaufforderung erfahren, siehe Kapitel [DOS: IP Konfiguration des Rechners \(siehe Seite 83\)](#page-90-1).

## Tipp

Bei aktiviertem DHCP Server können sich die IP-Adressen im Verlauf des Betriebs ändern. Dadurch gehen Sie für Einstellungen verloren, die sich an IP-Adressen orientieren. Arbeitet eine solche Konfiguration nicht mehr oder nicht mehr zufriedenstellend, vergleichen Sie die in der Einstellung angegebenen IP-Adressen mit den real im Rechner vorliegenden.

# <span id="page-32-0"></span>Menü: Netzwerk

Das Menü Netzwerk enthält alle Hilfsprogramme, mit denen Sie Ihr lokales Netz und den Zugang ins Weitverkehrsnetz (WAN = Wide Area Network) Ihren Belangen entsprechend anpassen können. Manche der Funktionen setzen jedoch voraus, dass Sie sich etwas im Betreiben von Netzwerken auskennen.

Die Beschreibung setzt voraus, dass Sie das Konfigurationsprogramm aufgerufen haben und die Startseite angezeigt wird [\(siehe Seite 21\)](#page-28-1).

Klicken Sie auf dieser Seite im Bereich Menü auf Netzwerk.

Das sich öffnende Menü zeigt Ihnen alle Einstellmöglichkeiten.

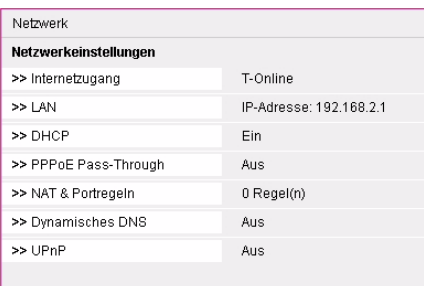

# <span id="page-32-1"></span>Internetzugang

Klicken Sie in dem geöffneten Menü Netzwerk auf das Untermenü Internetzugang. Nebenstehendes Fenster wird geöffnet. Die Daten des aktiven Dienstanbieters und Ihre Einstellungen werden gezeigt.

## **Tipp**

Möchten Sie einen eingeleiteten Einstellvorgang wiederholen, abbrechen oder einen anderen vor Beenden des aktuellen aufrufen, klicken Sie auf Zurück oder auf eine der Funktionen im Menü-Bereich der Seite.

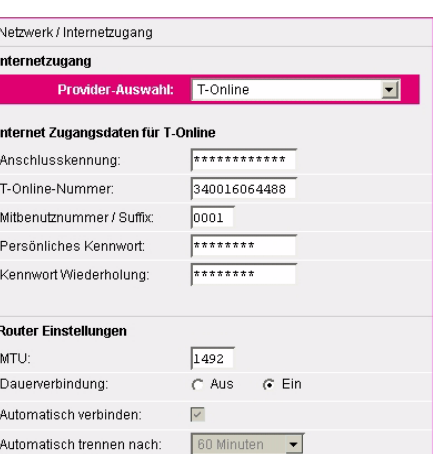

Sie können mehrere Dienstanbieter (Provider) mit dem Internetzugang beauftragen. Es kann jedoch immer nur ein Anbieter aktiv sein. Der aktive Provider wird im Menüfenster Provider-Auswahl gezeigt.

Sie können in diesem Menü einen Anbieter ändern oder hinzufügen.

Klicken Sie im Menü *Internetzugang* auf den Aufklapp**pfeil** im Menü *Provider-Auswahl*. Die Liste der voreingestellten Dienstanbieter und ein freier Dienstanbieter wird angezeigt.

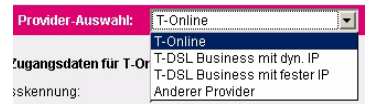

Möchten Sie einen neuen Provider einrichten, klicken Sie

in dem Menü auf Anderer Provider oder auf einen der voreingestellten Dienstanbieter, wenn Sie diesen beauftragt haben.

Das Vorgehen ist genau so, wie im Fenster im Kapitel *[Konfiguration mit dem Assistenten \(Schnellkon](#page-20-2)*[figuration\) \(siehe Seite 13\)](#page-20-2) beschrieben ist.

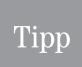

Tipp

Wählen Sie einen der voreingestellten Dienstanbieter, erhalten Sie Eingabefenster, die bereits auf diese Dienste vorbereitet sind. Die dazu notwendigen Daten haben Sie nach dem Beauftragen von T-Online erhalten.

Sie können in diesem Fenster jedoch auch die Daten des bestehenden Dienstanbieters ändern, oder die Art des Zugriffs auf das Internet einstellen.

Möchten Sie die *Daten* des **vorliegenden Dienstanbieters ändern**, doppelklicken Sie in das Feld, in welchem Sie die Daten ändern möchten. Es wird markiert.

Geben Sie die neuen Werte ein, die Sie der Auftragsbestätigung entnehmen oder die Ihnen mittels einer Änderungsmitteilung vom Dienstanbieter übergeben wurden.

Verfahren Sie gleichermaßen mit allen anderen Feldern, in denen sich Daten ändern.

Durch die Eingabe des Benutzernamens wie oben dargestellt, haben Sie sich bei Ihrem Dienstanbieter identifiziert.

Haben Sie die Eingaben durchgeführt und geprüft, klicken Sie auf Speichern. Ihre Daten werden übernommen. Das kann einige Zeit dauern. Das Übersichtsfenster für Netzwerkeinstellungen wird wieder angezeigt.

Um die Art des Internetzugriffs einzustellen, steht Ihnen der Bereich Router Einstellungen zur Verfügung.

Das Feld MTU (Maximum Transfer Unit = größte, unfragmentierte Datenmenge bei der Übertragung) ist sehr eng mit dem Übertragungsverfahren des Dienstanbieters verbunden. Verändern Sie den Standardwert nicht, es sei den, Sie

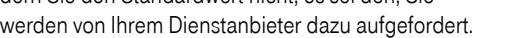

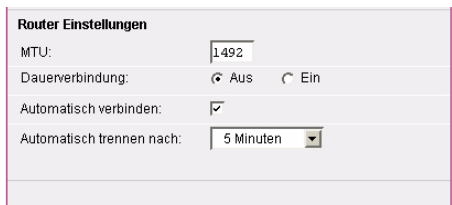

Über die Entscheidungsfelder bei Dauerverbindung können Sie festlegen, ob eine Internetverbindung auf Dauer erhalten bleiben soll.

Einbinden

Einbinden<br>ins LAN

Sie sollten die Einstellung Aus nur dann aktivieren, wenn Ihr Telefon über die IP-Rufnummer nicht Ihre häufigste Sprachverbindung nach und von außen ist, und wenn Sie einen Zeittarif beauftragt haben, oder einen Volumentarif mit geringem Volumen. Bei Aus trennt der Router die Verbindung zum DSL nach der eingestellten Wartezeit. Sie sind dann telefonisch unter der IP-Rufnummer nicht mehr erreichbar. Ihre Festnetznummer ist davon nicht betroffen.

- In der Zeile **Automatisch verbinden** können Sie festlegen, ob eine Internetverbindung hergestellt wird, wenn Sie z. B. Ihren Browser aufrufen. Wenn Sie durch Klicken das Häkchen entfernen, können Sie eine Internetverbindung nur über die Startseite des Konfigurationsprogramms aufbauen.
- Das Menü in der Zeile Automatisch trennen ist nur aktiv, wenn Sie in der Zeile Dauerverbindung Aus eingestellt haben (Standard). Klicken Sie auf den Aufklapppfeil und wählen Sie den Zeitraum, nach dem eine Verbindung automatisch getrennt wird, wenn keine Aktivität stattgefunden hat.

Wählen Sie eine andere Einstellmöglichkeit, wenn Sie noch Netzwerkeinstellungen durchführen möchten.

Klicken Sie auf Zurück, wenn Sie keine weiteren Netzwerkeinstellungen durchführen möchten oder klicken Sie auf die nächste Funktion im Hauptmenü.

# <span id="page-34-0"></span>LAN Einstellungen

Klicken Sie in dem geöffneten Menü Netzwerk auf das Untermenü LAN. Es wird sofort das Fenster geöffnet, in welchem Sie die Einstellungen vornehmen (siehe unten).

# Tipp

Möchten Sie einen eingeleiteten Einstellvorgang wiederholen, abbrechen oder einen anderen vor Beenden des aktuellen aufrufen, klicken Sie auf Zurück oder auf eine der Funktionen im Menü-Bereich der Seite.

In diesem Fenster können Sie Ihr Inhaus Netzwerk an Ihre Belange anpassen. Im Regelfall müssen Sie hier jedoch nichts tun.

Ändern Sie diese Werte, wenn Sie, z. B., den Speedport 500V in ein bestehendes Netz als T-DSL Zugang für alle Rechner integrieren.

## Um die IP-Adresse des Routers zu ändern:

Doppelklicken Sie in eines der vier Felder, welche die IP-Adresse bilden. Der Eintrag wird markiert, eine neue Eingabe ersetzt ihn.

Geben Sie auf diese Weise alle Stellen der IP-Adresse ein.

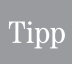

Die Routeradresse sollten Sie nach Möglichkeit nur auf den beiden letzten Stellen (jeweils drei Ziffern) ändern. Der vordere Bereich der Adresse ist allgemein für lokale Netze festgelegt.

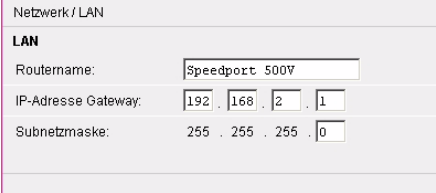

Erweiterte Erweiterte<br>Einstellung Haben Sie die Eingaben durchgeführt und geprüft, klicken Sie auf Speichern. Ihre Daten werden übernommen. Nach *Speichern* lässt sich der Vorgang nicht meehr abbrechen. Auch wenn Sie es sich anders überlegt haben sollten, wird die IP-Adresse geändert.

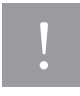

Haben Sie die Routeradresse verändert, ist auch die URL anders (z. B. nicht mehr 192.168.2.1 (Standard) sondern Ihre neue Adresse), mit der Sie das Konfigurationsprogramm aufrufen. Aus diesem Grund haben Sie danach von Ihrem Rechner aus keine Verbindung mehr, weder zum Router, noch ins Internet. Führen Sie bei einer Änderung der Routeradresse die folgenden Schritte durch:

Nachdem Sie Speichern geklickt haben, erscheint ein Fenster, das Ihnen die Änderung der Adresse bestätigt. Das Konfigurationspro-

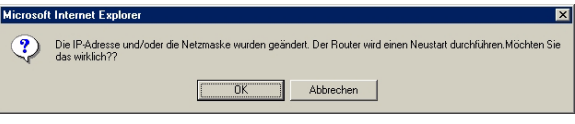

gramm, das zu diesem Zeitpunkt aufgerufen ist, hat jetzt keine Verbindung zum Router mehr.

Nachdem Sie Speichern geklickt haben, lässt sich der Vorgang nicht mehr abbrechen. Auch wenn Sie auf die Abbrechen-Fläche klicken, wird der Vorgang fortgesetzt.

## Klicken Sie auf das OK.

## **Tipp**

Sollte nach ca. 6 Minuten weiterhin der Hinweis Ihre Daten werden übertragen angezeigt werden, auch wenn zwischenzeitlich ein Fenster Sie auf den erfolgreichen Reboot hingewiesen hat, klicken Sie auf das Schließenkreuz. Schalten Sie danach den Router aus und wieder ein.

Es besteht nun ein Unterschied zwischen der IP-Adresse des Routers und der IP-Adresse, die in Ihrem Rechner als Gateway Adresse eingetragen ist.

Geben Sie nun die neue Routeradresse als URL in der Adresszeile Ihres Browsers ein und drücken Sie die Zeilenschalttaste (Enter). Die Loginseite des Konfigurationsprogramms wird geöffnet.

Loggen Sie sich ein und führen Sie einen Neustart des Routers durch. Wie das geht finden Sie im Kapitel [Reboot \(Neustart\),](#page-62-1) Seite 55.

## Tipp

Beachten Sie, dass nach der Änderung der IP-Adresse des Routers gegebenenfalls alle anderen Rechner im Netz die dort vorliegende Gateway Adresse ändern müssen. Im Regelfall geschieht das nach einem Neustart des Rechners. Ist jedoch nach einem Neustart z. B. kein Internetzugang möglich, muss auch an diesem Rechner die Gateway Adresse von Hand aktualisiert werden [\(siehe Seite 81\).](#page-88-1)

Möchten Sie noch weitere Einstellungen durchführen, wählen Sie eine andere Einstellmöglichkeit.

Klicken Sie auf Beenden, wenn Sie keine weiteren Netzwerkeinstellungen durchführen möchten oder klicken Sie auf die nächste Funktion im Hauptmenü.
Einbinden

Einbinden<br>ins LAN

Erstkonfiguration

Erstkonfiguration

# DHCP Server

Der DHCP Server (Dynamic Host Configuration Protocol = automatische Vergabe von IP-Adressen im Netz) ist die Instanz in Ihrem Netz, die den einzelnen Knoten (PC, Notebook, Drucker etc.) im lokalen Netz IP-Adressen zuteilt. Sie können sein Verhalten einstellen.

Klicken Sie in dem geöffneten Menü Netzwerk auf das Untermenü DHCP. Es wird sofort das Fenster geöffnet, in welchen Sie die Einstellungen vornehmen (siehe unten).

## Tipp

Möchten Sie einen eingeleiteten Einstellvorgang wiederholen, abbrechen oder einen anderen vor Beenden des aktuellen aufrufen, klicken Sie auf Zurück oder auf eine der Funktionen im Menü-Bereich der Seite.

In diesem Fenster können Sie Ihr Inhaus Netzwerk an Ihre Belange anpassen. Im Regelfall müssen Sie hier jedoch nichts tun.

Betriebszustand: Durch Klicken auf das Entscheidungsfeld Ein (Standard) legen Sie fest, dass die IP-Adressen in Ihrem LAN automatisch vom Speedport 500V vergeben werden (dynamische Adressverwaltung). Markieren Sie Aus, müssen die Clients im Netz feste IP-Adressen

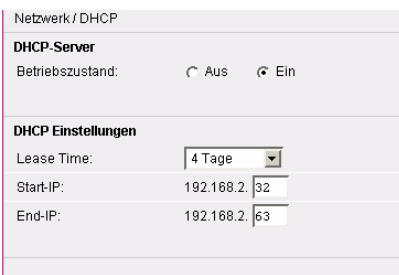

(statische IP) besitzen. Es wird empfohlen, wenn es die Struktur des Netzwerkes zulässt, den DHCP Server eingeschaltet zu lassen.

Möchten Sie jedoch in Ihrem Netz einen Server (diesem muss immer die gleiche IP-Adresse zugeordnet sein) einrichten, schalten Sie DHCP bei Ihrem Rechner aus und vergeben Sie die Adresse von Hand.

Im Aufklappmenü Lease Time (Gültigkeitsdauer) können Sie festlegen, wie lange die vom DHCP Server vergebenen IP-Adressen Gültigkeit besitzen. Nach Ablauf dieser Zeit vergibt der DHCP Server neue IP-Adressen für die Knoten im Netz.

In den Feldern Start IP und End IP legen Sie den Adressbereich fest, der von dem Router erkannt und betreut wird. Auch hier müssen Sie im Regelfall nichts tun. Da die Adressen immer abhängig vom steuernden Router sind, können Sie die drei ersten Felder der IP-Adresse nicht ändern. Das Eingabefeld entspricht dem letzten Feld der IP-Adresse. In diesem Feld legen Sie den Bereich fest, z. B. 20 als Start und 110 als Ende. Das bedeutet, dass nur Adressen im Netz vergeben werden, die von 192.168.2.20 bis 192.168.2.110 reichen. Rechner mit anderen Adressen werden nicht erkannt.

Haben Sie die Eingaben durchgeführt und geprüft, klicken Sie auf Speichern. Ihre Daten werden übernommen. Das kann einige Zeit dauern.

Möchten Sie noch weitere Einstellungen durchführen, wählen Sie eine andere Einstellmöglichkeit.

Klicken Sie auf Beenden, wenn Sie keine weiteren Netzwerkeinstellungen durchführen möchten oder klicken Sie auf die nächste Funktion im Hauptmenü.

Erweiterte Erweiterte<br>Einstellung

## PPPoE Pass-Through

Klicken Sie in dem geöffneten Menü Netzwerk auf das Untermenü PPPoE Pass-Through. Es wird das Fenster geöffnet, in welchem Sie die Einstellungen vornehmen können (siehe unten).

## Tipp

Möchten Sie einen eingeleiteten Einstellvorgang wiederholen, abbrechen oder einen anderen vor Beenden des aktuellen aufrufen, klicken Sie auf Zurück oder auf eine der Funktionen im Menü-Bereich der Seite.

Die PPPoE Pass-Through-Funktion ermöglicht Geräten im lokalen Netzwerk, eigene Internet-Verbindungen über PPPoE (Point to Point Protocol over Ethernet) aufzubauen. Bis zu 10 solcher PPPoE-Verbindungen sind gleichzeitig möglich. Die normale Router-Funktion wird durch die PPPoE

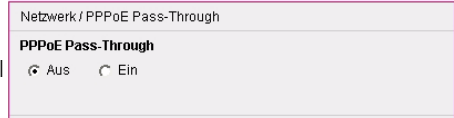

Pass-Through-Funktion nicht beeinträchtigt. Die PPPoE Pass-Through-Funktion ist standardmäßig ausgeschaltet.

Klicken Sie in das Entscheidungsfeld Ein, wenn Sie diese Funktion einschalten möchten.

Beachten Sie bitte, dass die Firewall Funktionalität vom Router für Geräte, die die PPPoE **Tipp** Pass-Through -Funktion verwenden, nicht mehr wirksam ist. Zum Schutz vor Angriffen aus dem Internet wird empfohlen, eine entsprechende Software Firewall auf diesen Geräten zu installieren.

Klicken Sie auf Speichern.

Wählen Sie eine andere Einstellmöglichkeit, wenn Sie noch Netzwerkeinstellungen durchführen möchten.

Klicken Sie auf Zurück, wenn Sie keine weiteren Netzwerkeinstellungen durchführen möchten oder klicken Sie auf die nächste Funktion im Hauptmenü.

## NAT Einstellungen

Klicken Sie in dem geöffneten Menü Netzwerk auf das Untermenü NAT. Unten gezeigtes Fenster wird geöffnet.

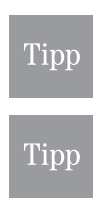

Möchten Sie einen eingeleiteten Einstellvorgang wiederholen, abbrechen oder einen anderen vor Beenden des aktuellen aufrufen, klicken Sie auf Zurück oder auf eine der Funktionen im Menü-Bereich der Seite.

Bei NAT legen Sie IP-Adressen fest, die sich nicht ändern dürfen. In diesem Fall ist es sinnvoll den DHCP Server auf Ständig einzustellen oder die IP-Adressen bei ausgeschaltetem DHCP Server von Hand zu vergeben.

Router werden für das Weiterleiten von Datenpaketen benötigt, wenn diese nicht für das eigene Netz bestimmt sind. Sollen also Rechner unterschiedlicher Netze, die z. B. über das Internet erreichbar sind, miteinander kommunizieren, müssen Router dazwischengeschaltet werden. Im Internet werden jedoch IP-Adressen eines lokalen Netzes (der Adressbereich 192.168.x.x ist für lokale Netze reserviert) nicht weitergeleitet. Die Datenpakete, die von einem Rechner im LAN über das Internet versandt werden, müssen eine Adresse erhalten, die weltweit eindeutig den Host (abgebendes Netz) identifiziert.

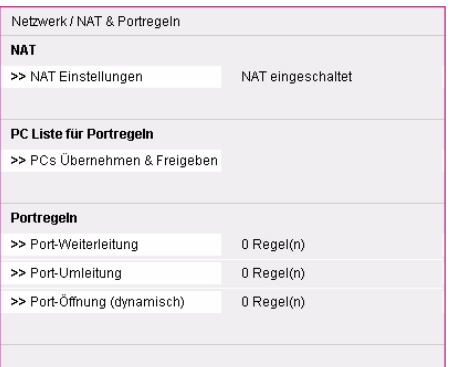

Die NAT-Funktion bildet eine Firewall gegen unberechtigte Zugriffe aus dem Internet.

Ist Ihr LAN durch den Router mittels des Protokolls PPPoE an das öffentliche Netz angebunden, liegt am Gateway im Regelfall jeweils nur eine globale IP an. Dadurch werden alle IP-Adressen im LAN standardmäßig auf diese WAN IP umgesetzt. Es sei denn, ein Rechner in Ihrem Netz nutzt die PPPOE Pass through Funktion.

NAT (Network Adress Translation = Umsetzen von Netzwerkadressen in andere Adressen) bewirkt, dass eine gegebene Internetadresse, z. B. die eines Datentauschdienstes, virtuell (scheinbar) auf eine oder mehrere IP-Adressen in Ihrem lokalen Netz umgesetzt werden. Dabei muss sichergestellt sein, dass der Absender des Datenpaketes, z. B. Anforderung zum Herunterladen einer Datei, auch die Antwort erhält und nicht ein anderer Rechner im lokalen Netz. Aus diesem Grund führt Ihr Speedport 500V eine Tabelle, in der die Zuordnung der virtuellen Adressen vorgenommen wird.

Es werden keine Daten aus dem Internet in Ihr lokales Netzwerk gelassen, die nicht speziell von einem Rechner des lokalen Netzwerks angefordert wurden.

Zum Einen liegt der Vorteil von NAT für Sie darin, dass ein oder mehrere Rechner (diejenigen, auf deren IP im LAN die globale IP umgesetzt wurde), diese Dienste nutzen können. Zum Anderen liegt der Vorteil dieses Verfahrens in unterschiedlichen, global angeordneten Subnetzen darin, dass Rechner, die nur innerhalb des Unternehmensnetzes (z. B. globales Intranet) miteinander kommunizieren, keine eigenen, öffentlichen IP-Adressen benötigen.

Zudem, der externe Rechner erfährt nur die globale, aber nicht die internen IP-Adressen.

Das NAT-Verfahren registriert die IP -Adressen eines privaten Netzes und ordnet sie im Internet verfügbaren IP-Adressen zu.

Rechner, die eine Kommunikation zu anderen, externen Rechner aufbauen, erhalten beim Routing einen Tabelleneintrag in die von Ihrem Speedport 500V geführte Tabelle, welche die Zuordnung der LAN IP-Adressen zu den öffentlichen IP-Adressen herstellt.

Für das Umsetzen von Netzadressen benötigen Sie sowohl die IP-Adressen der betroffenen Rechner, als auch die Portnummer der Anwendung, welche die Transportprotokolle TCP/IP (verbindungsorientiertes Protokoll) und UDP/IP (verbindungsloses Protokoll) nutzen.

Im Regelfall sind die Ports für WWW: = 80 und für FTP: = 21

Einbinden

Inbetriebnahme

ins LAN

Anhang

#### NAT (Adressumsetzung) ein-/ausschalten, Standardserver

Möchten Sie die NAT einsetzen, müssen Sie sie einschalten. Sie können eine konfigurierte Adressumsetzung auch vorübergehend ausschalten. Die Einstellungen bleiben dabei erhalten. Bei erneutem Einschalten werden sie wieder aktiv.

Im Lieferzustand ist die Funktion eingeschaltet. Im Regelfall sollten Sie diese Funktion auch nicht ausschalten, da dies die Sicherheit Ihres Netzes beinträchtigen kann.

Klicken Sie im Menü NAT auf das Untermenü NAT Einstellungen. Folgendes Fenster wird geöffnet.

Klicken Sie in das Entscheidungsfeld Ein oder Aus, entsprechend der Funktion, die Sie möchten.

Zusätzlich zu Servern für bestimmte Dienste und Ports, unterstützt NAT einen Standardserver, den Sie selbst definieren.

Der Standard-Server empfängt die Pakete von denjenigen Ports, die nicht definiert worden sind.

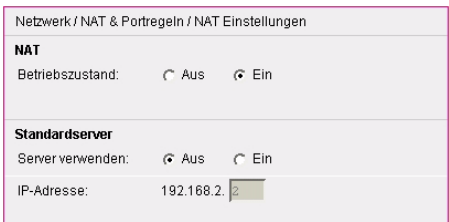

Wenn Sie keine IP-Adresse für den Standardserver festlegen, werden alle Pakete abgewiesen, die nicht explizit für definierte Ports bestimmt sind.

Um einen Standard-Server zu definieren, klicken Sie im Bereich *Standardserver* auf Ein. Das Feld für die IP-Adresse des Servers wird aktiv. Geben Sie die IP-Adresse des Rechners ein, der als Standardserver fungieren soll.

Klicken Sie auf Speichern.

#### <span id="page-39-0"></span>PC übernehmen

Für Funktionen, wie

- Sicherheit / Filterfunktion
- Sicherheit / MAC Filter
- Netzwerk / NAT & Portregeln
- Budget

muss der Router die Rechner im Netz kennen. Vergeben Sie einen Namen, der nur für den Router gültig ist. Der Name, den Sie hier vergeben, ist unabhängig von den Namen, die Sie gegebenenfalls Ihren Rechnern im Netz gegeben haben. Wenn Sie die Status-Seite des Routers aufrufen, oder über den Windows Explorer die Netzwerkübersicht anzeigen, werden die Namen angezeigt, die im Netz vergeben wurden. Die hier vergebenen Namen sehen Sie nur in diesem Umfeld, nicht im Netz.

Klicken Sie im Menü NAT auf das Untermenü PCs Übernehmen & Freigeben. Das gezeigte Fenster wird geöffnet.

Inbetriebnahme

Einbinden ins LAN

Anhang

Die Liste der im lokalen Netz verfügbaren Rechner wird angezeigt. Bei Rechnern, die noch nicht benannt wurden, zeigt die Schaltfläche Übernehmen.

Klicken Sie in das Eingabefeld des Rechners, den Sie übernehmen möchten. Geben Sie einen Namen ein, an dem Sie diesen Rechner in anderen Anwendungen zweifelsfrei erkennen.

Klicken Sie auf Übern.(ehmen). Die IP-Adresse wird diesem Rechner zugewiesen.

Wiederholen Sie diesen Vorgang, wenn Sie einen weiteren Rechner übernehmen möchten.

Waren bereits Rechner übernommen worden, werden diese mit dem Namen in der Liste angezeigt. Die Schaltfläche zeigt Freig. (Freigeben).

Möchten Sie einen benannten Rechner wieder entfernen, klicken Sie auf die Schaltfläche Freig.(eben). Der Name des Rechners wird aus der Liste entfernt.

Haben Sie eine der beiden Möglichkeiten durchgeführt und die entsprechende Schaltfläche geklickt, werden Ihre Daten übernommen. Das Fenster Netzwerk / NAT & Portregeln wird wieder angezeigt.

Wählen Sie eine andere Einstellmöglichkeit, wenn Sie noch Netzwerkeinstellungen durchführen möchten.

Klicken Sie auf Zurück, wenn Sie keine weiteren Netzwerkeinstellungen durchführen möchten oder klicken Sie auf die nächste Funktion im Hauptmenü.

#### Portregeln

Alle lokalen IP-Adressen der Rechner im lokalen Netzwerk werden auf die öffentliche IP-Adresse des Routers umgesetzt. Das heißt, dass die Kommunikation jedes Rechners des lokalen Netzwerkes im Internet unter der IP-Adresse des Routers stattfindet.

Ein Vorteil ist, dass für mehrere Rechner nur ein Internet-Zugang beim Internet-Anbieter bezahlt werden muss. Ein weiterer Vorteil ist, dass so die lokalen IP-Adressen der Rechner nach außen unbekannt bleiben und damit kein direkter Zugriff auf die Rechner des lokalen Netzwerks möglich ist.

Der Router weiß, welcher Rechner welche Internet- Anwendung gestartet hat, und sorgt dafür, dass jeder lokale Benutzer mit den richtigen Daten versorgt wird.

Diese Portregeln können Sie einem entsprechenden PC zuweisen.

Im Menübereich Portregeln haben Sie drei Möglichkeiten:

Port-Weiterleitung (Port Forwarding) Wenn Sie in Ihrem Netzwerk beispielsweise einen WEB-Server, FTP-Server oder E-Mail Server betreiben möchten, dann müssen Sie hierfür eine Port-Weiterleitung einrichten.

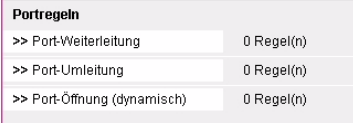

Port-Umleitung: (Port Redirect)

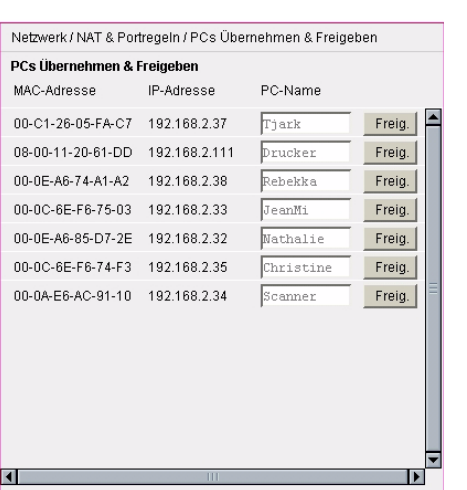

Wenn Sie in Ihrem Netzwerk beispielsweise einen zweiten WEB-Server betreiben möchten, dann müssen Sie hierfür eine Port-Weiterleitung einrichten. Es handelt sich dabei um Serverapplikationen bei denen der Öffentliche und Private Port unterschiedlich sind.

Port-Öffnung (dynamisch): (Port Triggering) Anwendungen, wie beispielsweise ICU II oder Dialpad benötigen eine Port-Öffnung, damit Sie am Router betrieben werden können.

Bei der Portöffnung werden die Ports definiert, die das Programm benutzt, um seine Daten nach außen zu senden. Außerdem werden die Ports festgelegt über welche die Antworten wieder eingehen. Wenn ein Rechner über eine Anwendung, deren Ports in dieser Portregel festgelegt wurden, Daten ins Internet sendet, merkt sich der Router die IP-Adresse des Rechners und leitet die eingehenden Antworten wieder dynamisch an diese IP-Adresse weiter.

Für die drei oben genannten Leistungsmerkmale müssen Sie Regeln festlegen, die sich auf einen Rechner beziehen. Das Ausgangsfenster für das Festlegen der Regeln ist für alle gleich. Um dieses Fenster zu öffnen, klicken Sie auf die Funktion, für die Sie Festlegungen treffen möchten.

Die Liste mit den Regeln für diese Funktion wird angezeigt (Beispiel Port-Weiterleitung).

Um eine Regel zu definieren, klicken Sie in eines der Felder.

Das Fenster, das der Funktion entspricht, mit der Sie diese Liste aufgerufen haben, wird geöffnet.

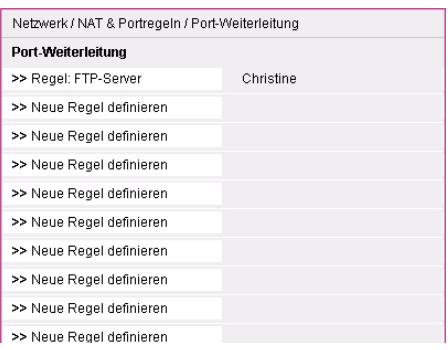

#### Port-Weiterleitung

Sie haben die Liste der Regeln aufgerufen, indem Sie im vorausgegangenen Fenster auf Port-Weiterleitung geklickt haben. Das Fenster zum Einrichten wird geöffnet.

Möchten Sie eine vorbereitete Regel verwenden, klicken Sie auf den Aufklapppfeil neben Auswahl und wählen Sie eine der angebotenen Regeln.

Möchten Sie jedoch eine eigene Regel erstellen, klicken Sie in das Eingabefeld neben Bezeichnung. Geben Sie der Regel einen aussagekräftigen Namen.

Klicken Sie in das Markierungsfeld Aktiv, um die Regel wirksam werden zu lassen. Alle Eingabefelder werden aktiv.

#### Klicken Sie auf den Aufklapppfeil neben Gültig

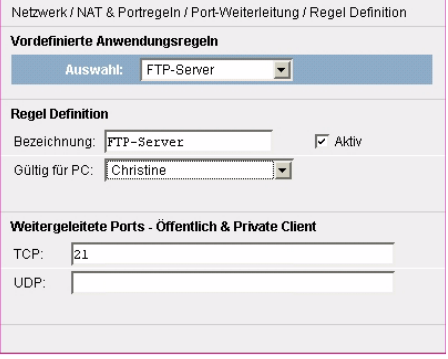

für PC und wählen Sie aus der Liste der PC Namen denjenigen, für den die Regel gelten soll. Diese Namen haben Sie selbst festgelegt, siehe Kapitel [PC übernehmen,](#page-39-0) Seite 32.

Anhang

Geben Sie in den Eingabefeldern bei *Weitergeleitete Ports - Öffentlich & Private Client* die Ports ein, die weiter zu leiten sind. Der öffentliche Port und der private Port sind hierbei immer gleich. Für die unterschiedlichen Protokolle TCP und UDP werden zwei Felder zur Eingabe bereit gestellt.

Sie können einen oder mehrere Ports oder Portbereiche eingeben. Die Auflistung von Ports wird durch Komma getrennt. Portbereiche werden durch einen Bindestrich (bis) gekennzeichnet.

Klicken Sie Speichern. Ihre Daten werden übernommen.

Wählen Sie eine andere Einstellmöglichkeit, wenn Sie noch Netzwerkeinstellungen durchführen möchten.

Klicken Sie auf Zurück, wenn Sie keine weiteren Netzwerkeinstellungen durchführen möchten oder klicken Sie auf die nächste Funktion im Hauptmenü.

#### Port-Umleitung

Sie haben die Liste der Regeln aufgerufen, indem Sie im Menü auf Port-Umleitung geklickt haben. Das Fenster zum Einrichten wird geöffnet.

Möchten Sie eine vorbereitete Regel verwenden, klicken Sie auf den Aufklapppfeil neben Auswahl und wählen Sie eine der angebotenen Regeln.

Möchten Sie jedoch eine eigene Regel erstellen, klicken Sie in das Eingabefeld neben Bezeichnung. Geben Sie der Regel einen aussagekräftigen Namen.

Klicken Sie in das Markierungsfeld Aktiv, um die Regel wirksam werden zu lassen. Alle Eingabefelder werden aktiv.

Klicken Sie auf den Aufklapppfeil neben Gültig für PC und wählen Sie aus der Liste der PC Namen denjenigen, für den die Regel gelten soll. Diese Namen haben Sie selbst festgelegt, siehe Kapitel [PC](#page-39-0)  [übernehmen,](#page-39-0) Seite 32.

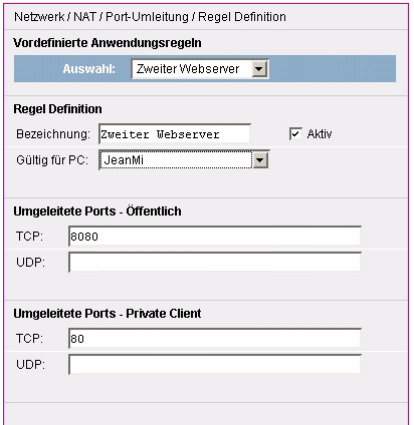

Geben Sie in den Eingabefeldern bei Umgeleitete Ports - Öffentlich die Ports ein, die umzuleiten sind. Für die unterschiedlichen Protokolle TCP und UDP werden zwei Felder zur Eingabe bereit gestellt.

Sie können einen oder mehrere Ports oder Portbereiche eingeben. Die Auflistung von Ports wird durch Komma getrennt. Portbereiche werden durch einen Bindestrich (bis) gekennzeichnet.

Für das Umleiten sind öffentliche und private Ports unterschiedlich. Geben Sie in den Feldern bei Umgeleitete Ports - Private Client die Ports ein.

Sie können einen oder mehrere Ports oder Portbereiche eingeben. Die Auflistung von Ports wird durch Komma getrennt. Portbereiche werden durch einen Bindestrich (bis) gekennzeichnet.

Klicken Sie Speichern. Ihre Daten werden übernommen.

Wählen Sie eine andere Einstellmöglichkeit, wenn Sie noch Netzwerkeinstellungen durchführen möchten.

Klicken Sie auf Zurück, wenn Sie keine weiteren Netzwerkeinstellungen durchführen möchten oder klicken Sie auf die nächste Funktion im Hauptmenü.

#### Port-Öffnung

Sie haben die Liste der Regeln aufgerufen, indem Sie im Menü auf Port-Öffnung geklickt haben. Das Fenster zum Einrichten wird geöffnet.

Möchten Sie eine vorbereitete Regel verwenden, klicken Sie auf den Aufklapppfeil neben Auswahl und wählen Sie eine der angebotenen Regeln.

Möchten Sie jedoch eine eigene Regel erstellen, klicken Sie in das Eingabefeld neben Bezeichnung. Geben Sie der Regel einen aussagekräftigen Namen.

Klicken Sie in das Markierungsfeld Aktiv, um die Regel wirksam werden zu lassen. Alle Eingabefelder werden aktiv.

Geben Sie in den Eingabefeldern bei Triggering Ports (auslösende Ports) die Ports ein, die das Öffnen der unten zu definierenden Ports auslösen sollen. Für die unterschiedlichen Protokolle TCP und UDP werden zwei Felder zur Eingabe bereit gestellt.

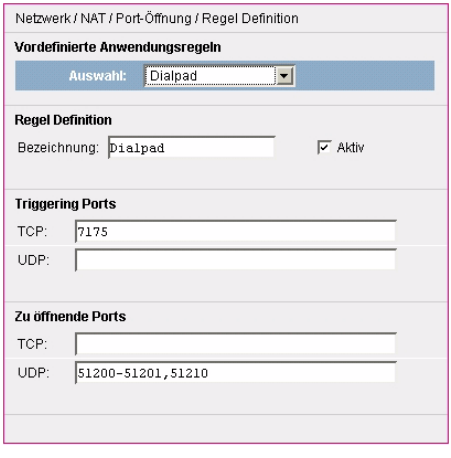

Sie können einen oder mehrere Ports oder Portbereiche eingeben. Die Auflistung von Ports wird durch Komma getrennt. Portbereiche werden durch einen Bindestrich (bis) gekennzeichnet.

In dem darunter liegenden Feldern Zu öffnende Ports geben Sie die Ports an, die geöffnet werden sollen.

Sie können einen oder mehrere Ports oder Portbereiche eingeben. Die Auflistung von Ports wird durch Komma getrennt. Portbereiche werden durch einen Bindestrich (bis) gekennzeichnet.

Klicken Sie Speichern. Ihre Daten werden übernommen.

Wählen Sie eine andere Einstellmöglichkeit, wenn Sie noch Netzwerkeinstellungen durchführen möchten.

Klicken Sie auf Zurück, wenn Sie keine weiteren Netzwerkeinstellungen durchführen möchten oder klicken Sie auf die nächste Funktion im Hauptmenü.

**Anhang** 

## Dynamisches DNS einstellen

Klicken Sie in dem geöffneten Menü Netzwerk auf das Untermenü Dynamisches DNS. Das weiter unten gezeigte Fenster wird geöffnet.

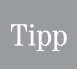

Möchten Sie einen eingeleiteten Einstellvorgang wiederholen, abbrechen oder einen anderen vor Beenden des aktuellen aufrufen, klicken Sie auf Zurück oder auf eine der Funktionen im Menü-Bereich der Seite.

Besitzt Ihr Netz im Internet eine eigene Domäne, z. B. www.maquette.de, wird diese Domäne bei Ihrem Internet Dienstanbieter (ISP = Internet Service Provider) über DNS (Domain Name Service) im Regelfall an eine *dynamische IP-Adresse* gebunden.

Ein Dienst, den Sie im Internet zur Verfügung stellen möchten, wird über einen Domänennamen zugreifbar. Diesem Domänennamen ist die IP-Adresse Ihres Routers zugeordnet. Wenn Ihr Internet-Provider für den WAN Anschluss Ihres lokalen Netzwerks die IP-Adresse dynamisch vergibt, dann kann sich die IP-Adresse des Routers im Internet ändern. Damit ist die Zuordnung zum Domänennamen für den Außenstehenden nicht mehr gegeben.

Die Zuordnung von Domänennamen und IP-Adressen wird über den Domain Name Service (DNS= Instanz im Netz des Dienstanbieters, die in Form einer Liste jedem beauftragten Domänennamen (Konto) eine IP-Adresse zuordnet) realisiert. Für dynamische IP-Adressen wird dieser Service durch das so genannte *Dynamic DNS* (DynDNS) ergänzt. Es ermöglicht die Nutzung eines Rechners mit wechselnder IP-Adresse als Server im Internet, indem er eine feste IP-Adresse zuordnet.

DynDNS stellt sicher, dass ein Dienst im Internet unabhängig von der aktuellen IP-Adresse immer unter dem gleichen Domänennamen angesprochen werden kann.

Es ist der Speedport 500V, der für alle Rechner des lokalen Netzwerks die Verbindung ins Internet realisiert und über den der Dienst eines Rechners im Internet bereitgestellt wird.

Wenn Sie die Dienste eines DynDNS-Anbieters einsetzen, wird der von Ihnen gebotene Dienst als Sub-Domäne des Dienstanbieters erreichbar, z. B. maquette. de wird zu maquette. dyndns. org. Sie bleiben aber dennoch mit Ihrer gewohnten Adresse erreichbar.

Um in diesem Fenster Einstellungen vornehmen zu können, müssen Sie bei einem der beiden Anbieter ein Konto eingerichtet und die entsprechenden Informationen erhalten haben.

Bitte beachten Sie, dass für diesen Dienst durch die Anbieter Kosten entstehen können.

Sie haben im geöffneten Menü Netzwerk auf das Untermenü Dynamisches DNS geklickt.

Klicken Sie auf das Entscheidungsfeld vor Ein.

Wählen Sie in dem Aufklappmenü den Anbieter, bei dem Sie den Dienst beauftragt haben.

Geben Sie in den darunter liegenden Feldern die Daten ein, die Sie von dem Dienstanbieter erhalten haben.

Haben Sie die Eingaben durchgeführt und geprüft, klicken Sie auf Speichern. Ihre Daten werden übernommen.

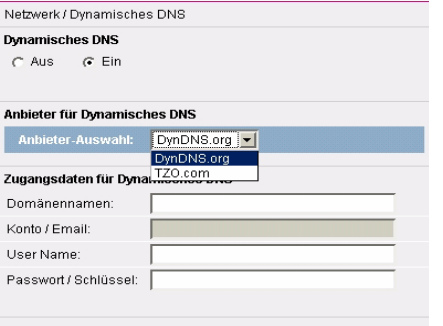

## UPnP Einstellung

Klicken Sie in dem geöffneten Menü Netzwerk auf das Untermenü UPnP. Das im Folgenden gezeigte Fenster wird geöffnet.

## Tipp

Möchten Sie einen eingeleiteten Einstellvorgang wiederholen, abbrechen oder einen anderen vor Beenden des aktuellen aufrufen, klicken Sie auf Zurück oder auf eine der Funktionen im Menü-Bereich der Seite.

UPnP (Universal Plug'n Play = Universelles Erkennen von neuer Hardware im Netz) ist eine Software, die im Regelfall auch in unbekanntem Umfeld (Zero-Konfiguration) neu ins Netz eingebundene Geräte erkennt und integriert. Dadurch kann sich ein Gerät vollautomatisch in ein Netz einbinden. Es vergibt eine IP-Adresse und durch dynamisches Abklopfen bei anderen Knoten (Clients) im Netz, wird die Kommunikation aufgebaut. Endgeräte können nach Abschließen der Integration gleichberechtigt im Netz kommunizieren.

UPnP bietet viele Vorteile, jedoch auch Nachteile: Auch unbefugte Einrichtungen, z. B. der Abhörrechner eines Netzspions, wird nahezu unbemerkt eingebunden. Nur durch Prüfen der im Netz befindlichen Knoten über die Statusseite [\(siehe Seite 52\)](#page-59-0) kann der Eindringling entdeckt werden.

#### **Tipp**

UpnP wird von den Betriebssystemen Windows ME und Windows XP unterstützt, wenn diese Funktionalität bei der Installation des Betriebssystems vorgesehen wurde.

Liegt UpnP beim Betrieb in diesen Betriebssystemen nicht vor, können Sie es nachträglich installieren. Sehen Sie dafür in das Handbuch oder die Onlinehilfe des jeweiligen Betriebssystems.

Sie haben in dem geöffneten Menü Netzwerk auf das Untermenü UPnP geklickt.

Klicken Sie auf das Entscheidungsfeld vor Ein, um diese Funktion zu aktivieren.

Haben Sie die Eingabe durchgeführt und geprüft, klicken Sie auf Speichern.

Ihre Daten werden übernommen. Das Menü Netzwerk wird wieder angezeigt.

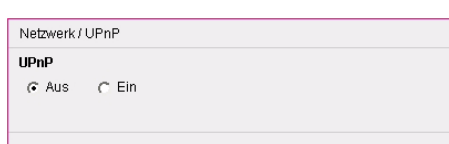

Einbinden

ins LAN

# <span id="page-46-0"></span>Budget

Klicken Sie im Bereich Menü auf Budget. Das weiter unten gezeigte Fenster wird geöffnet.

## **Tipp**

Möchten Sie einen eingeleiteten Einstellvorgang wiederholen, abbrechen oder einen anderen vor Beenden des aktuellen aufrufen, klicken Sie auf Zurück oder auf eine der Funktionen im Menü-Bereich der Seite.

Sie können in Abhängigkeit des beauftragten Tarifs einstellen, dass der Router Ihr Internet Verhalten überwacht und eine Kostenkontrolle durchführt. In der Standardeinstellung ist die Budgetierung ausgeschaltet.

Das hier angezeigte Budget bezieht sich auf das Verkehrsaufkommen im Internet, nicht auf die Telefonie im Festnetz oder übder das Internet ins Festnetz.

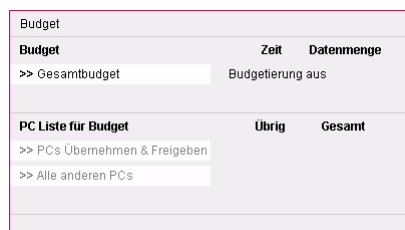

# Gesamtbudget einrichten

Um die Budgetierung zu nutzen, müssen Sie sie zunächst einschalten. Klicken Sie dafür auf das Feld Gesamtbudget. Das folgende Fenster wird geöffnet.

Um die Budgetüberwachung ein-/auszuschalten, klicken Sie auf das Entscheidungsfeld Ein/Aus.

In einem Hinweisfenster werden Sie darauf hingewiesen, dass es für das Budget notwendig ist, die Uhrzeit mit dem Internet täglich einmal abzugleichen. Haben Sie einen Zeit- oder Volumentarif beauftragt, verbraucht dieser Abgleich Zeit oder Volumen, auch wenn er nur bei bereits bestehender Internetverbindung durchgeführt wird.

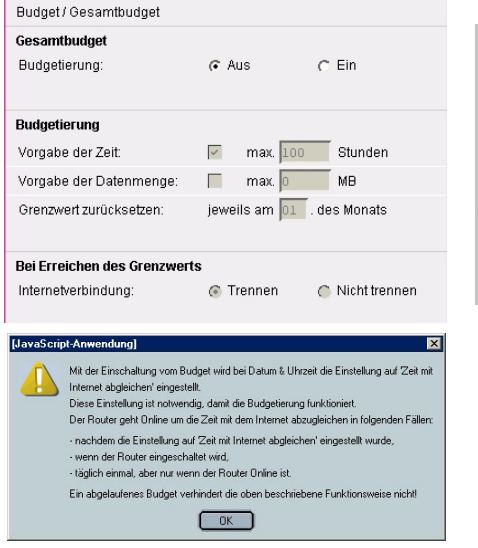

Klicken Sie auf OK, wenn Sie dennoch das Gesamtbudget aktivieren wollen.

Entsprechend Ihrem beauftragten Tarif geben Sie die Werte ein.

Haben Sie einen Zeittarif abgeschlossen, klicken Sie in das Markierungsfeld und geben Sie in dem dahinter liegenden Eingabefeld die vereinbarte Zeit in Stunden ein.

Haben Sie einen *Volumentarif* abgeschlossen, klicken Sie in das Markierungsfeld und geben Sie in dem dahinter liegenden Eingabefeld das vereinbarte Volumen in MB (Megabyte) ein. Bei Internetverbindungen wird das Volumen alle fünf Minuten aktualisiert.

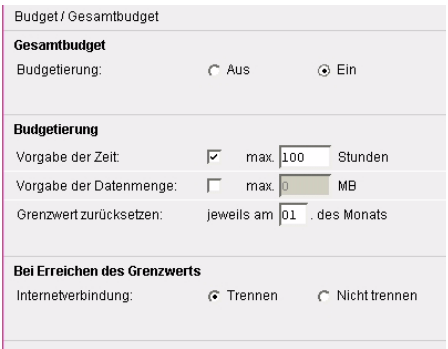

Im Feld Grenzwert zurücksetzen legen Sie fest, wann die aufgelaufenen Werte wieder zurück gesetzt werden. Im Regelfall erhalten Sie das Datum von Ihrem Dienstanbieter oder Sie setzen das Ablesedatum von Ihrer Fernmelderechnung ein.

In dem Bereich Bei Erreichen des Grenzwerts können Sie entscheiden, ob die Internetverbindung getrennt wird.

Haben Sie die Eingaben durchgeführt und geprüft, klicken Sie auf Speichern. Ihre Daten werden übernommen.

## PC festlegen und übernehmen

Sie können einzelnen Rechnern oder allen Budgets zuweisen und festlegen, was geschehen soll, wenn das Budget erschöpft ist. Diese Einstellung können Sie nur durchführen, wenn Gesamtbudget eingeschaltet und entsprechend Ihrem Tarif eingerichtet ist.

Dafür muss der Router die Rechner im Netz kennen. Vergeben Sie einen Namen, der nur für den Router gültig ist. Der Name, den Sie hier vergeben, ist unabhängig von den Namen, die Sie Ihren Rechnern im Netz gegeben haben. Wenn Sie die Status-Seite des Routers aufrufen, oder über den Windows Explorer die Netzwerkübersicht anzeigen, werden die Namen angezeigt, die im Netz vergeben wurden. Die hier vergebenen Namen sehen Sie nur in diesem Umfeld, nicht im Netz.

Klicken Sie im Menü Budget auf das Untermenü PCs Übernehmen & Freigeben. Das gezeigte Fenster wird geöffnet.

Die Liste der im lokalen Netz verfügbaren Rechner wird angezeigt. Bei Rechnern, die noch nicht benannt wurden, zeigt die Schaltfläche Übernehmen.

Klicken Sie in das Eingabefeld des Rechners, den Sie übernehmen möchten. Geben Sie einen Namen ein, an dem Sie diesen Rechner in anderen Anwendungen zweifelsfrei erkennen.

Klicken Sie auf Übernehmen. Die IP-Adresse wird diesem Rechner zugewiesen.

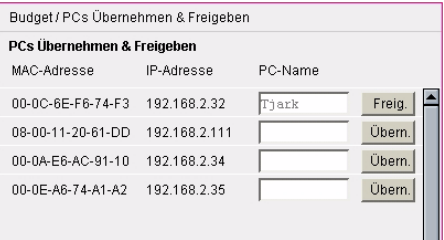

Inbetriebnahme Anhang Erweiterte Erstkonfiguration Einbinden Inbetriebnahme

Anhang

Waren bereits Rechner zu einem früheren Zeitpunkt oder für die NAT übernommen worden, werden diese mit dem Namen in der Liste angezeigt. Die Schaltfläche zeigt Freig. (Freigeben). Möchten Sie einen benannten Rechner wieder entfernen, klicken Sie auf die Schaltfläche Freigeben. Der Name des Rechners wird aus der Liste entfernt.

Haben Sie eine der beiden Möglichkeiten durchgeführt und die entsprechende Schaltfläche geklickt, werden Ihre Daten übernommen. Das Fenster Budget / PCs übernehmen & freigeben wird wieder angezeigt.

Wählen Sie eine andere Einstellmöglichkeit, wenn Sie noch Netzwerkeinstellungen durchführen möchten.

Klicken Sie auf Zurück, wenn Sie keine weiteren Netzwerkeinstellungen durchführen möchten oder klicken Sie auf die nächste Funktion im Hauptmenü.

## Budget zuweisen

Haben Sie einen Rechner benannt, können Sie ihm ein Budget zuweisen.

Klicken Sie im Menü Budget auf den Namen des Rechners, dem Sie ein Budget zuweisen möchten.

## **Tipp**

Auch wenn Sie einen Zeittarif beauftragt haben, können Sie nur Volumen vergeben.

Klicken Sie in der Zeile Budgetierung für ...: auf das Feld Ein. Alle weiteren Felder werden aktiv.

Geben Sie im Bereich Budgetierung den Wert ein, für den dieser Rechner das Netz nutzen darf.

Im Bereich *Bei Erreichen des Grenzwertes* legen Sie fest, was geschehen soll. Klicken Sie dafür in das entsprechende Feld.

#### Klicken Sie auf Speichern.

Wiederholen Sie dieses Vorgehen, wenn Sie weiteren Rechnern ein Budget zuweisen möchten.

Wählen Sie eine andere Einstellmöglichkeit, wenn Sie noch Netzwerkeinstellungen durchführen möchten.

Klicken Sie auf Zurück, wenn Sie keine weiteren Netzwerkeinstellungen durchführen möchten oder klicken Sie auf die nächste Funktion im Hauptmenü.

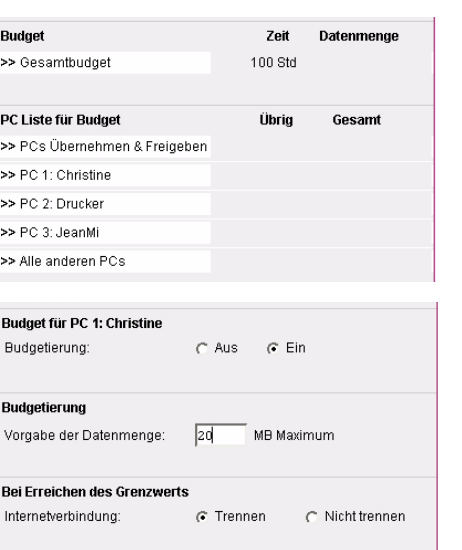

# Budget anderen Rechnern zuweisen

Sie können einstellen, dass alle Rechner im Netz, mit Ausnahme von einzeln festgelegten (siehe oben), das gleiche, gemeinsame Budget erhalten.

Klicken Sie im Menü Budget auf den Alle anderen PCs.

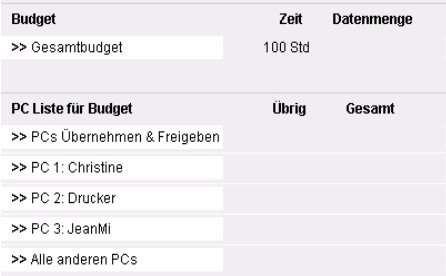

Klicken Sie in der Zeile Budgetierung für ...: auf das Feld Ein. Alle weiteren Felder werden aktiv.

Geben Sie im Bereich Budgetierung den Wert ein, der für die Rechner im Netz gelten soll.

Im Bereich Bei Erreichen des Grenzwerts legen Sie fest, was geschehen soll. Klicken Sie dafür in das entsprechende Feld.

.<br>Budget für alle anderen PCs  $C$  Aus  $\alpha$  Ein Budgetierung: Budgetierung Vorgabe der Datenmenge:  $\sqrt{40}$ MB Maximum **Bei Erreichen des Grenzwerts** Internetverbindung: ⊙ Trennen C Nicht trennen

Klicken Sie auf Speichern.

Wählen Sie eine andere Einstellmöglichkeit, wenn Sie noch Netzwerkeinstellungen durchführen möchten.

Klicken Sie auf Zurück, wenn Sie keine weiteren Netzwerkeinstellungen durchführen möchten oder klicken Sie auf die nächste Funktion im Hauptmenü.

43

Einbinden

inbinden<br>ins LAN

Erstkonfiguration

Erstkonfiguration

# Telefonie-Einstellungen

### Tipp

Wenn Sie Internet-Telefonie nutzen, geben Sie immer die Vorwahl mit ein, auch bei Rufnummern in Ihrem Ortsnetzbereich. Geben Sie jedoch keine Netzkennzahl für Callby-Call ein oder Servicerufnummern, wie 01805 ..., da diese Rufnummern nicht über über das Internet gerufen werden können.

Mit Ihrem Speedport 500V können Sie mittels konventioneller, analoger Telefone sowohl über das Internet als auch über das analoge Festnetz (z. B. T-Net) telefonieren. Ihnen stehen dafür eine Reihe von Komfortfunktionen zur Verfügung, die Sie hier einstellen können.

Klicken Sie im Bereich Menü auf Telefonie. Das weiter unten gezeigte Fenster wird geöffnet.

## **Tipp**

Möchten Sie einen eingeleiteten Einstellvorgang wiederholen, abbrechen oder einen anderen vor Beenden des aktuellen aufrufen, klicken Sie auf Zurück oder auf eine der Funktionen im Menü-Bereich der Seite.

- Analoger Telefonanschluss: Einstellen, ob ein analoger Anschluss ans Telefonnetz geschaltet wurde.
- Internetrufnummer (VoIP): Speichern der Internetrufnummer und aller Daten.
- Anschlusseinstellungen: Verhalten des Telefons bei kommenden und gehenden Rufen.
- Wahlregeln: Wie soll sich das Telefon verhalten.
- Notrufnummern: Zusätzliche Notrufnummern eingeben.
- Kurzwahlliste: Einrichten von Rufnummern, die durch Eingabe einer zweistelligen Zahl gewählt werden können.

## Analoger Telefonanschluss

Sie können einstellen, ob Sie analoge Telefone und eine analoge Verbindung ins Festnetz angeschlossen haben.

#### Klicken Sie im Menü Telefonie auf Analoger Telefonanschluss.

Klicken Sie auf das Entscheidungsfeld Ein, wenn Sie einen analogen Anschluss an dem Router eingerichtet haben.

#### Klicken Sie auf Speichern.

Wählen Sie eine andere Einstellmöglichkeit, wenn Sie noch Netzwerkeinstellungen durchführen möchten.

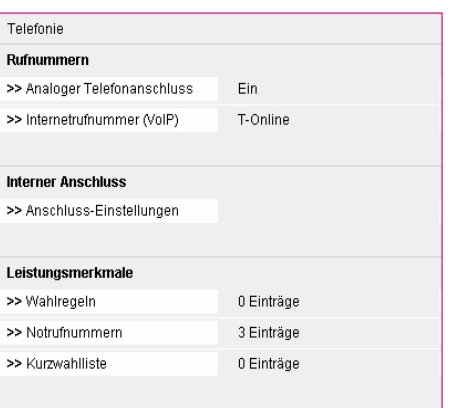

Telefon / Analoger Telefonanschluss

**Analoger Telefonanschluss**  $G$  Aus  $C$  Ein

Erweiterte Erweiterte<br>Einstellung Klicken Sie auf Zurück, wenn Sie keine weiteren Netzwerkeinstellungen durchführen möchten oder klicken Sie auf die nächste Funktion im Hauptmenü.

#### Nutzung der T-Net-Leistungen

Um die T-Net-Leistungsmerkmale (z.B. Anrufweiterschaltung) mit Ihrem Speedport 500V nutzen zu können, müssen Sie die entsprechenden Tastenkombinationen direkt an Ihrem Telefon eingeben.

Beachten Sie, dass Sie T-Net Leistungen nur über das Festnetz verwenden können.

Zur besseren Übersicht sind die Tastenkombinationen zur Nutzung der T-Net-Leistungsmerkmale hier zusammengefasst.

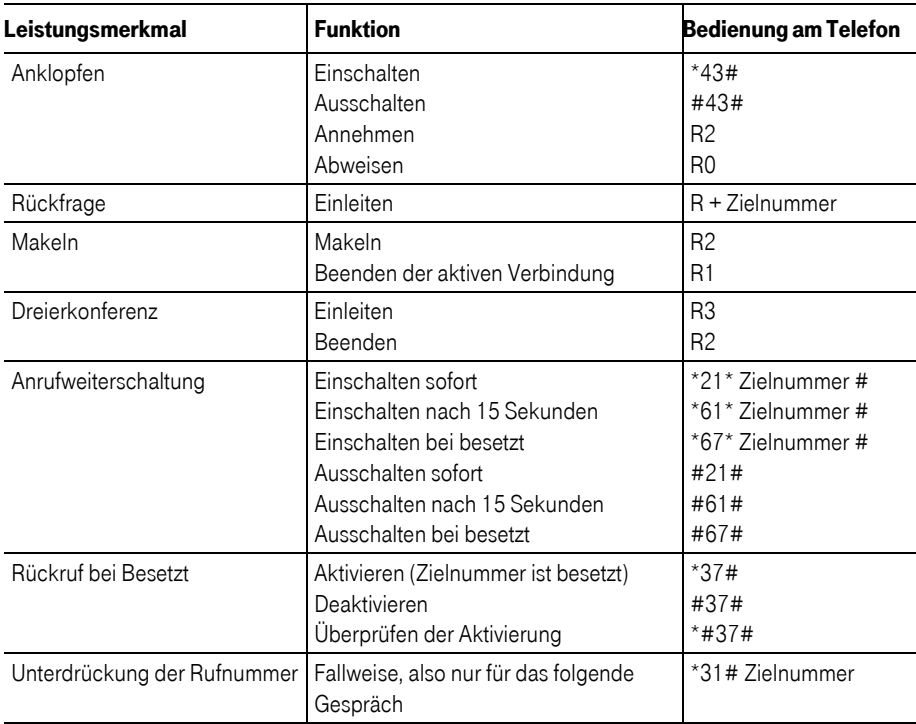

## Anmelden für Internet-Telefonie

Um eine IP-Rufnummer zu erhalten, müssen Sie bereits den Internet-Dienst bei einem Anbieter, z. B. T-Online, beauftragt haben.

Um eine IP-Rufnummer zu erhalten, ist es erforderlich, dass Sie sich bei diesem Dienstanbieter für die Internet-Telefonie anmelden.

Um eine IP-Rufnummer bei dem Dienstanbieter T-Com zu erhalten, verfahren Sie wie im Folgenden beschrieben. Voraussetzung für das Anmelden ist, dass die Einrichtung des Routers richtig von Statten ging und Sie Zugriff auf das Internet haben.

## Tipp

Sollte das im Folgenden Beschriebene nicht durchführbar sein, weil sich statt der Startseite Ihres Browsers eine Seite mit einer Fehlermeldung zeigt, prüfen Sie bitte nochmals die Anschlüsse der einzelnen Komponenten und die Daten Ihres Zugangs.

Öffnen Sie den Browser Ihrer Wahl durch Klicken auf das Browser-Symbol. Im Regelfall wird das Startfenster Ihres Browsers gezeigt.

Geben Sie in der Adresszeile des Browsers ein: http:/www.t-online.de/dsl-telefonie und melden sich am Kundencenter an.

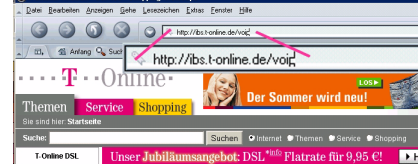

Die Login-Seite des T-Online Kundencenter wird geöffnet. Um eine IP-Rufnummer zu erhalten, müssen Sie sich auf dieser Seite mit E-Mail-Adresse und Passwort anmelden.

Haben Sie noch keine E-Mail-Adresse, geben Sie statt einer Adresse Ihre T-Online-Nummer und die Mitbenutzernummer ein (finden Sie in der Auftragsbestätigung des Dienstanbieters).

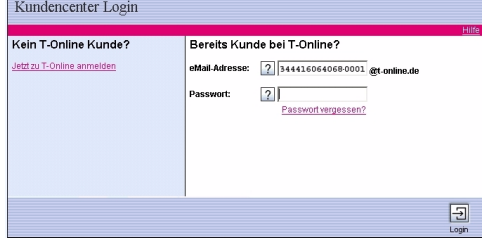

Als Passwort geben Sie das persönliche Kennwort ein, das Sie ebenfalls in der Auftragsbestätigung finden.

## Tipp

Prägen Sie sich die E-Mail-Adresse und das Passwort ein, mit dem Sie sich auf dieser Seite eingeloggt haben. Die Daten, ebenso wie die Rufnummer, die Ihnen auf der nächsten Seite mitgeteilt wird, sind notwendig für das Einrichten der IP-Telefonie. Falls Sie sich diese Daten jedoch notieren, achten Sie darauf, dass Ihnen niemand dabei zusieht. Bewahren Sie diese Notizen unzugänglich für Unbefugte auf. Ein Fremder, der diese Daten kennt, kann in Ihrem Namen und zu Ihrem Schaden im Internet agieren.

Klicken Sie auf Login.

Auf dieser Seite melden Sie sich an.

Nehmen Sie jedoch zuvor die Preisliste zur Kenntnis und lesen Sie die Allgemeinen Geschäftsbedingungen.

Sind Sie damit einverstanden, klicken Sie auf Anmelden.

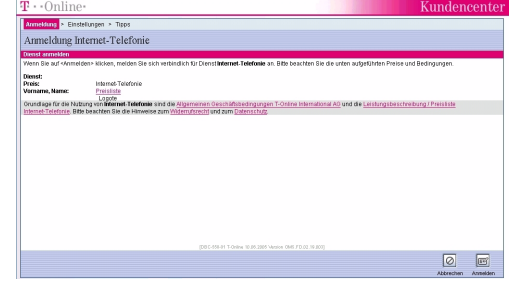

Inbetriebnahme

Nach kurzer Zeit erscheint das Fenster, mit dem Ihnen Ihre Internet-Rufnummer mitgeteilt wird.

Notieren Sie dies Rufnummer. Sie benötigen sie, wie die Daten der E-Mail-Adresse und das Passwort, um die Internet-Telefonie einzurichten.

Klicken sie auf OK.

Schließen Sie alle offenen Fenster Ihres Browsers.

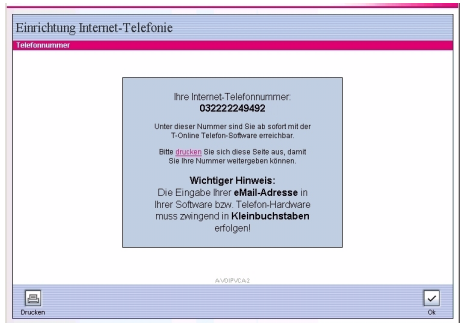

Ab diesem Zeitpunkt besitzen Sie eine IP-Rufnummer im Netz von T-Online, die Sie lebenslang behalten können. Sie können mit jedem Teilnehmer an der IP-Telefonie im T-Online-Netz telefonieren (nachdem Sie die IP-Telefonie auf Ihrem Router eingerichtet haben). Sie können nicht zu Teilnehmern im Internet telefonieren, deren Dienstanbieter nicht T-Online ist.

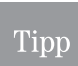

Sie können pro Internetkonto jeweils eine Internet Rufnummer anmelden. Jeder Mitbenutzer zu diesem Konto kann ebenfalls eine eine Internet Rufnummer erhalten.

Erreichbarkeit: Sie können unter der IP-Rufnummer nur dann erreicht werden, wenn eine Verbindung zum DSL besteht. Ist das nicht der Fall, können Sie keine Anrufe auf Ihrer IP-Rufnummer empfangen, wenn der Router die Verbindung zum DSL getrennt hat [\(siehe Seite 27\).](#page-34-0) Ihre Festnetznummer ist davon nicht betroffen.

## Internetrufnummer einrichten

Haben Sie sich für Internet-Telefonie angemeldet und eine Rufnummer erhalten, tragen Sie diese Rufnummer hier ein. Die Berechtigung mit einer Internetrufnummer zu telefonieren, wird für den Dienstanbieter durch die E-Mail-Adresse, die Sie beim Anmelden angegeben haben, und das Web-Passwort sichergestellt.

#### Klicken Sie im Menü Telefonie auf Internetrufnummer (VoIP).

Internetrufnummern sind Anbieter-abhängig. Wählen Sie durch Klicken auf den Aufklapppfeil den Anbieter, über dessen Netz Sie im Internet telefonieren (T-Online als Internet-Dienstanbieter ist voreingestellt).

Tragen Sie in der Zeile Internet-Telefonnummer die Rufnummer ein, die Sie erhalten haben.

Tragen Sie in der Zeile E-Mail-Adresse die Adresse ein, die Grundlage bei der Zuweisung der Rufnummer war. Das muss nicht unbedingt die Adresse sein, die Sie sich vielleicht anderweitig zugelegt haben.

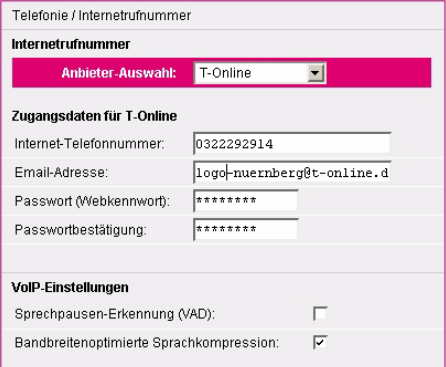

Inbetriebnahme Anhang Erweiterte Erstkonfiguration Einbinden Inbetriebnahme

Sprechpausen Erkennung bedeutet, dass der Router erkennt, wenn nicht gesprochen wird. Ist diese Funktion eingeschaltet, werden keine Daten übertragen. Das ist günstig, wenn Sie einen Volumentarif beauftragt haben. Es kann jedoch sein, dass die Sprachqualität für die Gegenstelle nachlässt. Möchten Sie die Sprechpausenfunktion aktivieren, klicken Sie in das Markierungsfeld, um ein Häkchen zu setzen.

Telefonieren über das Internet bedeutet, dass über die T-DSL-Verbindung viele Daten parallel transportiert werden. Zum Beispiel surfen Sie im Internet, laden sich Daten von einem Server herunter und möchten telefonieren. Dadurch verringert sich die Bandbreite bei der Übertragung für die verschiedenen Anwendungen.

Bandbreitenoptimierte Sprachkompression bedeutet, dass der Datenverkehr dynamisch der DSL-Bandbreite angepasst wird. Schalten Sie diese Funktion ein, wenn Sie einen DSL-Anschluss mit eingeschränkter Bandbreite haben, z. B. DSL 1000. Um die bandbreitenoptimierte Sprachkompression zu aktivieren, klicken Sie in das Markierungsfeld, um ein Häkchen zu setzen. Wenn diese Funktion eingeschaltet ist, kann es jedoch zu Beeinträchtigungen der Sprachqualität kommen. Schalten Sie dann diese Funktion aus.

#### Klicken Sie auf Speichern.

Wählen Sie eine andere Einstellmöglichkeit, wenn Sie noch Netzwerkeinstellungen durchführen möchten.

Klicken Sie auf Zurück, wenn Sie keine weiteren Netzwerkeinstellungen durchführen möchten oder klicken Sie auf die nächste Funktion im Hauptmenü.

## Anschluss Einstellungen

Sie können einrichten, wie sich Ihr Anschluss beim Verbindungsaufbau verhalten soll.

Klicken Sie im Menü Telefonie auf Anschluss Einstellung.

- Rufnummern gehend: Legen Sie fest, über welches Netz ein Anruf geführt werden soll.
- Anzeige der Rufnummer (CLIP): Legen Sie fest, ob Ihre Rufnummer bei der Gegenstelle angezeigt werden soll.

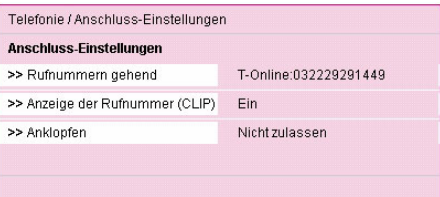

Anklopfen: Soll ein wartendes Gespräch signalisiert werden.

#### Rufnummer gehend

Klicken Sie in dem geöffneten Menü Telefonie - Anschluss-Einstellungen auf das Untermenü Rufnummern gehend.

#### Prioritäts Rufnummer

Hier können Sie das Netz (Festnetz oder Internet) auswählen, das für gehende Verbindungen vorrangig verwendet werden soll.

Klicken Sie auf den Aufklapppfeil der Zeile Prioritätsrufnummer und wählen Sie die gewünschte Einstellung.

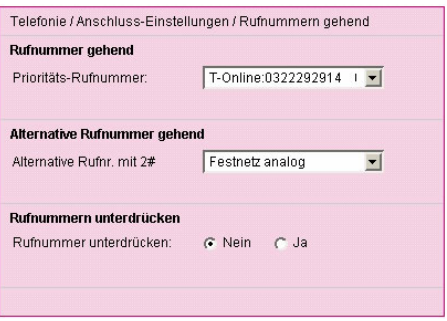

## Tipp

Notrufe über die Nummern 110 und 112 werden aus Gründen der Sicherheit grundsätzlich über das Festnetz abgesetzt.

#### Alternative Rufnummer gehend

Sie können eine alternative Rufnummer zur Prioritätsrufnummer (= Netz) auswählen. Dieses Netz wird dann für gehende Verbindungen verwendet, falls die Prioritätsnummer belegt ist.

Außerdem können Sie durch Vorwahl von 2# das alternative Netz gezielt verwenden.

Wenn Sie die Option Nicht verwenden auswählen, wird die Benutzung der alternativen Rufnummer verhindert.

Klicken Sie auf den Aufklapppfeil der Zeile Alternative Rufnr. mit #2 und wählen Sie die gewünschte Einstellung.

49

#### Rufnummer unterdrücken

Sie können verhindern, dass bei einem Anruf Ihre Rufnummer bei der Gegenstelle angezeigt wird.

Klicken Sie in das Entscheidungsfeld Ja, um die Übermittlung der Rufnummer zu verhindern.

Klicken Sie auf Speichern.

Wählen Sie eine andere Einstellmöglichkeit, wenn Sie noch Netzwerkeinstellungen durchführen möchten.

Klicken Sie auf Zurück, wenn Sie keine weiteren Netzwerkeinstellungen durchführen möchten oder klicken Sie auf die nächste Funktion im Hauptmenü.

#### Anzeige der Rufnummer

Klicken Sie in dem geöffneten Menü Telefonie - Anschluss-Einstellungen auf das Untermenü Anzeige der Rufnummer.

Hier können Sie festlegen, ob Ihre Rufnummer grundsätzlich bei der Gegenstelle nicht angezeigt werden soll.

Klicken Sie in das Entscheidungsfeld *Ein*, um die Übermittlung der Rufnummer zu ermöglichen, Aus, um sie zu verhindern.

#### Klicken Sie auf Speichern.

Wählen Sie eine andere Einstellmöglichkeit, wenn Sie noch Netzwerkeinstellungen durchführen möchten.

Klicken Sie auf Zurück, wenn Sie keine weiteren Netzwerkeinstellungen durchführen möchten oder klicken Sie auf die nächste Funktion im Hauptmenü.

#### Anklopfen

Klicken Sie in dem geöffneten Menü Telefonie - Anschluss-Einstellungen auf das Untermenü Anklopfen.

Während Sie ein Telefonat führen, werden Sie angerufen. Sie können einstellen, ob Ihnen dieser Anruf signalisiert wird (Anklopfton im Gespräch).

Klicken Sie in das Entscheidungsfeld Ein, um das Anklopfen zu ermöglichen, Aus, um es zu verhindern.

Telefonie / Anschluss-Einstellungen / Anklopfen **Anklopfen** G Nicht zugelassen C Zugelassen

Klicken Sie auf Speichern.

Wählen Sie eine andere Einstellmöglichkeit, wenn Sie noch Netzwerkeinstellungen durchführen möchten.

Klicken Sie auf Zurück, wenn Sie keine weiteren Netzwerkeinstellungen durchführen möchten oder klicken Sie auf die nächste Funktion im Hauptmenü.

Telefonie / Anschluss-Einstellungen / Anzeige der Rufnummer (CLIP) Anzeige der Rufnummer (CLIP)  $G$  Ein  $C$  Aus

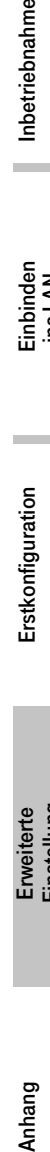

Einbinden

Einbinden<br>ins LAN

Anhang

## Wahlregeln

Sie können einrichten, welche Rufnummern über welchen Anschluss (Internet oder Festnetz) gewählt werden sollen. Ist die in der Regel festgelegte Anschlussart nicht verfügbar, wird die Verbindung nicht hergestellt.

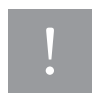

Wenn Sie eine Telefonverbindung über das Internet aufbauen, besteht eine Online-Verbindung, sobald das Freizeichen zu hören ist. Dadurch entstehen in Abhängigkeit zum beauftragten Internettarif Kosten.

Klicken Sie im Menü Telefonie auf Wahlregeln.

Die Liste der Wahlregeln wird geöffnet. Wurden noch keine Regeln eingerichtet, erscheint nur eine Zeile Neue Wahlregel. Wurden bereits Regeln eingerichtet, werden zusätzlich die Rufnummern angezeigt, für die eine Regel besteht.

Klicken Sie auf Neue Wahlregel, wenn Sie eine neue Regel erstellen möchten, oder auf eine der Rufnummern in der Liste, wenn Sie diese ändern möchten.

Geben Sie in der Zeile Rufnummernbereich die Rufnummer mit Vorwahl ein, der Sie eine Anschlussart zuweisen möchten.

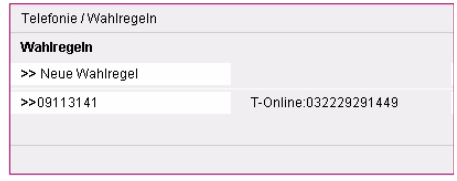

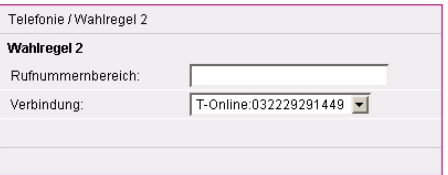

Klicken Sie auf den Aufklapppfeil des Menüs der Zeile Verbindung und wählen Sie die Verbindungsart.

#### Klicken Sie auf Speichern.

Wählen Sie eine andere Einstellmöglichkeit, wenn Sie noch Netzwerkeinstellungen durchführen möchten.

Klicken Sie auf Zurück, wenn Sie keine weiteren Netzwerkeinstellungen durchführen möchten oder klicken Sie auf die nächste Funktion im Hauptmenü.

## Notrufnummern

In Ihrem Router sind bereits die offiziellen Notrufnummern voreingestellt. Sie können weitere Rufnummern eingeben, die in Notfällen gewählt werden können.

Notrufnummern werden aus Sicherheitsgründen immer über das Festnetz gewählt.

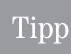

Das Speedport 500V muss an das Festnetz angeschlossen sein, sonst können Sie keinen Notruf erreichen.

#### Klicken Sie im Menü Telefonie auf Notrufnummern.

Die Liste der Notrufnummern wird geöffnet. Die offiziellen Notrufnummern sind grau hinterlegt. Sie können nicht geändert werden.

Möchten Sie eine zusätzliche Notrufnummer eingeben, z. B. die des Hausarztes, klicken Sie in das Eingabefeld Notrufnummer und geben Sie die Nummer ein.

Klicken Sie danach in das Eingabefeld Bezeich-

nung, und geben Sie einen Kommentar ein, z. B. den Namen des Arztes.

#### Klicken Sie auf Speichern.

Wählen Sie eine andere Einstellmöglichkeit, wenn Sie noch Netzwerkeinstellungen durchführen möchten.

Klicken Sie auf Zurück, wenn Sie keine weiteren Netzwerkeinstellungen durchführen möchten oder klicken Sie auf die nächste Funktion im Hauptmenü.

## Kurzwahlliste

Für die Telefone, die über den Speedport 500V telefonieren, können Sie eine Kurzwahlliste mit bis zu 100 Rufnummern (00 bis 99) anlegen.

Durch das Betätigen von nur drei Tasten können Sie komplexe Rufnummern wählen und bereits vordefinieren, welches Netz bevorzugt verwendet werden soll: Internet oder Festnetz.

#### Klicken Sie im Menü Telefonie auf Kurzwahlliste.

Geben Sie in der Spalte Bezeichnung den Namen ein, zu dem diese Rufnummer gehört.

Geben Sie in der Spalte Rufnummer die gesamte Rufnummer mit Ortsnetzkennzahl (Vorwahl) ein.

Haben Sie alle Rufnummern eingegeben, klicken Sie auf Speichern.

Wählen Sie eine andere Einstellmöglichkeit. wenn Sie noch Netzwerkeinstellungen durchführen möchten.

Klicken Sie auf Zurück, wenn Sie keine weiteren Netzwerkeinstellungen durchführen möchten oder klicken Sie auf die nächste Funktion im Hauptmenü.

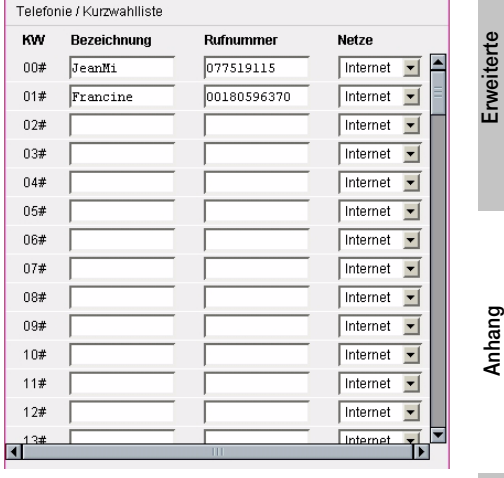

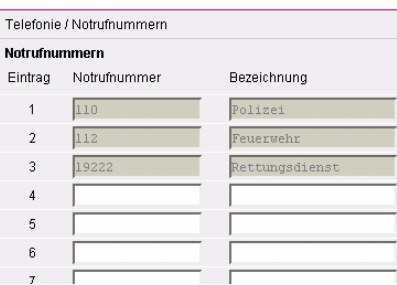

Erweiterte Erweiterte<br>Einstellung

Erstkonfiguration

Erstkonfiguration

## <span id="page-59-0"></span>Menü Status

Sie können das Statusfenster verwenden, um den Status der Verbindung der WAN/LAN Schnittstellen des Gateways zu überwachen, die Firmware und Hardware Versionsnummer zu prüfen, eventuelle unbefugte Versuche des Zugangs zu Ihrem Netzwerk zu erkennen und ebenso, um Informationen über alle Rechner (Clients) zu erhalten, die in Ihrem Netzwerk eingebunden sind.

In den einzelnen Fenstern von Status können Sie keine Einstellungen vornehmen. Sie erfahren jedoch viel über den Zustand Ihres Netzes, Ihrer Einstellungen und der Weitverkehrsanbindung.

# Übersicht

Klicken Sie auf dieser Seite im Bereich Menü in der Gruppe Status auf Übersicht.

Das nebenstehend gezeigte Fenster wird geöffnet.

Klicken Sie auf Zurück, wenn Sie einen weiteren Informationsbereich einsehen möchten.

Sie können keine Eingaben vornehmen.

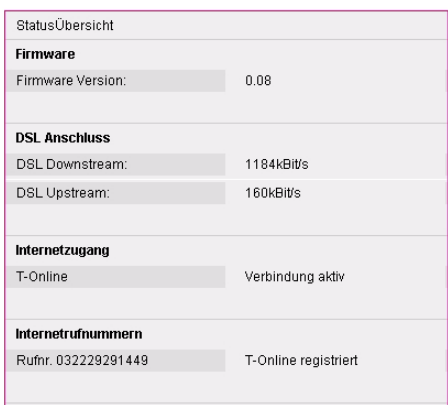

## **Details**

Klicken Sie auf dieser Seite im Bereich Menü in der Gruppe Status auf Details.

Das nebenstehend gezeigte Fenster wird geöffnet.

Sie erhalten eine Liste von Funktionen. Möchten Sie genaueres über die angebotenen Bereiche erfahren, klicken Sie in das entsprechende Feld.

Sie erfahren Details über den Status der entsprechenden Funktion und deren Einrichtung.

Klicken Sie auf Zurück, wenn Sie einen weiteren Informationsbereich einsehen möchten.

Sie können keine Eingaben vornehmen.

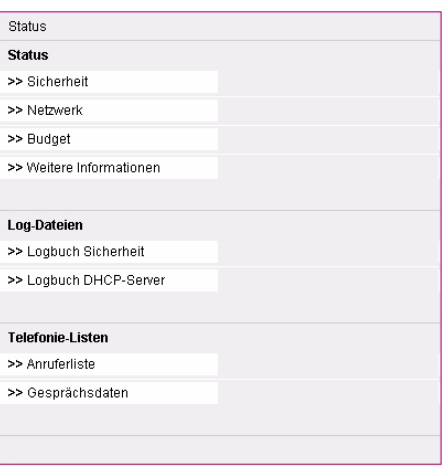

Einbinden

ins LAN

#### Klicken Sie auf

- Sicherheit: Sie erhalten Informationen über die Einstellungen, die Sie zum Absichern Ihres Netzes unternommen haben.
- Netzwerk: Sie erhalten Informationen über IP- und MC-Adresse des Routers, Subnetzmaske, Namen, DHCP-Server und Internetverbindung.
- Budget: Übersicht über die aufgelaufenen Kosten und verbrauchte Einheiten gemäß dem beauftragten Tarif.
- Weitere Informationen: Sie erfahren Versionsangaben, Datum und Uhrzeit.
- Logbuch Sicherheit: Sie bekommen eine Liste der Einwahlversuche.
- Logbuch DHCP-Server: Sie erhalten eine Liste der im lokalen Netz aktiven Rechner mit IPund MAC-Adresse und Namen. Dieser Name entspricht den Netzwerknamen und nicht denen, die Sie für die Regeln vergeben haben.
- Anruferliste: Sie erhalten die Liste der Anrufe.
- Gesprächsdaten: Sie erhalten eine Übersicht über die Telefoniedaten.

## Menü Hilfsmittel

Unter den Hilfsmitteln finden Sie Werkzeuge zum Einstellen der Systemuhr, der Fernverwaltung, der Aktualisierung der Firmware und einem Neustart des Routers.

Klicken Sie auf dieser Seite im Bereich Menü auf Hilfsmittel.

Das sich öffnende Menü zeigt Ihnen alle Einstellmöglichkeiten.

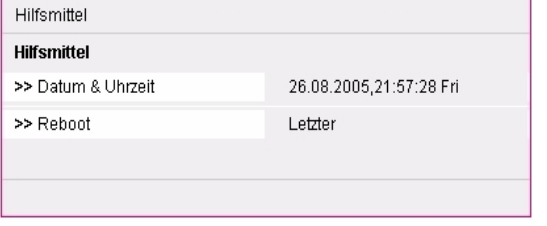

Tipp

Möchten Sie einen eingeleiteten Einstellvorgang wiederholen, abbrechen oder einen anderen vor Beenden des aktuellen aufrufen, klicken Sie auf Zurück oder auf eine der Funktionen im Menü-Bereich der Seite.

Erweiterte Erweiterte<br>Einstellung

## Datum / Uhrzeit

Neben der Menüzeile *Datum & Uhrzeit* wird das aktuelle Datum, die Uhrzeit und der Wochentag gezeigt. Klicken Sie in dem geöffneten Menü Hilfsmittel auf das Untermenü Datum & Uhrzeit. Das im Folgenden gezeigte Fenster wird geöffnet.

## Tipp

Möchten Sie einen eingeleiteten Einstellvorgang wiederholen, abbrechen oder einen anderen vor Beenden des aktuellen aufrufen, klicken Sie auf Zurück oder auf eine der Funktionen im Menü-Bereich der Seite.

Der Router benötigt für viele seiner Funktionen eine exakte Angabe von Datum und Uhrzeit, z. B. Logbücher etc. Die integrierte Systemuhr dient dem Steuern dieser Funktionen. Um diese Uhr einzustellen haben Sie zwei Möglichkeiten:

- Manuell (ist nur verfügbar, wenn Budget ausgeschaltet ist): Sie geben Datum und Uhrzeit ein. Sollten Sie feststellen, dass die Zeit nach einer gewissen Dauer Abweichungen aufweist, geben Sie die Daten erneut ein.
- Über das Internet: Sie können auch die Zeit automatisch von einem Zeitserver im Internet einstellen lassen. Der Router geht einmal täglich, wenn eine Internetverbindung besteht, zu dem angegebenen Zeitserver und aktualisiert die Systemzeit. Beachten Sie, dass bei beauftragtem Volumentarif Volumen von Ihrem Kontingent verbraucht wird.

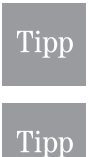

Wenn Sie Budget-Überwachung einsetzen, siehe Kapitel Budget, [Seite 39,](#page-46-0) können Sie die Uhrzeit nicht mehr einstellen. Budget aktualisiert die Uhrzeit grundsätzlich über das Internet.

Nach Aus-/Einschalten oder einem Neustart (Reboot) des Routers wird eine manuell eingestellte Uhrzeit auf die Standardeinstellung zurückgesetzt. Wird die Uhrzeit Zeitserver gesteuert, bleibt die Adresse des Servers erhalten.

#### Zeit manuell

Klicken Sie auf den Aufklapppfeil, und wählen Sie Zeit manuell einstellen.

Zum Eingeben des Datums doppelklicken Sie in das Eingabefeld des Tages. Es wird markiert. Geben Sie das Tagesdatum zweistellig ein. Drücken Sie die Tab-Taste. Der Monat wird markiert. Geben Sie den Monat zweistellig ein. Drücken Sie die Tab-Taste. Das Jahr wird markiert. Geben Sie das Jahr mit allen Stellen ein.

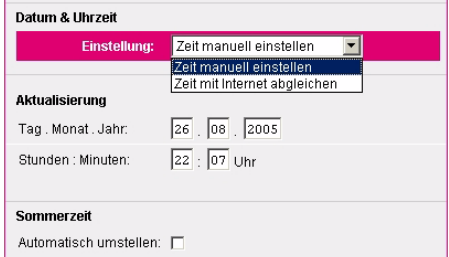

Zum Eingeben der Uhrzeit doppelklicken Sie in das Eingabefeld der Stunden. Es wird markiert.

Geben Sie die Stunden der Uhrzeit zweistellig ein. Drücken Sie die Tab-Taste. Die Minuten werden markiert. Geben Sie die Minuten der Uhrzeit zweistellig ein.

Sie können nun festlegen, ob der Router automatisch von Sommer- auf Winterzeit und umgekehrt umschalten soll.

Klicken Sie dafür in das Feld Automatisch umstellen, um es zu markieren.

Anfang und Ende von Sommer-/Winterzeit sind nicht in allen Ländern gleich. In Deutschland sind sie dynamisch. Die Sommerzeit beginnt am letzten Sonntag im März und endet am letzten Sonntag im **Oktober** 

Haben Sie die Eingabe durchgeführt und geprüft, klicken Sie auf Speichern. Ihre Daten werden übernommen. Das Menü Datum & Uhrzeit wird wieder angezeigt.

Klicken Sie auf Zurück, wenn Sie weitere Hilfsmittel einstellen möchten.

#### Über Internet

Datum und Uhrzeit werden pro Tag bei bereits bestehender Verbindung einmal automatisch bei einem NTP (Network Time Protocol = Netzwerk Zeitservice Protokoll) abgefragt und die Systemuhr eingestellt.

Die Adresse des T-Online Zeitservers ist ntp1.sda.t-online.de.

Sie haben im Menü *Datum & Uhrzeit* auf die Schaltfläche **Einstellung per Zeitserver** geklickt.

Geben Sie die Adresse des Zeitservers ein (voreingestellt ntp1.t-online.de) und klicken Sie auf Speichern. Ihre Daten werden übernommen. Das Menü Datum & Uhrzeit wird wieder angezeigt.

Die Adresse des Zeitservers bleibt auch nach einem Reboot oder Aus-/Einschalten erhalten.

Klicken Sie auf Zurück, wenn Sie weitere Hilfsmittel einstellen möchten.

## <span id="page-62-0"></span>Reboot (Neustart)

Falls das System nicht mehr korrekt antwortet oder in irgendeiner Form aufhört zu arbeiten, können Sie ein Reboot durchführen. Ihre Einstellungen werden dabei nicht verändert.

Um ein Reboot durchführen zu können, muss der Router von einem Rechner erreichbar sein. Wenn Sie über Ihren Browser den Router aufrufen möchten und erhalten einen Fehlerhinweis, dass die Seite nicht gefunden werden kann, können Sie auch den Neustart nicht durchführen. Schalten Sie den Router aus und wieder ein. Ist er immer noch nicht erreichbar, prüfen Sie die IP-Adresse (siehe Kapitel Gateway IP über DOS aktualisieren. Seite 81). Ist er auch danach nicht erreichbar, liegt eine größere Störung vor. Führen Sie dann ein generelles Reset durch (siehe Kapitel [Generelles Reset \(Hard-](#page-93-0)Reset), [Seite 86](#page-93-0)). Laden Sie danach eine gesicherte, lauffähige Version mit allen Ihren Einstellungen und Daten (siehe Kapitel Laden, [Seite 57\)](#page-64-0).

Klicken Sie in dem geöffneten Menü Hilfsmittel auf das Untermenü Reboot.

Klicken Sie unten im Fenster auf OK.

Lesen Sie die folgenden Hinweisfenster und klicken Sie auf OK.

#### Hilfsmittel / Reboot

#### Reboot durchführen

Wenn Sie bei Ihrem Router einen Reboot durchführen möchten, dann bestätigen Sie jetzt mit 'OK'.

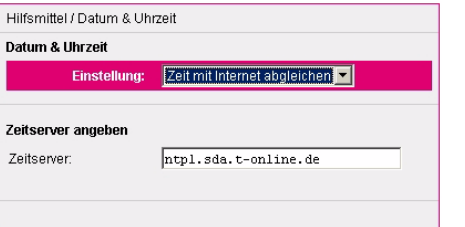

Erweiterte Erweiterte<br>Einstellung Wenn nebenstehendes Fenster erscheint, ist der Reboot abgeschlossen. Klicken Sie auf OK, das Login Fenster wird gezeigt.

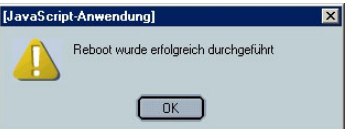

Tipp

Lösen Sie keine weiteren Funktionen aus, bis das Login Fenster wieder angezeigt wird. Schalten Sie den Router unter gar keinen Umständen in diesem Zustand aus.

# Menü Laden & Sichern

Unter diesem Hauptmenü finden Sie Funktionen, die Ihnen helfen, Ihre Einstellungen zu sichern oder im Falle von Störungen, Vorheriges wieder herzustellen.

Um eine gesicherte Version wieder laden zu können, muss der Router von einem Rechner erreichbar sein. Wenn Sie über Ihren Browser den Router aufrufen möchten und erhalten einen Fehlerhinweis, dass die Seite nicht gefunden werden kann, können Sie auch die gewünschte Funktion nicht durchführen. Schalten Sie den Router aus und wieder ein. Ist er immer noch nicht erreichbar, prüfen Sie die IP-Adresse (siehe Kapitel [Gateway IP über DOS aktualisieren,](#page-88-0) Seite 81). Ist er auch danach nicht erreichbar, liegt eine größere Störung vor. Führen Sie dann eine generelles Reset durch (siehe Kapitel [Generelles Reset \(Hard-Reset\),](#page-93-0) Seite 86). Laden Sie danach eine gesicherte, lauffähige Version mit allen Ihren Einstellungen und Daten.

Die Beschreibung setzt voraus, dass Sie das Konfigurationsprogramm aufgerufen haben und die Startseite angezeigt wird [\(siehe Seite 21\)](#page-28-0).

> Aus Sicherheitsgründen wird das Systempasswort nicht mit der Konfiguration ausgelagert. Wenn Sie die Konfiguration erneut laden, verwenden Sie danach zum Einloggen das zuletz gültige Passwort.

Klicken Sie auf dieser Seite im Bereich Menü auf Laden & Sichern.

Das sich öffnende Menü zeigt Ihnen alle Möglichkeiten des Vorgehens.

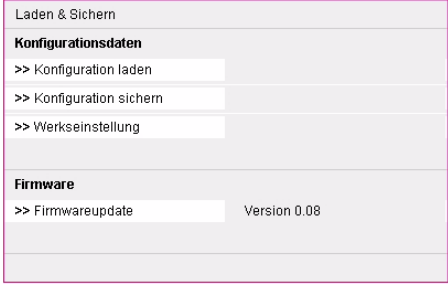

# Inbetriebnahme Anhang Erweiterte Erstkonfiguration Einbinden Inbetriebnahme

Einbinden

inbinden<br>ins LAN

Erstkonfiguration

Erstkonfiguration

## <span id="page-64-1"></span>Sichern

Haben Sie eine Konfiguration, die zu Ihrer Zufriedenheit arbeitet, empfehlen wir diese Einstellungen auf Ihrem Rechner zu sichern.

Klicken Sie in dem Menü Laden & Sichern auf Konfiguration sichern.

Da es sich bei dem Sichern für Ihren Rechner um einen Vorgang des Herunterladens von Dateien über ein Netz auf Ihren Rechner handelt, wird das Downloadfenster des Betriebssystems im Aussehen des verwendeten Browsers geöffnet, das vergleichbar dem Nebenstehenden ist.

Klicken Sie in dem Fenster auf Auf Datenträger

#### Speichern.

Klicken Sie auf OK.

Wählen Sie in dem Fenster, das dem Windows Explorer ähnlich ist, das Verzeichnis, in dem Sie die Einstellungen sichern möchten.

Geben Sie der Datei einen Namen, z. B. Sichern\_Sept05.

Die Datei wird als .bin (binäre Programmdatei) gespeichert.

Klicken Sie auf Speichern.

## <span id="page-64-0"></span>Laden

Voraussetzung zum Wiederherstellen ist, dass Sie über die URL (Lieferzustand 192.168.2.1) des Konfigurationsprogramms eine Verbindung zum Speedport 500V herstellen können.

Klicken Sie in dem Menü Laden & Sichern auf Konfiguration laden.

Geben Sie in dem Eingabefeld den ganzen Pfad zu der Datei ein, die Sie früher gesichert haben.

Wissen Sie den Pfad nicht mehr, klicken Sie auf die Schaltfläche Durchsuchen.

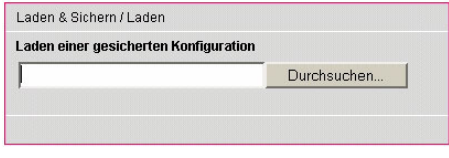

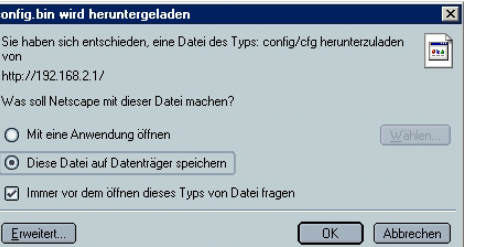

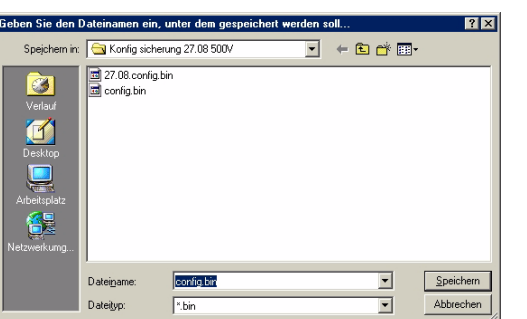

Suchen Sie in dem Explorer-ähnlichen Fenster die Datei und doppelklicken Sie darauf.

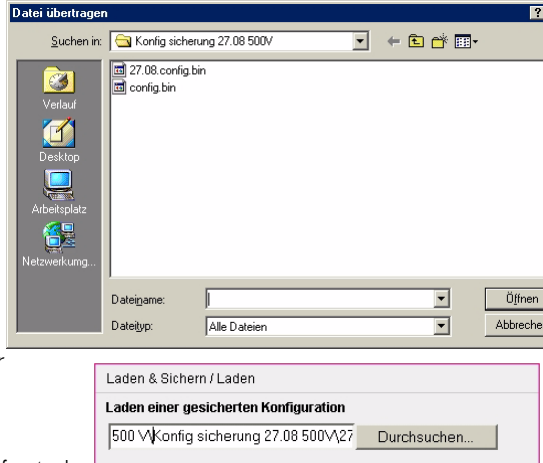

Der Pfad wird in das Fenster Laden einer gesicherten Konfiguration übertragen.

Klicken Sie auf OK.

Über ein weiteres Fenster werden Sie gefragt, ob Sie das Aktualisieren fortsetzen möchten.

Klicken Sie auf OK. Ihr Router wird in den Zustand versetzt, den er zum Zeitpunkt der Sicherung hatte.

Ist das Laden abgeschlossen, wird die Loginseite angezeigt. Verwenden Sie zum Einloggen das gleiche Passwort, mit dem Sie sich zuletzt angemeldet haben, um in das Konfigurationsprogramm zu gelangen.

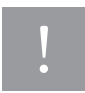

Lösen Sie keine weiteren Funktionen aus, bis die Loginseite wieder angezeigt wird. Schalten Sie den Router unter gar keinen Umständen in diesem Zustand aus.

## Werkseinstellung

Wenn Sie diese Funktion benutzen, werden die Werkseinstellungen Ihres Routers wiederhergestellt. Alle Ihre persönlichen Einstellungen gehen verloren.

Voraussetzung zum Wiederherstellen der Werkseinstellungen ist, dass Sie über die URL (Standard 192.168.2.1) des Konfigurationsprogramms eine Verbindung zum Speedport 500V herstellen können.

## Tipp

Haben Sie zwischenzeitlich eine Aktualisierung der Firmware durchgeführt (Update), gilt dieser Stand als Werkseinstellung.

Wenn Sie über Ihren Browser den Router aufrufen möchten und erhalten einen Fehlerhinweis, dass die Seite nicht gefunden werden kann, können Sie auch die Werkseinstellungen über das Menü nicht wieder herstellen. Schalten Sie den Router aus und wieder ein. Ist er immer noch nicht erreichbar, prüfen Sie die IP-Adresse (siehe Kapitel *Gateway IP über DOS aktualisieren*, Seite 81). Ist er auch danach nicht erreichbar, liegt eine größere Störung vor. Führen Sie dann eine generelles Reset durch (siehe Kapitel *Generelles Reset (Hard-Reset)*, Seite 86). Laden Sie danach eine gesicherte, lauffähige Version mit allen Ihren Einstellungen und Daten.

Wenn Sie sich sicher sind, dass Sie alle Ihre Einstellungen verwerfen und die Werkseinstellungen wieder herstellen möchten

#### klicken Sie auf OK.

Der Vorgang wird ohne weitere Warnung durchgeführt.

Anschließend wird die Loginseite angezeigt.

Loggen Sie sich wieder ein und führen Sie einen Neustart durch [\(siehe Seite 55\).](#page-62-0)

Nachdem Sie auf Werkseinstellungen zurückgesetzt haben, verfahren Sie wie unter Erstkonfiguration [\(siehe Seite 13\)](#page-20-0) beschrieben.

Laden & Sichern / Werkseinstellung Werkseinstellung wiederherstellen

bestätigen Sie jetzt mit 'OK'.

Wenn Sie die Werkseinstellung wiederherstellen möchten, dann

## Firmware aktualisieren (Update)

Firmware ist der Teil des Programms in Ihrem Speedport 500V, in dem die gesamte Funktionalität des Routers gespeichert ist. Sie haben ein gutes Produkt erworben. Dennoch kann es sein, dass die Firmware an neue Gegebenheiten angepasst wird. Sie finden dann dieses neue Programm im Internet. Unter http://www.t-com.de finden Sie auf der Startseite einen Link zu Faq & Downloads. Dort unter Software und Treiber den Link zu Downloads. Wählen Sie Speedport 500V.

Sichern Sie Ihre Konfiguration bevor Sie die Firmware aktualisieren (siehe Kapitel Sichern, [Seite 57](#page-64-1)).

#### Speichern Sie diese Software auf Ihrem Rechner.

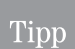

Informieren Sie sich bitte in regelmäßigen Abständen auf der Internetseite www.t-com.de über Neuerungen und Software-Updates.

#### Klicken Sie in dem geöffneten Menü Hilfsmittel auf das Untermenü Firmwareupdate.

Klicken Sie auf die Schaltfläche Durchsuchen.

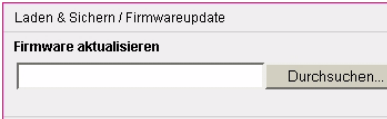

Wählen Sie aus dem Explorer-ähnlichen Fenster das Verzeichnis und den Ordner, in dem Sie die heruntergeladene Datei abgelegt haben.

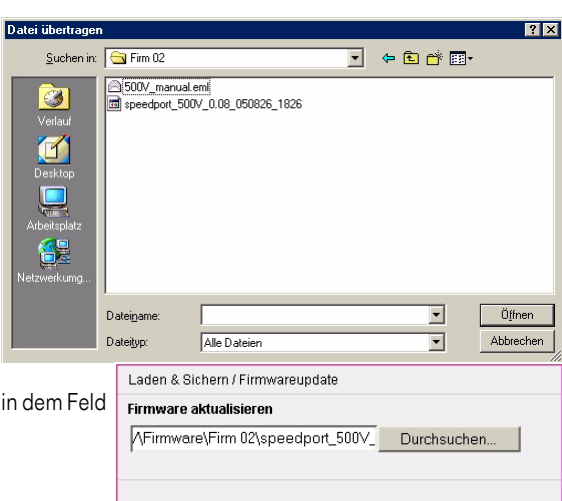

Doppelklicken Sie auf die Datei.

Der gesamte Pfad zu dieser Datei wird in dem Feld neben Durchsuchen angezeigt.

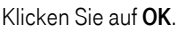

Klicken Sie in dem Hinweisfenster auf OK, wenn Sie wirklich das Aktualisieren durchführen möchten.

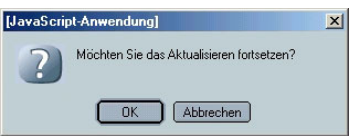

Lesen Sie die weiteren Hinweisfenster und klicken Sie auf OK.

Die Aktualisierung Ihres Speedport 500V wird durchgeführt. Das kann einige Zeit dauern.

Die Übertragung und Aktualisierung der Firmware ist erst beendet, wenn das Hinweisfenster erscheint.

Klicken Sie auf OK.

Ist das Laden der neuen Firmware abgeschlossen, wird die Loginseite angezeigt. Geben Sie das Passwort ein, um wieder in das Konfigurationsprogramm zu gelangen.

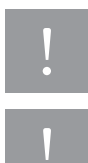

Lösen Sie keine weiteren Funktionen aus, bis die Loginseite wieder angezeigt wird. Schalten Sie den Router unter gar keinen Umständen in diesem Zustand aus. Er könnte zerstört werden.

Nach einem Firmwareupdate ist unbedingt ein Reboot durchzuführen.

Die Loginseite wird angezeigt.

Geben Sie das Passwort ein und loggen Sie sich auf die Startseite des Konfigurationsprogramms ein.

Router - Einstied in die Konfiguration **Passwort Eingabe** (0000 bei Auslieferung) Gehen Sie auf das Menü Hilfsmittel und wählen Sie den Menüpunkt Reboot. Führen Sie ein Reboot durch (Kapitel [Reboot \(Neustart\),](#page-62-0) Seite [55\)](#page-62-0).

Erst nachdem Sie das Reboot durchgeführt haben, ist die neue Firmware funktionsfähig. Sollte danach der Router nicht wie erwartet arbeiten, führen Sie ein Rücksetzen auf Werkseinstellungen durch und danach erneut ein Reboot.

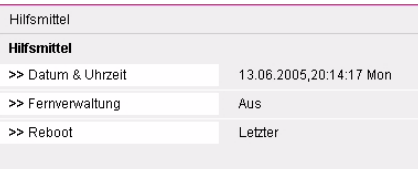

Einbinden<br>ins LAN Sollte die Loginseite nicht angezeigt werden, schalten Sie den Router aus. Warten Sie ca. 3 Minuten. Schalten Sie ihn dann wieder ein. Loggen Sie sich ein und führen Sie nun den Neustart durch.

Tipp

Tipp

Sollte die Startseite nicht aufgerufen werden können und wird statt dessen der Hinweis "Konnte nicht kontaktiert werden" angezeigt, aktualisieren Sie die IP-Adresse für den Router, die in Ihrem Rechner vorliegt, mit Hilfe des DOS Befehls IPCONFIG (siehe Kapitel [DOS: IP Konfiguration des Rechners,](#page-90-0) Seite 83).

Einbinden

Inbetriebnahme

# Menü Sicherheit

Für die Sicherheit in Ihrem Netz stellt Ihnen Ihr Speedport 500V mächtige Werkzeuggruppen zur Verfügung:

■ Die Firewall baut durch verschiedene Maßnahmen einen Schutzwall an den Zugängen von außen zu Ihrem Netz auf, der es Eindringlingen erschwert, unbefugt in Ihr lokales Netz zu gelangen und dort zu agieren. Dadurch wird die gesamte Netzinfrastruktur geschützt.

Die Beschreibung setzt voraus, dass Sie das Konfigurationsprogramm aufgerufen haben und die Startseite angezeigt wird [\(siehe Seite 21\)](#page-28-0).

Klicken Sie auf dieser Seite im Bereich Menü auf Sicherheit.

Das sich öffnende Menü zeigt Ihnen alle Einstellmöglichkeiten.

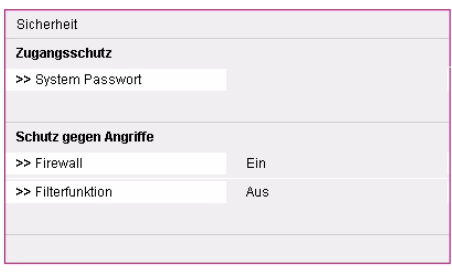

# System Passwort (Login)

Der Router enthält Informationen, die Ihnen zum Schaden gereichen können, wenn Sie in falsche Hände geraten (z. B. die Daten des Dienstanbieters für Ihren Internetzugang). T-Com empfiehlt, dass Sie das Passwort für das Konfigurationsprogramm umgehend ändern.

## Tipp

Möchten Sie einen eingeleiteten Einstellvorgang wiederholen, abbrechen oder einen anderen vor Beenden des aktuellen aufrufen, klicken Sie auf Zurück oder auf eine der Funktionen im Menü-Bereich der Seite.

Klicken Sie im Menü Sicherheit auf System Passwort.

Das Fenster zum Einstellen/Ändern des Passwortes für das Konfigurationsprogramm wird geöffnet.

Das Passwort kann alphanumerisch sein und bis zu 12 Zeichen umfassen. Groß- und Kleinschreibung sind für das Prüfen unterschiedliche Zeichen.

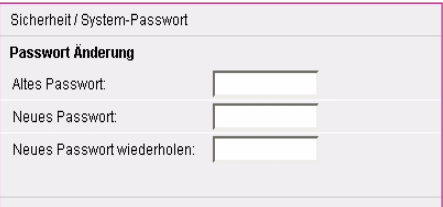

Doppelklicken Sie in das Feld Altes Passwort und geben Sie das bestehende Passwort ein (bei Ersteingabe 0000).

Drücken Sie die Tab-Taste oder klicken Sie in das Feld Neues Passwort. Geben Sie das neue Passwort ein.

Drücken Sie die Tab-Taste oder klicken Sie in das nächste Feld. Geben Sie das Passwort erneut ein.

Erstkonfiguration

Erstkonfiguration

Erweiterte Erweiterte<br>Einstellung

**Anhang** 

Klicken Sie auf Speichern. Ihre Einstellung wird übernommen. Das Hauptmenü Sicherheit wird wieder angezeigt.

Beim nächsten Einloggen in die Startseite des Routers müssen Sie dieses neue Passwort verwenden.

## Firewall

Klicken Sie in dem geöffneten Menü Sicherheit auf das Untermenü Firewall.

Durch den Anschluss Ihres lokalen Netzwerks an das öffentliche Netzwerk entstehen Gefahren für die Sicherheit Ihrer Daten und Anwendungen.

Grundsätzlich sollten Sie, wie beim Einzelanschluss, Ihre Rechner durch Virenscanner gegen heimtückische, versteckte Angriffe von außen, beispielsweise über E-Mail, schützen.

Virenscanner schützen jedoch nicht gegen unberechtigten Zugriff von außen (Hacker). Um dieser Gefahr entgegenzutreten, bietet Ihr Router folgenden Schutz: Die Firewall-Funktion

Es wird dringend empfohlen, diese Funktion einzuschalten

#### Klicken Sie auf das Entscheidungsfeld Ein.

Klicken Sie auf Speichern. Ihre Einstellung wird übernommen. Ihr Netz wird durch die Firewall gegen bekannte Gefahren des direkten Zugriffs von außen geschützt.

## Filterfunktionen

Die Filterfunktionen Ihres Speedport 500V schützen Sie vor Mißbrauch aus Ihrem Netz heraus.

#### Klicken Sie in dem geöffneten Menü Sicherheit auf das Untermenü Filterfunktion.

Um die Filterfunktion zu nutzen, muss sie eingeschaltet sein.

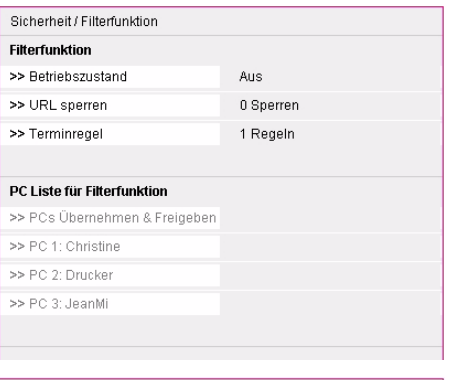

Klicken Sie im Menü Filterfunktion auf das Untermenü Betriebszustand.

Klicken Sie in das Entscheidungsfeld Ein.

Klicken Sie auf Speichern.

Sicherheit / Firewall **Firewall Betriebszustand**  $C$  Aus  $G$  Ein

Sicherheit (Eilterfunktion (Betriebszustand

**Betriebszustand Filterfunktion** 

 $C$  Aus.  $\odot$  Ein

## URL sperren

Die Einstellungen verhindern das Aufrufen und Anzeigen von Internetseiten mit von Ihnen verbotenem oder nicht gewünschtem Inhalt. Geben Sie dafür die URL (Uniform Resource Locator = definierte Adresse in einem Netzwerk für bestimmte Dokumente oder Anwendungen) oder das zu dieser Seite gehörende Schlüsselwort ein. Ein Schlüsselwort ist ein Wort oder Teil eines Wortes oder einer Adresse, wie es in der Adresse der Webseite vorkommt. Alle Adressen (URL), die dieses Schlüsselwort enthalten, werden gesperrt.

Um diese Sperre einem Rechner in Ihrem Netz zuzuordnen, müssen Sie ihn benennen.

Klicken Sie in dem geöffneten Menü Filterfunktion auf das Untermenü URL sperren.

Klicken Sie in eines der Eingabefelder und geben Sie die komplette URL der Seite oder ein Schlüsselwort ein.

Beispiel einer fiktiven Internetseite:

#### www.autodiebe.de

Geben Sie die korrekte URL ein, wird nur diese Seite gesperrt.

Geben Sie jedoch als Schlüsselwort auto ein, werden alle Seiten gesperrt, bei denen die Buchstabenfolge auto in der URL vorkommt.

Mit der Schaltfläche Alles Löschen können Sie alle Einträge löschen.

Haben Sie Seiten gesperrt, müssen Sie noch den Rechner definieren, den diese Sperren betreffen sollen.

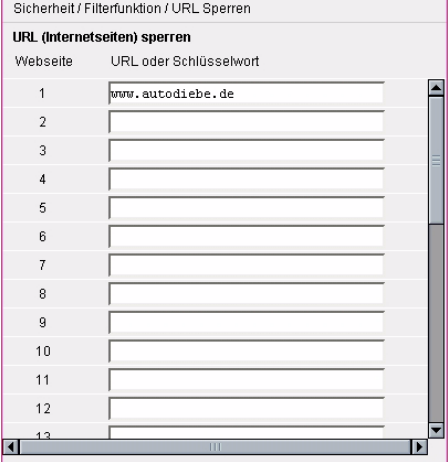

Haben Sie die Eingaben durchgeführt und geprüft, klicken Sie auf Speichern. Ihre Daten werden übernommen. Das Menü Filterfunktion wird wieder angezeigt.
## Terminregel

Sie können festlegen, wann die Einschränkungen, die Sie für den Zugang ins Internet einstellen, wirksam werden sollen. Stellen Sie dafür Regeln auf, z. B. eine Sperre Montags von 15:00 Uhr bis 21:00 Uhr.

Welche Einschränkungen für wen entsprechend dieser Regeln wirksam werden sollen, legen Sie für benannte Rechner Ihres Netzes [\(siehe Seite 67\)](#page-74-0) mit den entsprechenden Funktionen fest.

Klicken Sie in dem geöffneten Menü Sicherheit / Filterfunktion auf das Untermenü Terminregel.

Das Fenster zum Einrichten von Terminregeln wird geöffnet.

Regel 1 ist voreingestellt mit Immer sperren.

Sobald Sie die ersten Regeln eingegeben haben, können diese im Aufklappmenü dieses Fensters angezeigt und ausgewählt werden.

Klicken Sie auf den Aufklapppfeil und wählen Sie Regel: Neu hinzufügen, wenn Sie eine neue einrichten möchten oder eine bereits erstellte Regel, wenn Sie diese ändern möchten.

Geben Sie in Bezeichnung ein Stichwort über diese Regel ein, damit Sie sie leicht erkennen, wenn Sie sie anwenden möchten.

Legen Sie in Aktivierte Zeitabschnitte fest, wann die Regel in Kraft treten soll, z. B. täglich oder nur an bestimmten Wochentagen.

<span id="page-72-3"></span><span id="page-72-2"></span><span id="page-72-1"></span><span id="page-72-0"></span>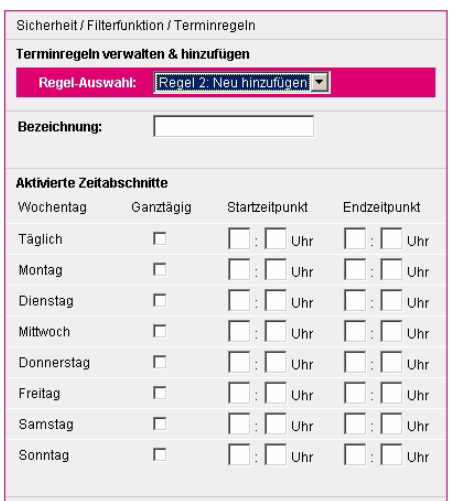

Geben Sie in der entsprechenden Zeile den Beginn und das Ende als Uhrzeit im 24-Stunden Format ein.

Wenn Sie das Feld Ganztägig markieren, gilt die Regel von 0:00 Uhr bis 24:00 Uhr.

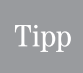

Die Start-Zeit muss immer kleiner sein als die Endzeit. Sie können keine Nachtsperre festlegen, da in diesem Fall die Startzeit größer als die Endzeit wäre. Diese Eingaben werden nicht übernommen. Sie erkennen das daran, dass diese Regel nicht angezeigt wird.

Haben Sie die Eingaben durchgeführt und geprüft, klicken Sie auf Speichern. Ihre Daten werden übernommen. Das Fenster Terminregel wird wieder angezeigt

Möchten Sie keine weitere Terminregel einrichten, klicken Sie erneut auf Zurück. Das Menü Filterfunktion wird wieder angezeigt

# PCs übernehmen und freigeben

Hier können Sie die PCs benennen, die Sie an ihrem Router unter bestimmten Bedingungen (Regeln) betreiben möchten. Dies geht jedoch nur, wenn die Filferfunktion eingeschaltet ist.

Nur für Rechner, die benannt wurden, können Sie Sicherheitsmaßnahmen gezielt einrichten.

## **Tipp**

<span id="page-73-2"></span>Der Name, den Sie hier vergeben, ist unabhängig vom Netzwerknamen des Rechners, wie Sie ihn mit den Hilfmitteln des Betriebssystems (z. B. Netzwerke / Identifikation) vergeben haben. Der Name, den Sie hier vergeben, wird im Netzwerk, z. B. Windows Explorer - Netzwerkumgebung, nicht angezeigt.

Beachten Sie bitte, dass der PC am Netzwerk angeschaltet und betriebsbereit ist, damit er in der Liste der Rechner erscheint.

Fügen Sie den gewünschten PC auch hinzu, wenn Sie eine feste IP-Adress-Zuordnung vornehmen möchten, wenn also ein und demselben PC immer wieder die gleiche IP-Adresse aus dem Adressbereich des DHCP-Servers zugewiesen werden soll.

Klicken Sie in dem geöffneten Menü Filterfunktion auf das Untermenü PCs Übernehmen & Freigeben.

Die Liste aller Knoten (PCs, Notebooks, Drucker, etc.), die der Router im Netz erkannt hat, wird angezeigt. Bei Rechnern, die noch nicht benannt wurden, zeigt die Schaltfläche Übernehmen.

Klicken Sie in das Eingabefeld des Rechners, den Sie benennen möchten. Geben Sie einen Namen ein, an dem Sie diesen Rechner in anderen Anwendungen zweifelsfrei erkennen.

Klicken Sie auf Übernehmen. Der Name wird dieser IP-Adresse zugewiesen.

Waren bereits Rechner übernommen worden, werden diese mit dem Namen in der Liste angezeigt. Die Schaltfläche zeigt Freig. (Freigeben = aus der Liste entfernen). Möchten Sie einen benannten Rechner wieder entfernen, klicken

<span id="page-73-1"></span><span id="page-73-0"></span>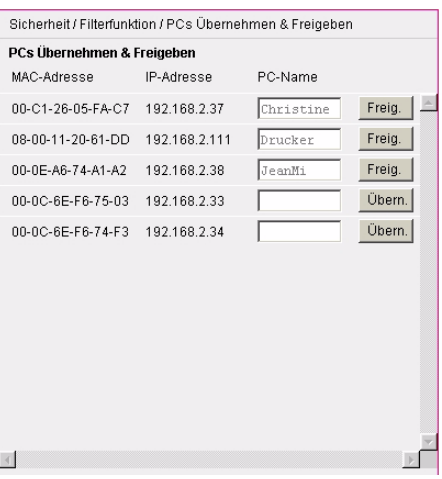

Sie auf die Schaltfläche Freigeben. Der Name des Rechners wird aus der Liste entfernt. Damit unterliegt er auch nicht mehr den Sperren, die diesem Namen zugeordnet waren.

Haben Sie eine der beiden Möglichkeiten durchgeführt und die entsprechende Schaltfläche geklickt, werden Ihre Daten übernommen. Das Fenster Filterfunktion wird wieder angezeigt.

Wählen Sie eine andere Einstellmöglichkeit, wenn Sie noch Netzwerkeinstellungen durchführen möchten.

Klicken Sie auf Zurück, wenn Sie keine weiteren Netzwerkeinstellungen durchführen möchten oder klicken Sie auf die nächste Funktion im Hauptmenü.

Einbinden

ins LAN

Erstkonfiguration

Erstkonfiguration

# <span id="page-74-0"></span>Sperren für benannte Rechner

<span id="page-74-1"></span>Nachdem Sie Rechner benannt haben, können Sie diesen Sperren zuordnen. Die Sperren beziehen sich auf Port-Bereiche (definierte, logischeTore, die den Übergang von Anwendungen in andere Netze gestatten), die dann nicht mehr genutzt werden können. Damit schränken Sie deren Möglichkeiten für den Internetzugang gezielt ein. Diese Einschränkungen können Sie mit Hilfe der Terminregeln zeitlich festlegen.

Klicken Sie im Fenster Filterfunktion auf den Namen des Rechners, den Sie einschränken möchten.

Klicken Sie in der Zeile Filterfunktion auf Ein, wenn Sie Sperren auferlegen möchten, auf Aus, wenn Sie die Sperren wieder aufheben möchten.

Klicken Sie auf den Aufklapppfeil in der Zeile Terminregel, um einen Zeitraum zuzuordnen, den Sie zuvor unter Terminregel festgelegt haben.

Wählen Sie aus der Liste des Aufklappmenüs die gewünschte Regel.

Markieren Sie die Ports oder Portbereiche, die Sie für diesen Rechner sperren möchten. Klicken Sie dafür in das Markierungskästchen in der Zeile, in der die Beschreibung des Ports steht.

Wenn Sie z. B. die Zeilen TCP und UDP markieren, hat der Rechner für die Zeit, die durch die Terminregel vorgegeben wird, keinen Zugang ins Internet.

Am Ende der Liste, die Sie über die Rollbalken/ Rollpfeile erreichen, können Sie selbst Portbereiche oder einzelne Ports vorgeben, die Sie sperren möchten.

Möchten Sie einzelne Ports sperren, geben Sie die Portnummern durch Komma getrennt ein, Portbereiche zusammengefasst durch Bindestrich und *mehrere Portbereiche* jeweils durch Komma getrennt, z. B.

#### 50,55,60-70,95-100

Diese Einstellungen erfordern etwas Wissen über die Verfahren der Rechnerkommunikation. Hier sollten Sie nur etwas einstellen, wenn Sie sich auskennen.

Sperren, die Sie hier einrichten, haben keinen Einfluss auf den Verkehr dieses Rechners im lokalen Netz.

<span id="page-74-2"></span>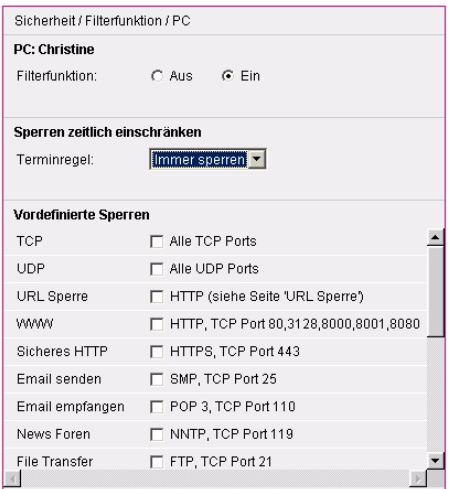

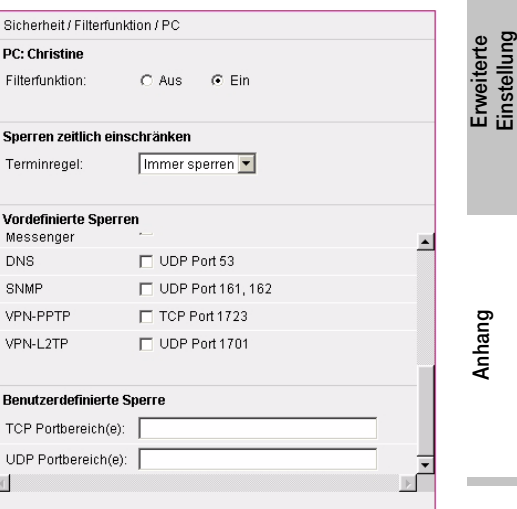

Haben Sie die Eingaben durchgeführt und geprüft, klicken Sie auf Speichern. Ihre Daten werden übernommen. Das Menü Filterfunktion wird wieder angezeigt.

## <span id="page-75-0"></span>Beenden

Verlassen Sie das Konfigurationsprogramm Ihres Speedport 500V immer über die Funktion Beenden im Hauptmenü oder über das automatische Abmelden. Damit wird sichergestellt, dass der Administratorzugriff ordnungsgemäß abgeschlossen wird.

Solange Sie aktiv im Konfigurationsprogramm des Routers angemeldet sind, kann sich kein anderer, selbst wenn er das Passwort kennt, in das Konfigurationsprogramm einloggen.

Erst durch das Verlassen des Konfigurationsprogramms über Beenden wird der Router für erneuten Zugriff freigegeben.

Wenn Sie jedoch das Konfigurationsprogramm über das *Schließenkreuz* verlassen, gilt der Router weiterhin als besetzt und kann nicht eingeloggt werden. Erst nach Ablauf der eingestellten Leerlaufzeit kann ein erneutes Einloggen erfolgen.

## Onlineverbindung herstellen/trennen

Wenn Sie unter Netzwerk - Internetzugang in der Zeile Automatisch verbinden ein Häkchen gesetzt haben [\(siehe Seite 25\)](#page-32-0), wird automatisch bei jedem Öffnen des Browsers eine Verbindung ins Internet hergestellt.

Wenn Sie unter Netzwerk - Internetzugang in der Zeile Automatisch verbinden kein Häkchen gesetzt haben [\(siehe Seite 25\),](#page-32-0) müssen Sie die Verbindung ins Internet für jeden Besuch von Hand herstellen.

Wenn Sie unter Netzwerk - Internetzugang in der Zeile Dauerverbindung Ein eingestellt haben [\(siehe Seite 25\)](#page-32-0), kann es vorkommen, dass Sie dennoch eine Internetverbindung von Hand herstellen müssen. Das kommt daher, dass der Dienstanbieter eine Dauerverbindung nach 24 Stunden automatisch trennt. Da bei dieser Einstellung das Automstisch verbinden nicht aktiviert werden kann, genügt es nicht, dass Sie den Internetbrowser aufrufen, um eine Verbindung aufzubauen. In einem solchen Fall müssen Sie die Verbindung über das Konfigurationsprogramm herstellen.

Stellen Sie fest, dass keine Internetverbindung besteht (die Online LED leuchtet nicht), stellen Sie bald möglichst eine Verbindung her. Solange die Online LED nicht leuchtet, können Sie keine Internetanrufe empfangen oder selbst auslösen.

Öffnen Sie das Konfigurationsprogramm [\(siehe Seite 21\).](#page-28-0)

Klicken Sie in der Startseite auf Verbinden.

Auf die gleiche Weise können Sie auch eine Verbindung trennen, indem sie auf Trennen klicken.

Klicken Sie auf Beenden.

Rufen Sie dann Ihren Internetbrowser auf, um eine Verbindung ins Internet aufzubauen.

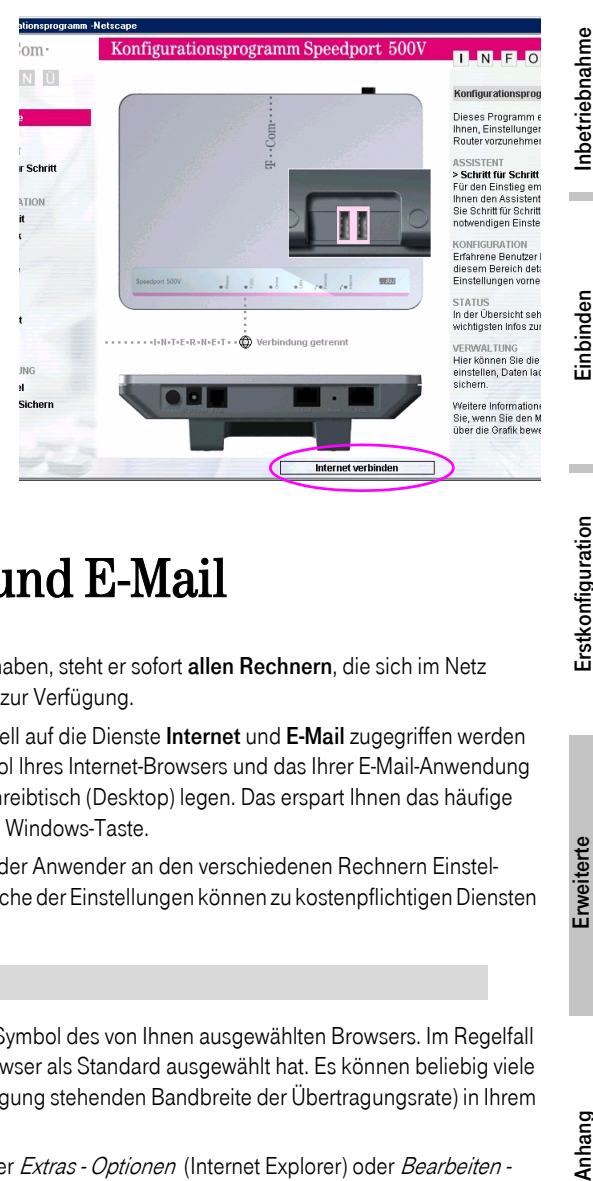

# Internet-Surfen und E-Mail

Nachdem Sie Ihren Router eingerichtet haben, steht er sofort allen Rechnern, die sich im Netz befinden und die Sie zugelassen haben, zur Verfügung.

<span id="page-76-5"></span>Damit von den einzelnen Rechnern schnell auf die Dienste Internet und E-Mail zugegriffen werden kann, empfehlen wir, dass Sie das Symbol Ihres Internet-Browsers und das Ihrer E-Mail-Anwendung in die Task-Leiste unten im Windows-Schreibtisch (Desktop) legen. Das erspart Ihnen das häufige Blättern in Start ➜ Programme oder die Windows-Taste.

## Tipp

<span id="page-76-4"></span>Wir empfehlen, dass nicht jeder Anwender an den verschiedenen Rechnern Einstellungen vornehmen darf. Manche der Einstellungen können zu kostenpflichtigen Diensten führen.

#### <span id="page-76-3"></span><span id="page-76-2"></span>Internet-Surfen

Zum Surfen klicken Sie auf das Internet Symbol des von Ihnen ausgewählten Browsers. Im Regelfall wird die Startseite angezeigt, die der Browser als Standard ausgewählt hat. Es können beliebig viele der Rechner (abhängig von der zur Verfügung stehenden Bandbreite der Übertragungsrate) in Ihrem Netz gleichzeitig im Internet surfen.

<span id="page-76-0"></span>Durch Einstellungen im Browser, die unter Extras - Optionen (Internet Explorer) oder Bearbeiten -Einstellungen (Netscape) zu finden sind, kann jeder Nutzer auf seinem Rechner eigene Einstellungen vornehmen, z. B. welche Startseite er möchte, ob Cookies übernommen werden sollen, ob temporäre Internetdateien längere Zeit aufbewahrt werden sollen und ähnliches.

Wie Sie Ihren Browser konfigurieren, entnehmen Sie bitte der Onlinehilfe des jeweiligen Browsers.

Einstellungen in den Bereichen Sicherheit und Verbindungen, die nicht zwischen den Einstellungen des Browsers und Ihres Routers abgestimmt sind, können zu Störungen im Netzbetrieb führen.

<span id="page-76-1"></span>ins LAN

#### <span id="page-77-1"></span>E-Mail

Um E-Mails zu empfangen oder zu senden, klicken Sie auf das Symbol der E-Mail Anwendung, die Sie zu Ihrem Standard gewählt haben. Der Zugriff auf die E-Mail erfolgt über die Konten, die in Ihrer E-Mail Anwendung festzulegen sind.

Auch für die E-Mail können Sie Einstellungen vornehmen. Wie das geht, entnehmen Sie bitte der Onlinehilfe Ihrer jeweiligen E-Mail Anwendung.

## Telefonieren

## Tipp

Können Sie nicht telefonieren, z. B. Sie hören den Rufton, jedoch nach kurzer Zeit wird der Verbindungsaufbau unterbrochen, oder Ihr, über den Speedport 500V angeschlossenes Telefon klingelt, wenn Sie abheben hören Sie jedoch nichts, kann dies am Verbindungskabel Ihres Telefons zum Speedport liegen. Verwenden Sie in diesem Fall nicht das Kabel, dass im Lieferumfang des Telefons enthalten war, sonden erwerben Sie ein Standardkabel in einem T-Punkt oder beim Fachhandel.

## **Tipp**

<span id="page-77-3"></span><span id="page-77-2"></span>Haben Sie als Telefon ein DECT Schnurlostelefon angeschlossen, können beim Telefonieren Hintergrundgeräusche entstehen (Rauschen, Knistern, Knacken).

Sie haben wie vorn beschrieben Ihren Router eingerichtet, sich bei der Internet-Telefonie angemeldet, eine IP-Rufnummer erhalten und analoge Telefone (auch Faxgeräte, Anrufbeantworter) an den TAE-Buchsen an der Unterseite des Routers angeschlossen und freigegeben [\(siehe Seite 43\).](#page-50-0)

Wie Sie Rufnummern mit welchem Komfort (Telefonbuch, Zielwahl, Kurzwahl, vorbereitende Wahl, direkte Wahl) wählen können, ist zum Teil abhängig von dem Telefon oder Faxgerät, das Sie am Router angeschlossen haben. Beachten Sie dafür die Bedienungsanleitung Ihres Telefons oder Faxgerätes.

Geht der Ruf über das Internet oder wird er über das Internet eingeleitet, ist der Netzton nicht, wie gewohnt, ein durchgehender Ton, sondern ein unterbrochener Ton, vergleichbar dem Besetzton.

Das im Folgenden Beschriebene bezieht sich auf die Leistungsmerkmale, die Ihnen Ihr Speedport 500V zusätzlich zur Verfügung stellt.

## Tipp

<span id="page-77-0"></span>Wenn Sie Internet-Telefonie nutzen, geben Sie immer die Vorwahl mit der Rufnummer ein, auch bei Rufnummern in Ihrem Ortsnetzbereich. Geben Sie jedoch keine Netzkennzahl für Call-by-Call, Service-Rufnummern (z. B. 01805 ...), oder Rufnummern der T-Taste auf T-Com Telefonen ein, da diese Rufnummern nicht über über das Internet gerufen werden können. Wenn Sie jedoch den Anruf von einem der am Speedport 500V angeschlossenen Telefone über das Festnetz führen (Prioritätsnetz oder mit 2#), können Sie auch Service-Rufnummern verwenden.

## Telefonieren

Wenn Sie eine Telefonverbindung über Telefone herstellen, die am Router angeschlossen sind, kann es Ihnen erscheinen, als ob es etwas länger dauert als gewohnt, bis eine Verbindung hergestellt wird. Das ist richtig, da Ihr Router zunächst prüft, welches Netz verwendet werden soll.

<span id="page-78-7"></span><span id="page-78-4"></span>Bitte beachten Sie, dass das Telefonieren zwischen Teilnehmern an der Internet-Telefonie nur im Netz und Rufnummernbereich des Dienstanbieters, z. B. T-Online, gegeben ist.

<span id="page-78-2"></span><span id="page-78-0"></span>Das Anrufen (gehende Anrufe) von Festnetzteilnehmern oder Mobilfunkteilnehmern ist uneingeschränkt.

<span id="page-78-1"></span>Das Erhalten von Anrufen (kommende Anrufe) aus dem Festnetz ist uneingeschränkt. Anrufe aus dem Mobilfunknetz sind nicht in jedem Fall gegeben. Anrufe aus dem Internet von Teilnehmern eines anderen Dienstanbieters sind nicht möglich.

Das im Folgenden Aufgeführte trifft zu, wenn Sie bei Wahlregeln [\(siehe Seite 50\)](#page-57-0) nichts eingetragen haben. Haben Sie jedoch in diesem Bereich Festlegungen getroffen, z. B. dass Rufnummern mit der Vorwahl 0911 grundsätzlich über das Festnetz angerufen werden sollen, hat diese Regel Vorrang vor der Einstellung in [Anschluss Einstellungen,](#page-55-0) Seite 48.

Die Möglichkeiten, die Ihnen Ihre Endeinrichtung, z. B. Telefon oder Faxgerät, bietet, werden durch die Einstellungen, die Sie auf dem Router für die Telefonverbindungen vorgenommen haben, nur bedingt betroffen. Es kann sein, dass Funktionen nicht mehr oder anders verfügbar sind.

Das Verhalten bei einem gehenden Anruf ist abhängig von den Einstellungen, die Sie im Kapitel [Anschluss Einstellungen,](#page-55-0) Seite 48, vorgenommen haben.

## Tipp

<span id="page-78-6"></span><span id="page-78-3"></span>Wählen und speichern Sie Rufnummern grundsätzlich mit der Ortsnetzkennzahl, auch diejenigen in Ihrem Ortsnetz. Sie stehen dann auch für die IP-Telefonie zur Verfügung.

#### <span id="page-78-5"></span>Priorität: Ihre IP-Rufnummer

Sie haben bei den Anschluss Einstellungen als gehende Prioritätsrufnummer Ihre IP-Rufnummer angegeben, als alternative Rufnummer das Festnetz.

- 1 Sie haben entsprechend den Möglichkeiten Ihres Telefons die Rufnummer gewählt und den Verbindungsaufbau eingeleitet, z. B. den Hörer abgehoben.
- 2 Der Router versucht zunächst eine Verbindung über das Internet aufzubauen, unabhängig davon, ob Sie eine Festnetz-, Mobilfunk- oder IP-Rufnummer gewählt haben.
- 3 Die Verbindung wird über das Internet hergestellt, wenn der Teilnehmer erreichbar ist und die Bandbreite es zulässt (siehe *Internetrufnummer einrichten*, Seite 46).

Lässt die Bandbreite es nicht zu, oder ist der Zugang zu T-DSL oder dem Internet gestört oder nicht verfügbar, wird die Verbindung über das Festnetz aufgebaut (alternative Rufnummer).

Haben Sie das Gespräch geführt, beenden Sie es, wie von Ihrem Telefon vorgegeben. Die Verbindung wird abgebaut.

#### <span id="page-79-2"></span>Priorität: Festnetz

Sie haben bei den Anschluss-Einstellungen als gehende Prioritätsrufnummer Festnetz angegeben, als alternative Rufnummer Ihre IP-Rufnummer.

- 1 Sie haben entsprechend den Möglichkeiten Ihres Telefons die Rufnummer gewählt und den Verbindungsaufbau eingeleitet, z. B. den Hörer abgehoben.
- 2 Der Router versucht zunächst eine Verbindung über das Festnetz aufzubauen, unabhängig davon, ob Sie eine Festnetz-, Mobilfunk- oder IP-Rufnummer gewählt haben.
- 3 Die Verbindung wird über das Festnetz hergestellt, wenn die Leitung frei ist (es telefoniert niemand über Ihren analogen Anschluss) und der Teilnehmer erreichbar ist. Ist die Leitung zum Festnetz belegt, wird die Verbindung über das Internet aufgebaut (alternative Rufnummer).

Haben Sie das Gespräch geführt, beenden Sie es, wie von Ihrem Telefon vorgegeben. Die Verbindung wird abgebaut.

#### <span id="page-79-0"></span>Alternative Rufnummer gezielt verwenden - 2#

Sie können einen Anruf gezielt über das Netz führen, dass Sie möchten. Z. B. möchten Sie einen Teilnehmer über das Festnetz anrufen, während als Prioritätsrufnummer Ihre IP-Rufnummer eingestellt ist.

- 1 Wählen Sie entsprechend den Möglichkeiten Ihres Telefons. Geben Sie jedoch vor der Eingabe der gewünschten Rufnummer 2# ein. Leiten Sie den Verbindungsaufbau ein, z. B. durch Abheben des Hörers.
- 2 Der Router versucht sofort eine Verbindung über das alternative Netz aufzubauen, unabhängig davon, ob Sie eine Festnetz-, Mobilfunk- oder IP-Rufnummer gewählt haben.
- 3 Die Verbindung wird hergestellt, wenn das gewählte Netz es zulässt und der Teilnehmer erreichbar ist.

Lässt das gewählte Netz keine Verbindung zu, wird die Verbindung über das andere Netz aufgebaut (Prioritäts Rufnummer).

Haben Sie das Gespräch geführt, beenden Sie es, wie von Ihrem Telefon vorgegeben. Die Verbindung wird abgebaut.

#### <span id="page-79-1"></span>Über Kurzwahl wählen

Bietet Ihr Telefon diese Möglichkeit nicht, können Sie im Router in der Kurzwahlliste (siehe Kapitel [Kurzwahlliste,](#page-58-0) Seite 51) bis zu 100 Rufnummern unter einer Kurzwahlnummer speichern.

- 1 Wählen Sie entsprechend den Möglichkeiten Ihres Telefons. Geben Sie jedoch statt der Rufnummer die Kurzwahlziffern zweistellig ein, z. B. 02 und danach ein Rautezeichen #. Leiten Sie den Verbindungsaufbau ein, z. B. durch Abheben des Hörers.
- 2 Der Router versucht sofort eine Verbindung entsprechend Ihren Einstellungen aufzubauen.
- 3 Die Verbindung wird hergestellt, wenn das gewählte Netz es zulässt und der Teilnehmer erreichbar ist.

Lässt das gewählte Netz keine Verbindung zu, wird die Verbindung über das andere Netz aufgebaut (Prioritäts Rufnummer).

Haben Sie das Gespräch geführt, beenden Sie es, wie von Ihrem Telefon vorgegeben. Die Verbindung wird abgebaut.

## Notrufnummern

<span id="page-80-2"></span>Notrufnummern werden grundsätzlich über das Festnetz gewählt, unabhängig davon, welches Netz Sie als Priorität eingestellt haben.

- 1 Wählen Sie die Notrufnummer entsprechend den Möglichkeiten Ihres Telefons. Leiten Sie den Verbindungsaufbau ein, z. B. durch Abheben des Hörers.
- <span id="page-80-1"></span>2 Die Verbindung wird über das Festnetz hergestellt.

Haben Sie das Gespräch geführt, beenden Sie es, wie von Ihrem Telefon vorgegeben.

## Ankommende Rufe

Wurde Ihr Telefon aus einem der möglichen Netze erreicht, reagiert das Telefon entsprechend den Möglichkeiten, die es bietet (klingeln, integrierter Anrufbeantworter, Tag/Nacht-Schaltung, Ruhe vor dem Telefon, etc.).

Haben Sie z. B. zwei analoge Telefone angeschlossen, bei denen keine Einschränkungen im Klingelverhalten eingestellt wurden, klingeln beide Telefone gleichzeitig. Das Telefon, bei dem als Erstem das Gespräch entgegen genommen wird (Hörer abheben, Lautsprechertaste ö. Ä.), erhält die Verbindung.

# Anklopfen

<span id="page-80-0"></span>Die Funktion Anklopfen Ihres Routers ist, anders als das *Dienstmerkmal* Anklopfen, das Sie bei dem Netzbetreiber beauftragen können, nur wirksam, wenn Ihnen der Anruf über das Internet zugeschaltet wird. Sie hören dann, während Sie ein Gespräch führen, einen Anklopfton, der Sie darauf hinweist, dass ein Gespräch wartet.

Erweiterte Erweiterte<br>Einstellung

## Anhang

## ISDN-TK-Anlage

Haben Sie als Hausanschluss ISDN, können Sie den Speedport 500V nur in Verbindung mit einer ISDN-TK-Anlage, z. B. Eumex 5000PC, verwenden.

<span id="page-81-0"></span>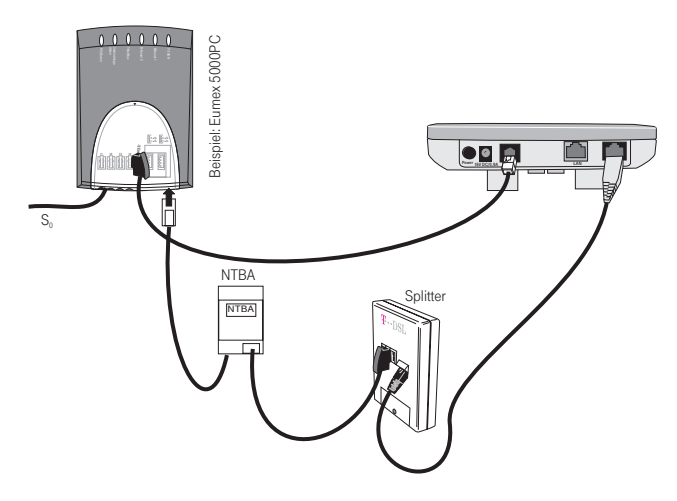

Schließen Sie Ihre TK-Anlage an, wie im Handbuch für die TK-Anlage beschrieben. Im Beispiel wird eine Eumex 5000PC gezeigt.

Schließen Sie dann den Speedport 500V mit der im Lieferumfang enthaltenen Telefonanschlussschnur an einem der Anschlüsse an, die für analoge Telefone vorgesehen sind (a/b-Anschluss). Im Regelfall sind das TAE-Buchsen an oder in der TK-Anlage. Stecken Sie dafür den kleineren Stecker (RJ11) in die, mit T-Net gekennzeichnete Buchse an der Rückseite des Routers, den großen Stecker (TAE) in eine der Buchsen an der TK-Anlage.

Verbinden Sie dann die Buchse T-DSL an der Rückseite des Routers mit dem im Lieferumfang enthaltenen Ethernetkabel mit der T-DSL-Buchse des Splitters.

Sie müssen nun die TK-Anlage konfigurieren, damit ankommende Anrufe korrekt an die, am Router angeschlossenen Telefone verbunden werden. Beachten Sie dazu die Bedienungsanleitung der TK-Anlage:

- Handelt es sich bei Ihrem Anschluss um einen *Mehrgeräteanschluss*, weisen Sie der Buchse, an der Sie den Router angeschlossen haben, eine MSN zu.
- Handelt es sich bei Ihrem Anschluss um einen Anlagenanschluss, weisen Sie der Buchse, an der Sie den Router angeschlossen haben, eine Durchwahl zu.

Schließen Sie die Telefone und das LAN so an, wie im Kapitel Anschließen [\(siehe Seite 9\)](#page-16-0) beschrieben.

Führen Sie danach einen Neustart (Reboot) des Routers durch (Kapitel *Reboot (Neustart)*, Seite 55).

# Einrichten von TCP/IP

## Tipp

<span id="page-82-7"></span><span id="page-82-4"></span>Dieses Kapitel ist nur dann wichtig, wenn Sie keine Verbindung zum Router aufbauen können und die im Kapitel [Gateway IP über DOS aktualisieren,](#page-88-0) Seite 81, beschriebenen Maßnahmen keinen Erfolg gebracht haben.

Sie haben den Anschluss des Routers und der Telefone vorgenommen, wie im Kapitel *[Inbetriebnah](#page-15-0)*me, [Seite 8,](#page-15-0) beschrieben. Schließen Sie nun den Speedport 500V an die Ethernetbuchse der Netzwerkkarte des gewünschten Rechners oder an einen Hub (Anschlussgerät für sternförmige Netze) oder Switch (selbststeuernder Hub) in einem bestehenden LAN an.

#### <span id="page-82-6"></span><span id="page-82-5"></span>Prüfen der Netzanbindung der Ethernetkarte.

Dieser Vorgang wird am Beispiel des Betriebssystems Windows® ME (Millenium Edition) gezeigt. Das hier Beschriebene gilt in vergleichbarer Form für die Betriebssysteme Windows® 98 und 2000. Windows® XP ist bereits von vornherein auf das Unterstützen eines DHCP-Servers ausgelegt und bindet im Regelfall Netzwerkkarten über TCP/IP in lokale Netze ein.

## Tipp

<span id="page-82-3"></span><span id="page-82-1"></span><span id="page-82-0"></span>Ist die Ethernetkarte nicht an TCP/IP gebunden, müssen Sie die Bindung vornehmen. War beim Installieren des Betriebssystems das Übernehmen der Netzwerkprotokolle nicht vorgesehen, werden Sie im Verlauf des Vorgangs aufgefordert, Ihre CD-ROM mit dem Betriebssystem einzulegen.

## Unter Windows® 98, 98SE, Me und 2000

- 1 Klicken Sie auf Start.
- 2 Führen Sie den Mauszeiger über Einstellungen auf Systemsteuerung und klicken Sie darauf.
- 3 Doppelklicken Sie auf das Symbol Netzwerk.

<span id="page-82-2"></span>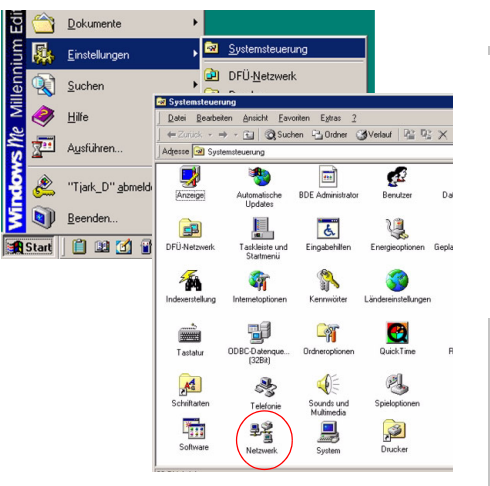

Anhang Erweiterte Erstkonfiguration Einbinden Inbetriebnahme Erstkonfiguration Erstkonfiguration

- 4 Klicken Sie in dem sich öffnenden Fenster auf die Bezeichnung der Ethernetkarte, die in Ihrem Rechner installiert ist und über welche Sie in das Netzwerk möchten, um sie zu markieren.
- 5 Klicken Sie auf die Schaltfläche Eigenschaften, der nunmehr aktiv ist.

Sie können auch TCP/IP doppelklicken, das Fenster Eigenschaften wird dann sofort geöffnet.

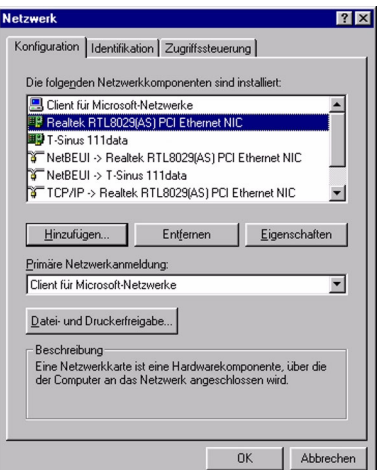

- 6 Klicken Sie im Fenster Eigenschaften von ... Eigenschaften von Realtek RTL8029(AS) PCI Ethernet ... |2 | X auf die Registerkarte Bindungen. Treibertup Bindungen Erweitert Ist auf dieser Karte bereits TCP/IP eingetragen Klicken Sie auf die Protokolle für die Netzwerkkarte. Ihr<br>Computer muss mit denselben Protokollen arbeiten wie die<br>Netzwerkcomputer, mit denen er Daten austauscht. und das Markierungskästchen mit einem Haken versehen, brauchen Sie nichts weiter zu tun. Liegt TCP/IP ohne Haken vor, klicken Sie in das Markierungskästchen, um den Haken zu setzen. Liegt TCP/IP nicht vor, müssen Sie es an die
	- NetBEUI > Realtek RTL8029(AS) PCI Ethernet NIC TCP/IP -> Realtek RTL8029(AS) PCI Ethernet NIC  $\overline{n}$ Abbrechen
- Ethernetkarte binden.
- 7 Klicken Sie in allen Fällen auf OK.
- Tipp

<span id="page-83-0"></span>Liegt bereits eine Anbindung an NetBEUI vor, müssen Sie diese nicht entfernen. Sie können dieses Protokoll dazu verwenden, dass Rechner in Ihrem Netz, die keinen Zugang zum Internet erhalten sollen, ohne großen Konfigurationsaufwand über dieses Protokoll erreichbar bleiben. Alle anderen Rechner müssen dann zusätzlich zu TCP/IP auch NetBEUI unterstützen.

8 Nach dem Klick auf OK sehen Sie wieder das Fenster Netzwerk.

War bereits TCP/IP mit einem Haken versehen, oder haben Sie einen Haken gesetzt, klicken Sie auf OK.

War TCP/IP nicht angebunden, klicken Sie auf die Schaltfläche Hinzufügen

9 In dem sich öffnenden Fenster klicken Sie auf Protokoll und danach auf Hinzufügen.

Sie können auch gleich auf Protokoll doppelklicken.

Im Regelfall wird ein Fenster ähnlich dem nebenstehenden angezeigt.

- 10 Klicken Sie zunächst im Feld Hersteller auf Microsoft, um zu markieren.
- 11 Klicken Sie danach im Feld Netzwerkprotokolle auf TCP/IP, um zu markieren.
- 12 Klicken Sie dann auf OK.

Sie sehen erneut das Fenster Netzwerk.

#### 13 Klicken Sie auf OK.

Ein Hinweisfenster sagt Ihnen, dass Ihre Einstellung erst nach einem Neustart des Rechners wirksam wird.

14 Bestätigen Sie dieses Fenster mit OK.

Ihr Rechner wird neu gestartet.

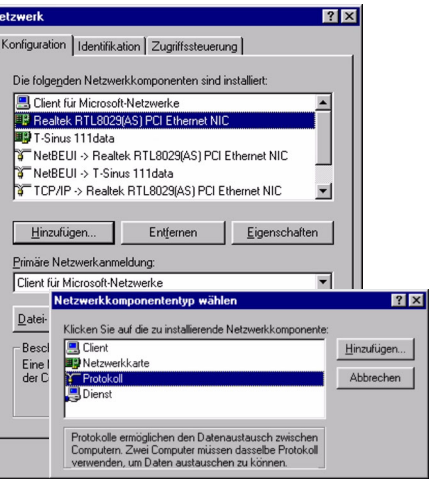

protokoll auswähl "nk

n Sie über ei

**STATM CALL** 

TIPX/SPX-k **BE NetBELI** T PPP über TCP/IP

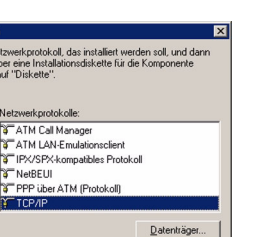

 $OK$ Abbreche

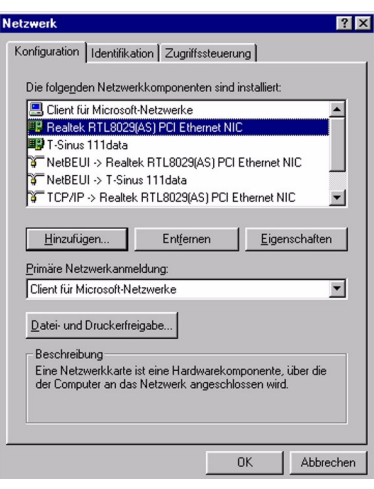

# Anhang Erweiterte Erstkonfiguration Einbinden Inbetriebnahme Erweiterte Erweiterte<br>Einstellung

Einbinden

Inbetriebnahme

Einbinden<br>ins LAN

Erstkonfiguration

Erstkonfiguration

#### <span id="page-85-2"></span><span id="page-85-0"></span>Prüfen der Eigenschaften von TCP/IP

Ihr Speedport 500V ist mit einem DHCP-Server ausgestattet, der die Adressierungen im Netzwerk selbsttätig vornimmt. Im Regelfall müssen Sie nichts unternehmen, da bei der Installation von TCP/IP das Funktionsfeld IP-Adresse automatisch beziehen gesetzt und als lokale Domäne Arbeitsgruppe eingetragen ist. Binden Sie jedoch Ihren Speedport 500V an ein bereits bestehendes Netz mit von Ihnen vergebenen Adressbereichen, Domänennamen oder Subnetzen, oder funktioniert das unter Konfigurieren mit dem Konfigurationsprogramm Beschriebene nicht auf Anhieb, sollten Sie die Eigenschaften von TCP/IP überprüfen.

#### Unter Windows® 98, 98SE, Me und 2000

- 1 Klicken Sie auf Start.
- 2 Führen Sie den Mauszeiger über Einstellungen auf Systemsteuerung und klicken Sie darauf.
- 3 Doppelklicken Sie auf das Symbol Netzwerk.

<span id="page-85-1"></span>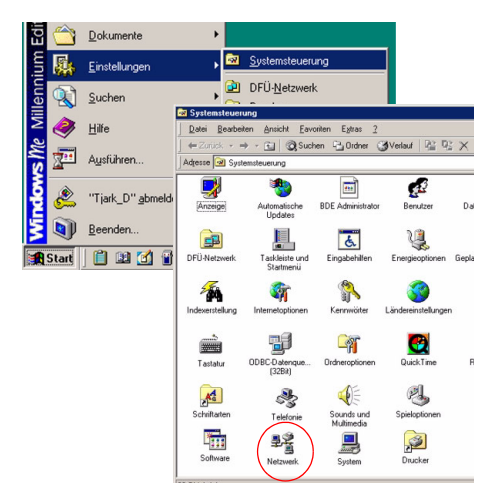

4 Doppelklicken Sie in dem sich öffnenden Fenster auf TCP/IP mit der zugeordneten Bezeichnung der Ethernetkarte, die in Ihrem Rechner installiert ist und über welche Sie in das Netzwerk möchten, um sie zu markieren.

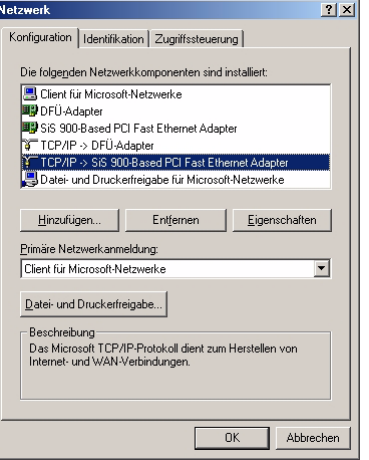

Die Registerkarte **IP-Adressen** muss ähnlich der nebenstehenden aussehen.

Im Entscheidungsfeld vor der Zeile IP-Adresse automatisch beziehen, muss sich ein Punkt befinden.

In den Feldern unter IP-Adresse festlegen darf sich kein Eintrag befinden.

5 Klicken Sie auf OK.

Ein Hinweisfenster sagt Ihnen, dass Ihre Einstellung erst nach einem Neustart des Rechners wirksam wird.

6 Bestätigen Sie dieses Fenster mit OK.

Ihr Rechner wird neu gestartet.

#### Unter Windows® XP

- 1 Klicken Sie auf Start und wählen Sie Systemsteuerung.
- 2 Wählen Sie Netzwerk- und Internetverbindungen, klicken Sie anschließend auf Netzwerkverbindungen.

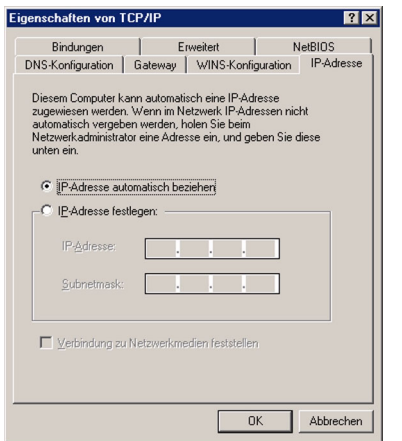

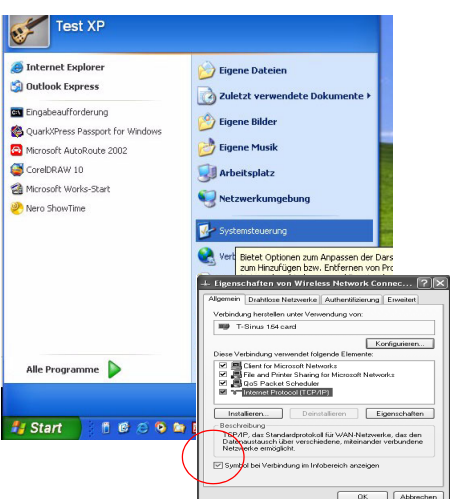

Einbinden

Inbetriebnahme

Einbinden<br>ins LAN

3 Führen Sie dann einen Doppelklick auf die LAN-Verbindung aus, über die Sie mit dem Router verbunden sind.

 $\overline{\mathbf{e}^*}$ 

 $\overline{1}$ 

- 4 Klicken Sie auf Eigenschaften.
- 5 Markieren Sie Internetprotokoll (TCP/IP) und klicken Sie in diesem Fenster auf Eigenschaften.

Sind die Optionen IP-Adresse automatisch beziehen und DNS-Serveradresse automatisch beziehen aktiviert (mit einem Punkt versehen), so ist Ihr Rechner bereits für DHCP konfiguriert. Klicken Sie auf Abbrechen.

Sind die Optionen IP-Adresse automatisch beziehen und DNS-Serveradresse automatisch beziehen nicht aktiviert, aktivieren Sie diese Option indem Sie in das Entscheidungsfeld neben dieser Zeile klicken.

Klicken Sie auf OK.

Schließen Sie alle anderen Fenster durch Klicken auf OK.

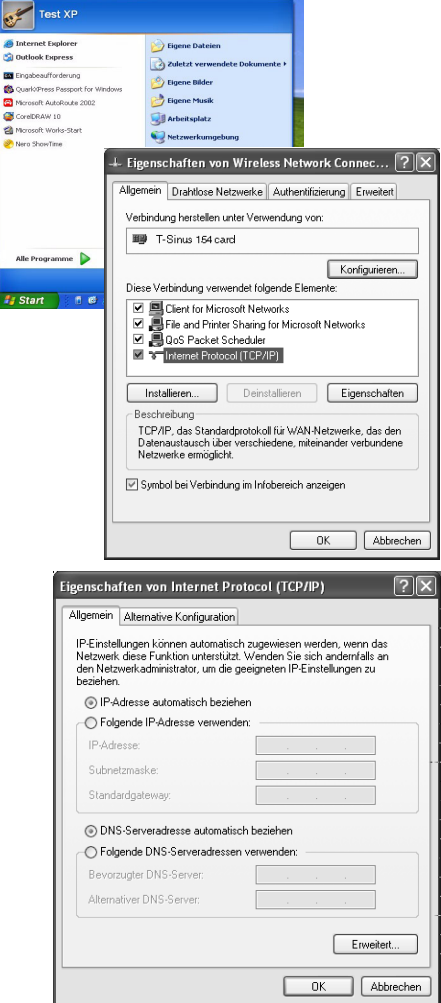

# <span id="page-88-7"></span><span id="page-88-6"></span><span id="page-88-5"></span><span id="page-88-3"></span><span id="page-88-0"></span>Gateway IP über DOS aktualisieren

<span id="page-88-10"></span><span id="page-88-8"></span>Besonders in den Fällen, in denen Sie Ihren Speedport 500V in ein bestehendes LAN einbinden, das bereits strukturiert wurde, kann es vorkommen, dass der DHCP Server des Routers keinen Zugriff auf die Adressierung des Client-Knoten erhält, aber auch, wenn Sie die LAN-IP des Routers geändert haben. Dies geschieht meist auf Grund spezieller Einträge in die Windows Systemregistrierung. In diesen Bereich sollten Sie auf keinen Fall eingreifen.

Durch Verwenden der Eingabeaufforderung von DOS (Disk Operating System; ein Betriebssystem der Microsoft® Corporation) können Sie die Adressierung unabhängig von der Windows Systemregistrierung aktualisieren.

Läuft Ihr Rechner unter dem Betriebssystem Windows XP oder 2000, können Sie das DOS-Eingabefenster ganz einfach auf folgende Weise öffnen:

Klicken Sie auf Start und im sich öffnenden Startmenü auf Ausführen.

<span id="page-88-9"></span>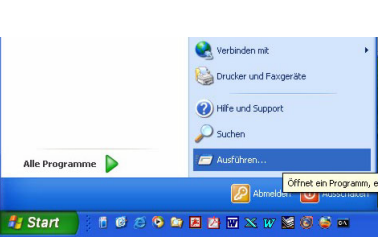

<span id="page-88-2"></span>Geben Sie in dem Eingabefenster den Befehl cmd ein. Klicken Sie auf OK.

Das DOS Eingabefenster wird geöffnet.

<span id="page-88-1"></span>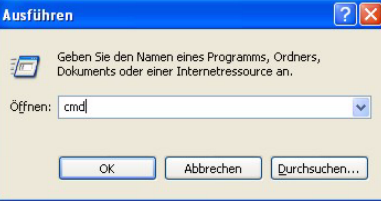

Tipp

<span id="page-88-4"></span>Verwenden Sie nur die im Folgenden angegebenen Befehle und achten Sie auf korrekte Schreibweise. Andernfalls erhalten Sie nicht das gewünschte Ergebnis. Manche Befehle unter DOS können zur Zerstörung des Betriebssystems führen! T-Com übernimmt keinerlei Haftung für eventuelle Störungen.

Voraussetzung: Ihr Rechner ist eingeschaltet und mit dem Router verbunden. Ihr Speedport 500V ist angeschlossen, die LED Power und LAN leuchten.

Öffnen Sie die MS DOS Eingabeaufforderung.

Im Regelfall finden Sie sie unter

## Start **→**Programme → Zubehör → MS-DOS Eingabeaufforderung

Klicken Sie auf diese Programmzeile.

(Beispiel entstand unter Windows XP)

<span id="page-88-11"></span>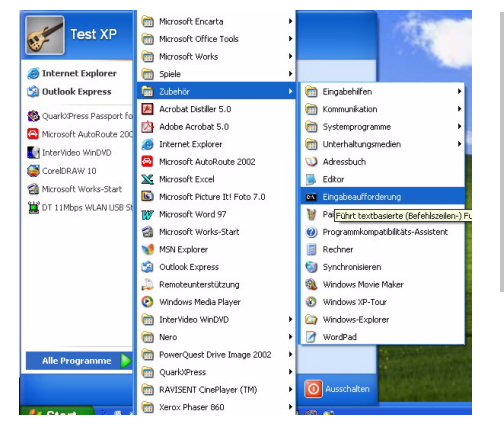

Erweiterte Erweiterte<br>Einstellung

Einbinden

Einbinden<br>ins LAN

Erstkonfiguration

Erstkonfiguration

Das Fenster zeigt die Oberfläche des Betriebssystems DOS.

In diesem Betriebssystem ist im Regelfall die Maus unwirksam. Sie müssen Funktionen durch Eingaben und manuelles Auslösen durchführen.

Geben Sie den Befehl IPCONFIG ein und drücken Sie die Enter-Taste (Zeilenschalt-Taste).

Nach kurzer Zeit wird die Konfiguration aller Ihrer Netzwerkkarten angezeigt. Häufig ist es nur eine einzige. Sind es mehrere, beachten Sie die laufende Nummer der Karte, die für die Anbindung ins LAN zuständig ist.

Wichtig ist die Adresse in der Zeile Standard-Gateway. Dort muss 192.168.2.1 stehen oder, falls Sie die Adresse geändert haben, die von Ihnen vergebene Adresse.

Geben Sie an der Einfügemarke IPCONFIG ein. Geben Sie danach ein Leerzeichen und einen Schrägstrich / ein und schreiben Sie RELEASE\_ALL. (Windows XP: nur RELEASE)

Drücken Sie die Enter-Taste (Zeilenschalt-Taste).

Jegliche Zuordnung zu IP-Adressen wird aufgehoben.

Geben Sie an der Einfügemarke IPCONFIG ein. Geben Sie danach ein Leerzeichen und einen Schrägstrich / ein und schreiben Sie RENEW\_ALL. (Windows XP: nur RENEW) Drücken Sie die Enter-Taste (Zeilenschalt-Taste).

Es werden IP-Adressen zugewiesen. Unabhängig von Einstellun-

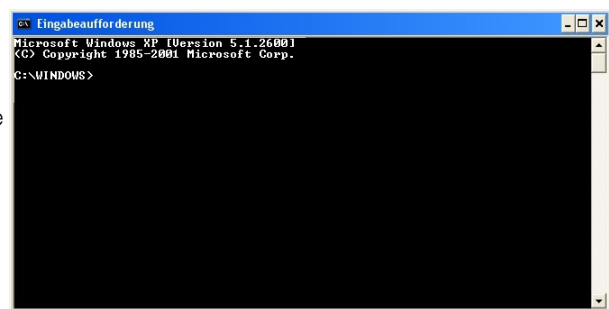

<span id="page-89-0"></span>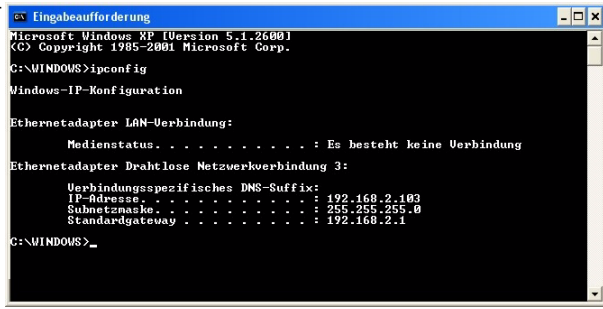

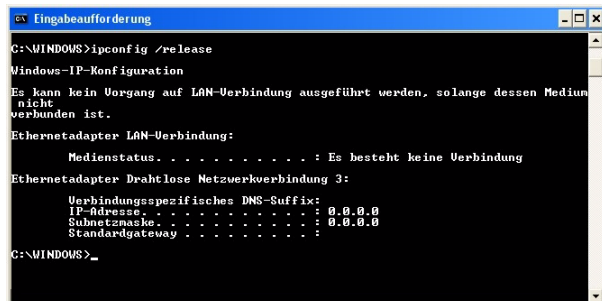

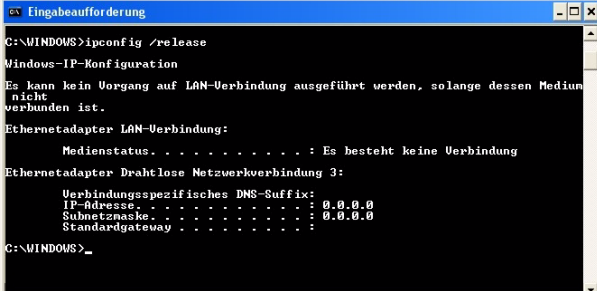

gen unter Windows, erkennt der Rechner nunmehr die Gateway Adresse und fügt sie als Standardadresse ein: 192.168.2.1.

Geben Sie an der Einfügemarke EXIT ein. Das DOS Fenster wird geschlossen. Der Rechner kehrt auf den Windows Arbeitsplatz (Desktop) zurück.

Fahren Sie nun fort wie im Kapitel *Konfiguration mit dem Assistenten (Schnellkonfiguration)* (siehe [Seite 13\)](#page-20-0) beschrieben.

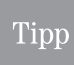

Es kann sein, dass auch andere Rechner in Ihrem Netz aus den gleichen Gründen nicht über den DHCP Server erreicht werden. In solchen Fällen müssen Sie das oben Beschriebene auch an diesen Rechnern durchführen.

## DOS: IP Konfiguration des Rechners

<span id="page-90-0"></span>Möchten Sie Detailinformationen über die IP und MAC Konfiguration eines Rechners erfahren, können Sie diese ebenfalls wie oben beschrieben unter DOS mit Hilfe des Befehls IPCONFIG erfahren.

Öffnen Sie das DOS Eingabefenster an dem Rechner, über den Sie weitere Informationen erhalten möchten, wie im Kapitel [Gateway IP über DOS aktualisieren](#page-88-0) (siehe Seite 81) beschrieben.

Wenn das DOS Eingabefenster geöffnet ist, geben Sie an der Einfügemarke den Befehl IPCONFIG /ALL ein. Zwischen IPCONFIG und dem Schrägstrich muss sich ein Leerzeichen befinden.

<span id="page-90-1"></span>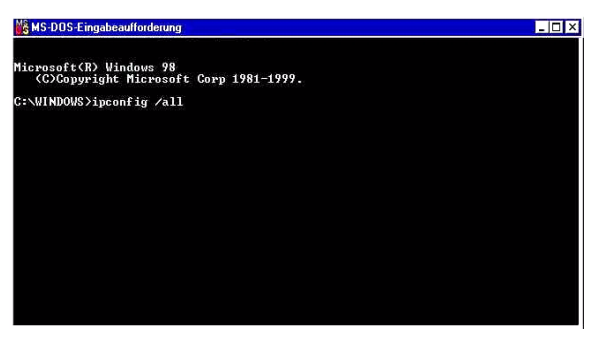

Drücken Sie die Zeilenschalttaste (Enter)

Nach kurzer Zeit werden Ihnen alle Informationen über diesen Rechner in Verbindung mit dem Netzwerk angezeigt.

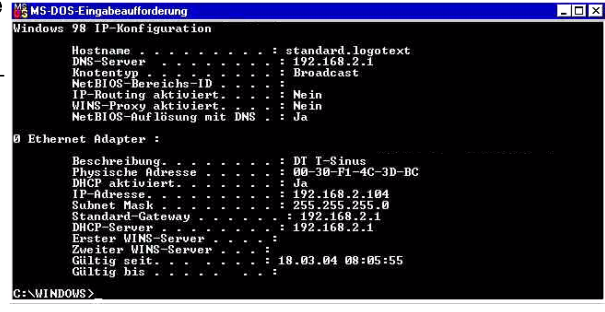

Erweiterte Erweiterte<br>Einstellung

## <span id="page-91-3"></span>IP-Adresse im Internet ermitteln

<span id="page-91-4"></span>Für einige der Funktionen Ihres Routers benötigen Sie die IP-Adresse des gewünschten Partners im öffentlichen Netz. Ist Ihnen diese IP-Adresse nicht bekannt, kennen Sie aber die zugehörige URL, können Sie die IP-Adresse ermitteln lassen.

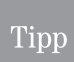

<span id="page-91-2"></span>Ist die Zuordnung der IP-Adresse zu dieser URL dynamisch, wird Ihnen die zu diesem Zeitpunkt aktuelle IP-Adresse angegeben.

Zum Ermitteln der öffentlichen IP-Adresse setzen Sie die DOS (Disk Operating System; ein Betriebssystem der Microsoft® Corporation) Eingabeaufforderung ein. Durch den Befehl ping können Sie das Netz nach einer URL durchsuchen lassen und erhalten dabei die öffentliche IP-Adresse.

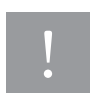

<span id="page-91-6"></span><span id="page-91-1"></span>Verwenden Sie nur die im Folgenden angegebenen Befehle und achten Sie auf korrekte Schreibweise. Andernfalls erhalten Sie nicht das gewünschte Ergebnis. Manche Befehle unter DOS können zur Zerstörung des Betriebssystems führen!

Voraussetzung: Ihr Rechner ist eingeschaltet, Ihr Speedport 500V ist angeschlossen und eingeschaltet und mit dem Rechner verbunden.

- 1 Stellen Sie zunächst eine Verbindung ins öffentliche Netz her.
- 2 Öffnen Sie dann die MS DOS Eingabeaufforderung.

Das Symbol für die Eingabeaufforderung kann sich bereits im Startmenü befinden. Im Regelfall finden Sie sie jedoch bestimmt unter Start → Programme → Zubehör → MS-DOS Eingabeaufforderung Klicken Sie auf die Programmzeile MS-DOS Eingabeaufforderung.

Das Fenster zeigt die Oberfläche des Betriebssystems DOS. Das Fenster sieht ähnlich dem nebenstehenden aus.

In diesem Betriebssystem ist im Regelfall die Maus unwirksam. Sie müssen alle Funktionen durch Eingaben und manuelles Auslösen durchführen.

<span id="page-91-7"></span><span id="page-91-5"></span><span id="page-91-0"></span>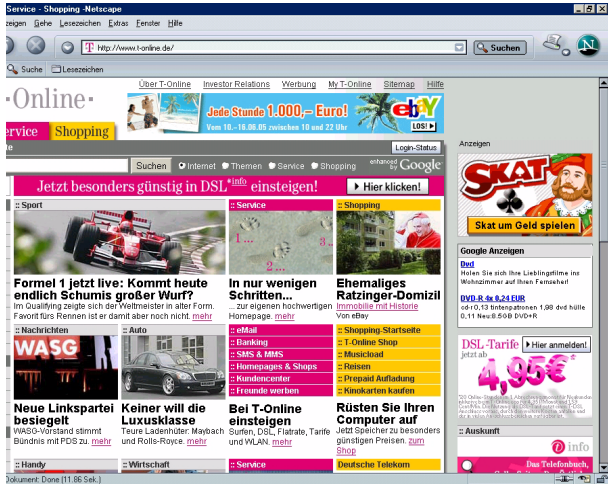

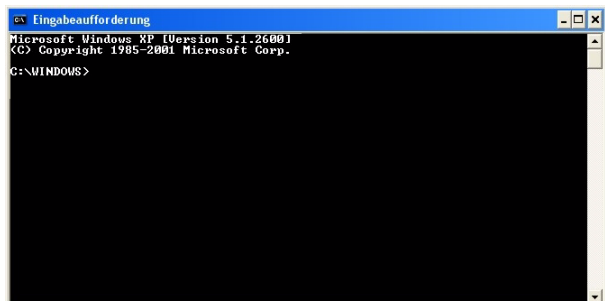

3 Geben Sie an der Einfügemarke den Befehl ping ein.

> Geben Sie danach ein Leerzeichen ein und schreiben Sie die gesamte URL der Webseite, von welcher Sie die IP-Adresse erfahren möchten, z. B. t-online.de. Drücken Sie die Enter Taste (Zeilenschaltung, Return).

4 Ihr Rechner durchsucht das Internet und es erscheint ein dem nebenstehenden ähnliches Fenster. In der ersten Zeile mit ping steht in eckigen Klammern die IP-Adresse dieser URL, ebenso wie in den Zeilen Antwort von, die im öffentlichen Netz für die von Ihnen eingegebene URL ermittelt

wurde.

Es kann vorkommen, dass zwar in der ersten Zeile mit ping die IP-Adresse der URL erscheint, jedoch statt Antwort von der Hinweis Zeitüberschreitung. Das kann zwei Gründe haben: Der gefundene Rechner weist ein Ping aus dem WAN zurück (Schutzmaßnahme) oder es handelt sich um einen vermittelnden Rechner.

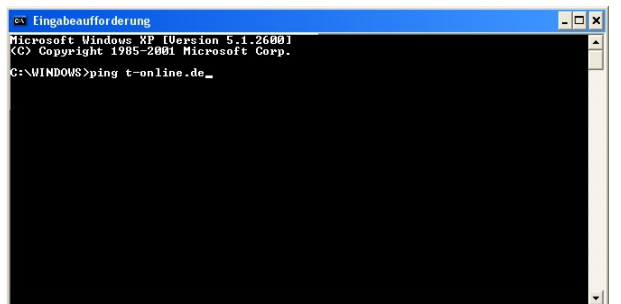

## $\Box$   $\times$ **Ex** Fineabeaufforderune Microsoft Windows XP [Version 5.1.2600]<br>Microsoft Windows XP [Version 5.1.2600]<br>(C) Copyright 1985–2001 Microsoft Corp. :\WINDOWS>ping t-online.de online.de [194.25.134.153] mit 32 Bytes Daten: 194.25.134.153: Bytes=32 Zeit<br>194.25.134.153: Bytes=32 Zeit<br>194.25.134.153: Bytes=32 Zeit<br>194.25.134.153: Bytes=32 Zeit <sup>y</sup>ing-Statistik für 194.25.134.153:<br>- Pakete: Gesendet = 4. Enpfangen = 4. Verloren = 0 (0z Verlust).<br>- . Zeitangaben in Hillisek.:<br>- Minimum = 72ms, Maximum = 75ms, Mittelwert = 73ms **NIMBOUS>**

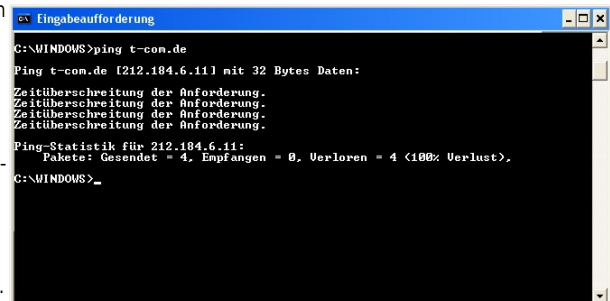

5 Schreiben Sie sich die Adresse auf und verlassen Sie dann das DOS Eingabefenster. Geben Sie an der Einfügemarke exit ein. Drücken Sie die Enter Taste (Zeilenschaltung, Return). Das DOS Fenster wird geschlossen.

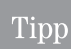

<span id="page-92-0"></span>Sie können dieses Verfahren auch einsetzen, um die IP-Adresse eines Rechners in Ihrem lokalen Netz zu erfragen, wenn Sie nur den Computernamen kennen, wie er unter Netzwerkumgebung im Windows Explorer angezeigt wird. Geben Sie diesen Namen nach dem Befehl ping ein.

Erweiterte Erweiterte<br>Einstellung

Einbinden

Inbetriebnahme

Einbinden<br>ins LAN

Erstkonfiguration

Erstkonfiguration

## <span id="page-93-2"></span><span id="page-93-1"></span>Generelles Reset (Hard-Reset)

<span id="page-93-3"></span>Ihr Gerät enthält geheime Daten, deren Bekanntgabe Ihnen zum Schaden gereichen kann. Dazu gehören z. B. die von Ihrem Dienstanbieter überlassenen Daten wie Ihre Anschlusskennung und Kennwort. Mittels dieser Daten könnten Fremde zu Ihren Lasten im Internet surfen, Ihre E-Mails abrufen und andere, Sicherheits-sensitive Vorgänge ausführen. Aus diesen Gründen ist es unabdingbar, dass Sie Ihren Speedport 500V einem generellen Reset unterziehen, bevor Sie das Gerät, z. B. wegen Reparatur oder zum Wiederaufbereiten außer Haus geben.

Führen Sie ein Hard-Reset auch dann durch, wenn Sie z. B. nach Einstellungen den Router nicht mehr erreichen, oder wenn während eines Aktualisierens der Firmware ein Stromausfall stattgefunden hat. Im Regelfall ist danach der Router mit den Werkseinstellungen wieder erreichbar.

Ihr Speedport 500V muss am Stromnetz angeschlossen sein.

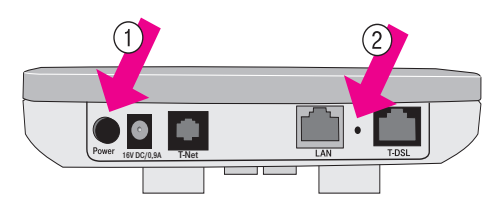

<span id="page-93-0"></span>Schalten Sie den Speedport 500V über den Hauptschalter aus (1).

Drücken Sie dann mit einem spitzen Gegenstand, z. B. einem Zahnstocher, in die kleine, mit Reset bezeichnete Öffnung und drücken Sie auf die darunter verborgene, kleine Taste (2). Halten Sie die verborgene Taste gedrückt und schalten Sie den Router über den Hauptschalter ein.

Halten Sie die kleine, in der Reset-Öffnung verborgene Taste während des Einschaltens ca. 3 Sekunden gedrückt, wird der Router auf Standardeinstellungen zurückgesetzt und alle Daten gelöscht.

Halten Sie die Taste während des Einschaltens ca. 8 Sekunden gedrückt, wird eine neue Firmware geladen.

Führen Sie nach dem Reset ein erneutes Booten durch, entweder durch erneutes Ein-/Ausschalten nach ca. 90 Sekunden oder über das Konfigurationsprogramm unter Hilfsmittel - Reboot.

Warten Sie ca 90 Sekunden, bevor Sie den Speedport 500V vom Stromnetz trennen.

Sie können das Gerät außer Haus z. B. zur Reparatur geben.

Alle Daten und Funktionen wurden zurückgesetzt.

# Selbsthilfe bei Störungen

Bevor Sie sich an den Technischen Kundendienst wenden, versuchen Sie bitte zunächst bei einer eventuellen Störung eine Behebung an Hand der folgenden Tabelle.

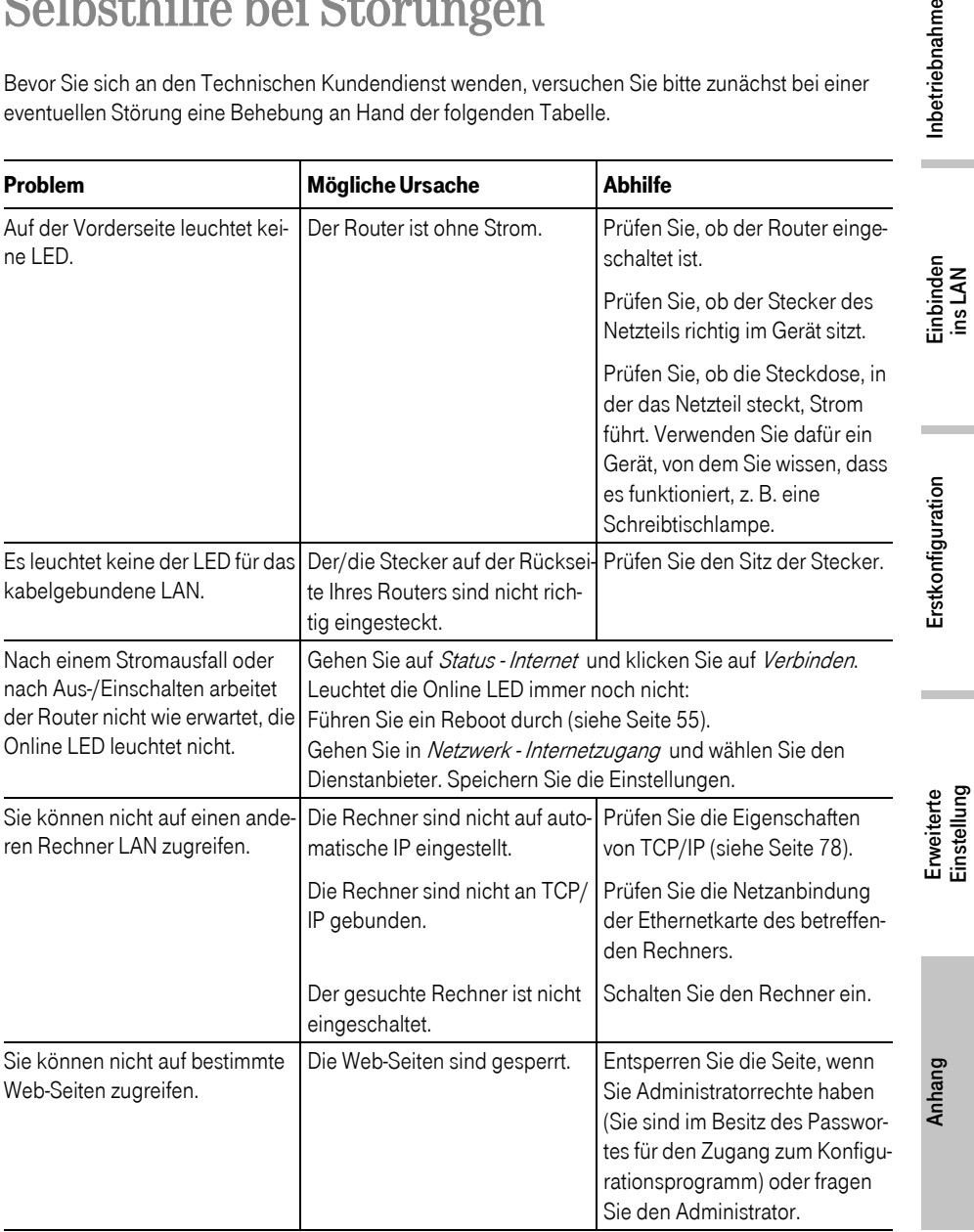

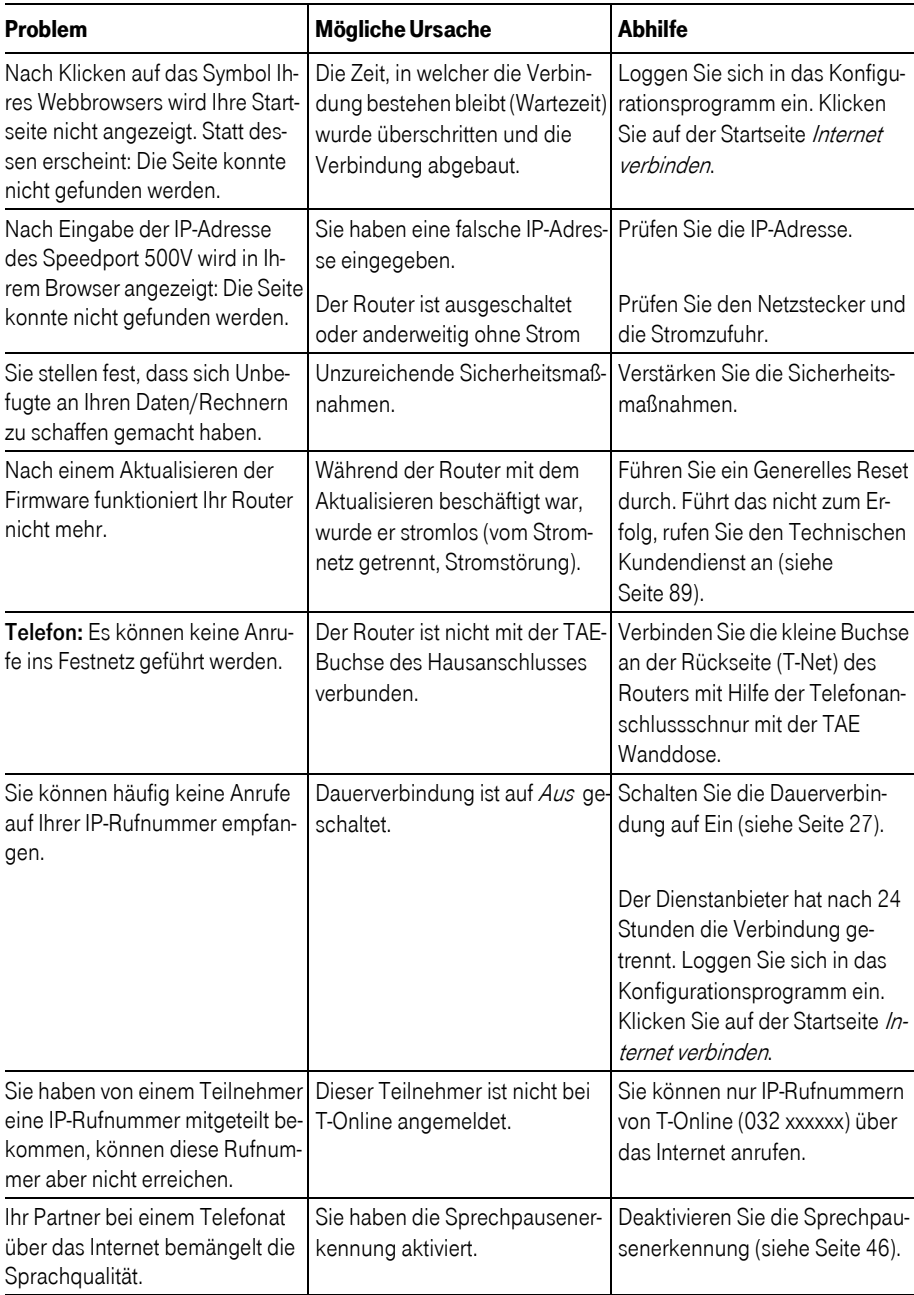

<span id="page-96-5"></span><span id="page-96-0"></span>Bei technischen Problemen mit Ihrem Speedport 500V können Sie sich während der üblichen Geschäftszeiten an die Hotline 01805 443030 des Technischen Kundendienstes wenden. Der Verbindungspreis beträgt 0,12 € pro angefangene 60 Sekunden bei einem Anruf aus dem T-Com Festnetz (Stand August 2005). Erfahrene Techniker beraten Sie auch zur Bedienung Ihres T-Com-Gerätes.

Vermuten Sie eine Störung Ihres Anschlusses, so wenden Sie sich bitte an den Service Ihres Netzbetreibers. Für den Netzbetreiber T-Com steht Ihnen der Technische Kundendienst

Freecall 0800 330 2000 zur Verfügung.

Diese Rufnummern können Sie nur über das Festnetz erreichen (Prioritätsnetz oder vor der Rufnummerneingabe 2# eingeben).

## Tipp

<span id="page-96-6"></span><span id="page-96-3"></span><span id="page-96-2"></span>Ihr Gerät enthält geheime Daten, deren Bekanntgabe Ihnen zum Schaden gereichen kann. Wollen Sie das Gerät. z. B. zur Reparatur geben, setzen Sie das Gerät zurück auf Werkseinstellungen [\(siehe Seite 58\).](#page-65-0)

## <span id="page-96-1"></span>CE-Zeichen

Dieses Gerät erfüllt die Anforderungen der EU-Richtlinie:

<span id="page-96-4"></span>1999/5/EG Richtlinie über Funkanlagen und Telekommunikationsendeinrichtungen und die gegenseitige Anerkennung ihrer Konformität.

Die Konformität mit der o. a. Richtlinie wird durch das CE-Zeichen auf dem Gerät bestätigt.

Die Konformitätserklärung kann unter folgender Adresse eingesehen werden:

Deutsche Telekom AG T-Com, Bereich Endgeräte CE Management Sonnenschein 38 48565 Steinfurt

## <span id="page-97-0"></span>Technische Daten

#### Netzwerk-Daten

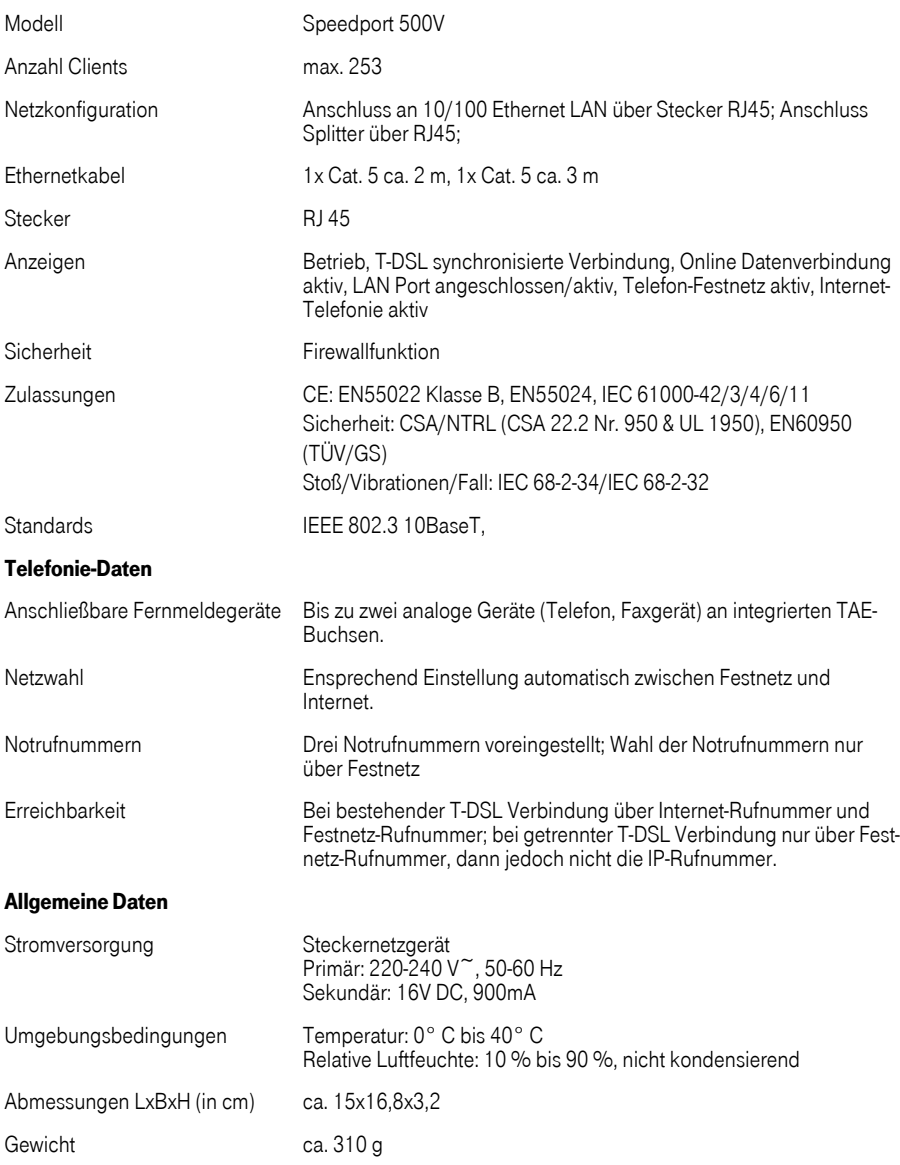

## <span id="page-98-5"></span>Gewährleistung

Der Händler, bei dem das Gerät erworben wurde (T-Com oder Fachhändler), leistet für Material und Herstellung des Telekommunikationsendgerätes eine Gewährleistung von 2 Jahren ab der Übergabe.

<span id="page-98-9"></span><span id="page-98-8"></span>Dem Käufer steht im Mangelfall zunächst nur das Recht auf Nacherfüllung zu. Die Nacherfüllung beinhaltet entweder die Nachbesserung oder die Lieferung eines Ersatzproduktes. Ausgetauschte Geräte oder Teile gehen in das Eigentum des Fachhändlers über.

Bei Fehlschlagen der Nacherfüllung kann der Käufer entweder Minderung des Kaufpreises verlangen oder von dem Vertrag zurücktreten und, sofern der Mangel von dem Händler zu vertreten ist, Schadensersatz oder Ersatz vergeblicher Aufwendungen verlangen.

Der Käufer hat festgestellte Mängel dem Händler unverzüglich mitzuteilen. Der Nachweis des Gewährleistungsanspruchs ist durch eine ordnungsgemäße Kaufbestätigung (Kaufbeleg, ggf. Rechnung) zu erbringen.

Schäden, die durch unsachgemäße Behandlung, Bedienung, Aufbewahrung, sowie durch höhere Gewalt oder sonstige äußere Einflüsse entstehen, fallen nicht unter die Gewährleistung, ferner nicht der Verbrauch von Verbrauchsgütern, wie z. B. Druckerpatronen und wiederaufladbaren Akkumulatoren.

Vermuten Sie einen Gewährleistungsfall mit Ihrem Telekommunikationsendgerät, können Sie sich während der üblichen Geschäftszeiten an die Hotline 0180 5 443030 des Technischen Kundendienstes wenden. Der Verbindungspreis beträgt 0,12 EUR pro angefangene 60 Sekunden bei einem Anruf aus dem Festnetz von T-Com (Stand August 2005). Erfahrene Techniker beraten Sie auch zur Bedienung Ihres T-Com Gerätes.

## Reinigen

<span id="page-98-1"></span>Wischen Sie den Speedport 500V von Zeit zu Zeit mit einem leicht feuchten, fusselfreien Tuch oder mit einem Antistatiktuch ab, niemals mit einem trockenen Tuch (wegen statischer Aufladung). Vermeiden Sie bitte den Einsatz von Putz- und Scheuermitteln.

## Recycling

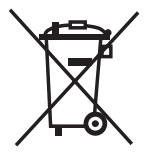

<span id="page-98-13"></span><span id="page-98-12"></span><span id="page-98-11"></span><span id="page-98-10"></span><span id="page-98-4"></span><span id="page-98-2"></span>Hat Ihr Speedport 500V ausgedient, bringen Sie das Altgerät zur Sammelstelle Ihres kommunalen Entsorgungsträgers (z. B. Wertstoffhof). Das nebenstehende Symbol bedeutet, dass das Altgerät getrennt vom Hausmüll zu entsorgen ist. Nach dem Elektro- und Elektronikgerätegesetz sind Besitzer von Altgeräten gesetzlich gehalten, alte Elektro- und Elektronikgeräte einer getrennten Abfallerfassung zuzuführen. Helfen Sie bitte mit und leisten Sie einen Beitrag zum Umweltschutz, indem Sie das Altgerät nicht in den Hausmüll geben.

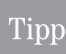

<span id="page-98-6"></span><span id="page-98-3"></span><span id="page-98-0"></span>Ihr Gerät enthält geheime Daten, deren Bekanntgabe Ihnen zum Schaden gereichen kann. Wollen Sie das Gerät. z. B. entsorgen oder weitergeben, setzen Sie das Gerät zurück auf Werkseinstellungen [\(siehe Seite 58\)](#page-65-0).

<span id="page-98-7"></span>Einbinden Einbinden<br>ins LAN

## Stichwortverzeichnis

## A

[a/b-Buchsen 4](#page-11-0) [Adressbereich, nur lokale Netze 31](#page-38-0) Adresse [– Konfigurationsprogramm 12](#page-19-0) [ADSL 2](#page-9-0) [Aktion abgebrochen 13](#page-20-1) aktivieren [– Dienstanbieter 26](#page-33-0) aktualisieren [– Firmware 59](#page-66-0) [Alternative Rufnummer 72](#page-79-0) [Altgerät 91](#page-98-0) [analoge Telefone 43](#page-50-1) Anbieter [– ändern 26](#page-33-1) [Anbindung Netzwerkkarten 75](#page-82-0) ändern [– Routeradresse 27](#page-34-1) [Anklopfen 49,](#page-56-0) [73](#page-80-0) Anmelden [– für IP-Rufnummer 44](#page-51-0) [Anmelden zur IP-Telefonie 5](#page-12-0) Anrufe [– gehend 71](#page-78-0) – [kommend 71,](#page-78-1) [73](#page-80-1) [anrufen 71](#page-78-2) [Anruferliste 53](#page-60-0) [Anschließen 9](#page-16-1) **Anschluss** [– Einstellungen 48](#page-55-1) [Anschlusseinstellungen 43](#page-50-2) [Anschlusskennung 16](#page-23-0) Anschlusswerte [– Stromsteckdose 10](#page-17-0) [Antistatiktuch 91](#page-98-1) Anzeige [– Rufnummern 49](#page-56-1) [Anzeigen 11](#page-18-0) [Art, Internetzugriff 26](#page-33-2)

[Assistent 14](#page-21-0) [Assistent zur Installation 12](#page-19-1) [Aufstellort 9](#page-16-2) [Auf-Tisch Betrieb 9](#page-16-3) [Auftragsbestätigung 12,](#page-19-2) [17](#page-24-0) [Auslieferung, Passwort 14](#page-21-1) [auspacken 8](#page-15-1) [Ausschalten 11](#page-18-1) [außer Haus geben 86](#page-93-0) [Ausstattung, Rechner 3](#page-10-0)

#### B

[Bedienprozeduren 15](#page-22-0) [Beenden 68](#page-75-0) [Beenden-Schaltfläche 15](#page-22-1) [Befehle, DOS 81](#page-88-1) [beschädigt 8](#page-15-2) [bestehender Internetzugang 7](#page-14-0) [bestimmungsgemäßer Gebrauch 1](#page-8-0) [Betriebssystem 75](#page-82-1) [Betriebssysteme 6,](#page-13-0) [75](#page-82-2) [Bohrschablone 99](#page-106-0) Browser – [Einstellungen 13,](#page-20-2) [69](#page-76-0) [Budget 39](#page-46-0) [– andere Rechner 42](#page-49-0) [– anderen Rechnern zuweisen 42](#page-49-1) [– Rechnernamen 41](#page-48-0) [– Status 53](#page-60-1) [– übernehmen/freigeben 40](#page-47-0) [– zuweisen 41](#page-48-1)

## C

[Call-by-Call 43,](#page-50-3) [70](#page-77-0) [CE-Zeichen 89](#page-96-1) [cmd-Befehl 81](#page-88-2)

#### D

[Daten 90](#page-97-0) [Datum - Uhrzeit 54](#page-61-0) [Dauerverbindung 18,](#page-25-0) [26](#page-33-3) [Detailinformationen, IP und MAC](#page-90-0)  Konfiguration 83 **Details** [– Status 52](#page-59-0) [DFÜ 6](#page-13-1) [– Internetzugang 7](#page-14-1) [DHCP 29](#page-36-0) [DHCP Server 29](#page-36-1) [DHCP-Server 6](#page-13-2) [– Logbuch 53](#page-60-2) [Dienstanbieter 5](#page-12-1) [Dienstanbieter, aktivieren 26](#page-33-4) [Dienstanbieter, anderer 15](#page-22-2) [DNS 37](#page-44-0) [DOS 81,](#page-88-3) [84](#page-91-0) [DoS 3](#page-10-1) [DOS Befehle 81](#page-88-4) [downstream 2](#page-9-1) [DSL 2](#page-9-2) [DSL-Buchse 10](#page-17-1) [Dübel 9](#page-16-4) [Dynamisches DNS 37](#page-44-1)

#### E

[Einbinden ins LAN 6](#page-13-3) [Eingabeaufforderung 84](#page-91-1) [Einloggen 14,](#page-21-2) [21](#page-28-1) einrichten [– Anschluss 48](#page-55-2) [– Budget 39](#page-46-1) [– Internetrufnummer 46](#page-53-2) [– Wahlregeln 50](#page-57-1) [Einsatzmöglichkeiten 2](#page-9-3) [Einschalten 11](#page-18-2) einschränkbar [– Zugang ins Internet 65](#page-72-0) [Einstellbereich 23](#page-30-0)

einstellen [– Datum/Uhrzeit 54](#page-61-1) [– DDNS 37](#page-44-2) [– DHCP Server 29](#page-36-2) [– Filterfunktion 63](#page-70-0) – [LAN 27,](#page-34-2) [29](#page-36-3) [– NAT 30](#page-37-0) [– Sicherheit im Netz 63](#page-70-1) [– Terminregel 65](#page-72-1) [– UPnP 38](#page-45-0) [– URL Sperre 64](#page-71-0) [– WAN 25](#page-32-1) [Einstellfenster 23](#page-30-1) **Einstellungen** [– Anschluss 48](#page-55-3) [– sichern 57](#page-64-0) [– Telefonie 43](#page-50-4) [Elektro- und Elektronikgerätegesetz 91](#page-98-2) [E-Mail 70](#page-77-1) [– Einstellungen 69](#page-76-1) [End IP 29](#page-36-4) [entsorgen 91](#page-98-3) [Entsorgung 91](#page-98-4) ermitteln [– IP und MAC Adressen in LAN 24](#page-31-0) [Ermitteln einer IP-Adresse 24](#page-31-1) [Erreichbarkeit 27](#page-34-3) [Erstkonfiguration 12](#page-19-3) [ESC 13,](#page-20-3) [21](#page-28-2) [Ethernetkabel 3](#page-10-2) [Ethernetkarte, Protokollanbindung 75](#page-82-3) [EU-Richtlinie 89](#page-96-2)

## F

[Faxgerät 71](#page-78-3) festlegen [– PC 40](#page-47-1) Festnetz [– Rufnummer 4](#page-11-1) [Festnetz, Anruf aus dem 5](#page-12-2) [Filterfunktion 63,](#page-70-2) [66](#page-73-0) [Filterfunktionen 63](#page-70-3) [Firewall 3,](#page-10-3) [63](#page-70-4)

[Firmware aktualisieren 59](#page-66-1) [Firmwareupdate 59](#page-66-2) [Flat-Rate 5](#page-12-3) [freecall 89](#page-96-3)

#### G

[Gateway IP- Adresse 81](#page-88-5) [Gebrauch, bestimmungsgemäß 1](#page-8-1) [Gesamtabbildung III](#page-2-0) [Gesamtbudget 39](#page-46-2) [Gesprächsdaten 53](#page-60-3) [Gewährleistung 91](#page-98-5) [globale IP 31](#page-38-1) [Gültigkeitsdauer IP-Adresse 29](#page-36-5)

## H

[Hacker 3](#page-10-4) [Handelsnamen 1](#page-8-2) [Hard-Reset 86](#page-93-1) [Hausmüll 91](#page-98-6) [Hilfe, interaktiv 23,](#page-30-2) [24](#page-31-2) [Hilfsmittel 53](#page-60-4) [Hintergrundgeräusche 70](#page-77-2) [HTML 12](#page-19-4) [Hubs 3,](#page-10-5) [75](#page-82-4)

#### I

[Informationsbereich 23](#page-30-3) [interaktive Hilfe 23](#page-30-4) [Internet Explorer 13](#page-20-4) [Internet, Einstellung 25](#page-32-2) [Internetrufnummer 46](#page-53-3) [Internetrufnummer \(VoIP\) 43](#page-50-5) [Internet-Surfen 69](#page-76-2) [Internet-Telefonie 1,](#page-8-3) [4,](#page-11-2) [71](#page-78-4) Internetzugang [– über DFÜ 7](#page-14-2) [Internetzugang, bestehender 7](#page-14-3)

[Internetzugriff 26](#page-33-5) IP- Adresse [– vergessen 81](#page-88-6) [IP im öffentlichen Netz 84](#page-91-2) [IP und MAC Adresse im LAN 24](#page-31-3) IP-Adresse [– im Internet 84](#page-91-3) [– im lokalen Netz 85](#page-92-0) [– Konfigurationsprogramm 12](#page-19-5) [– über DOS 81](#page-88-7) [IP-Adressierung über DOS 81](#page-88-8) [ipconfig 82](#page-89-0) [ipconfig /all 83](#page-90-1) [IP-Rufnummer 4](#page-11-3) [– anmelden 44](#page-51-1) [ISDN 4,](#page-11-4) [74](#page-81-0) [ISP 37](#page-44-3)

## J

[Java Script 13](#page-20-5)

## K

[Kaufbestätigung 91](#page-98-7) [Kein Anschluss unter dieser Nummer 5](#page-12-4) [Kennwort 16](#page-23-1) [Konfiguration 12](#page-19-6) [Konfiguration sichern 57](#page-64-1) Konfigurationsprogramm [– öffnen 21](#page-28-3) [– Seitenaufbau 23](#page-30-5) [Konformität 89](#page-96-4) [Kosten 50](#page-57-2) [Kundendienst 89](#page-96-5) [Kurzwahl 72](#page-79-1) [Kurzwahlliste 43,](#page-50-6) [51](#page-58-1)

#### L

[Lackpflegemittel 9](#page-16-5)

Laden [– Sicherungsdatei 57](#page-64-2) laden [– Werkseinstellungen 58](#page-65-1) LAN [– einbinden ins 6](#page-13-4) [– Einstellungen 27](#page-34-4) [Lease Time 29](#page-36-6) [Leistung, T-Net 44](#page-51-2) [Leuchtanzeigen 11](#page-18-3) Liste [– Kurzwahl 51](#page-58-2) Logbuch [– DHCP-Server 53](#page-60-5) [– Sicherheit 53](#page-60-6) [Login Passwort 62](#page-69-0)

#### M

[MAC Adresse 24](#page-31-4) [Mangelfall 91](#page-98-8) [Mitbenutzernummer 16](#page-23-2) [Modem 3](#page-10-6)

#### N

[Nachbesserung 91](#page-98-9) [NAT 31](#page-38-2) [– ein-/ausschalten 32](#page-39-0) [– Standardserver 32](#page-39-1) [NetBEUI 76](#page-83-0) [Netscape Navigator 13](#page-20-6) [Netzwerk 25](#page-32-3) [– Status 53](#page-60-7) [Netzwerknamen 66](#page-73-1) [Netzwerkstatus 52](#page-59-1) [neuer Dienstanbieter 26](#page-33-6) [Neustart 55](#page-62-1) [Notrufnummern 43,](#page-50-7) [50,](#page-57-3) [73](#page-80-2)

## O

[öffentliche IP 84](#page-91-4) Öffnung – [Port 34,](#page-41-0) [36](#page-43-0) [Online-Verbindung 50](#page-57-4) [Originalverpackung 8](#page-15-3)

## P

[Passwort 16](#page-23-3) [– System 62](#page-69-1) [Passwort bei Auslieferung 14](#page-21-3) [Passwort, System 62](#page-69-2) [PC 40](#page-47-2) [– übernehmen und freigeben 66](#page-73-2) [Ping 84](#page-91-5) [Port-Öffnung 34,](#page-41-1) [36](#page-43-1) [Portregeln 33](#page-40-0) [Ports für WWW und FTP 31](#page-38-3) [Port-Umleitung 33,](#page-40-1) [35](#page-42-0) [Port-Weiterleitung 34](#page-41-2) [PPPoE Pass-Through 30](#page-37-1) Priorität [– alternative Rufnummer 72](#page-79-0) [– Festnetz 72](#page-79-2) [– IP-Rufnummer 71](#page-78-5) [Prioritäts Rufnummer 48](#page-55-4) [Protokollanbindung 13](#page-20-7) [Provider, anderer 15](#page-22-3) [Proxyserver 13](#page-20-8) Prüfen [– Netzanbindung 75](#page-82-5) prüfen [– Verpackungsinhalt 8](#page-15-4) [Putzmittel 91](#page-98-10)

#### R

[Rauschen 70](#page-77-3) [Reboot 55](#page-62-2)

Rechner [– sperren 67](#page-74-1) [Recycling 91](#page-98-11) [reserviert, Netzbereich LAN 31](#page-38-4) [Reset, generell 86](#page-93-2) [Router 1,](#page-8-4) [31](#page-38-5) [Routeradresse 27](#page-34-5) Rufnummer [– Anzeige 49](#page-56-2) [– gehend 48](#page-55-5) [– im Festnetz 4](#page-11-5) [Rufnummernbereich 50](#page-57-5)

## S

[Sammelstelle 91](#page-98-12) [Schlüsselwort 64](#page-71-1) [Schrauben 9](#page-16-6) [Schritt für Schritt 12,](#page-19-7) [14,](#page-21-4) [15](#page-22-4) [Seite nicht verfügbar 13,](#page-20-9) [14,](#page-21-5) [22](#page-29-0) [Seitenaufbau 23](#page-30-6) [Service Provider 26](#page-33-7) [Servicerufnummern 4](#page-11-6) [Set-Top-Box 9](#page-16-7) [Sicherheit 62,](#page-69-3) [63](#page-70-5) [– Logbuch 53](#page-60-8) [– Status 53](#page-60-9) [Sicherheitshinweise II](#page-1-0) sichern [– Einstellungen 57](#page-64-3) sperren [– benannte Rechner 67](#page-74-2)  $-$  URL 64 Splitter<sub>2</sub> [Standard-Server 32](#page-39-2) [Start IP 29](#page-36-7) [Status 52](#page-59-2) [Stromsteckdose 9,](#page-16-8) [10](#page-17-2) [surfen 69](#page-76-3) [Switch 3,](#page-10-7) [75](#page-82-6) Symbol [– Internet-Browser 69](#page-76-4) [System Passwort 62](#page-69-4) [Systemregistrierung 81](#page-88-9)

#### T

[Task-Leiste 69](#page-76-5) TCP/IP [– Eigenschaften 78](#page-85-1) [– Prüfen der Eigenschaften 78](#page-85-2) [T-DSL 2](#page-9-5) [Telefon 71](#page-78-6) Telefonanschluss [– analog 43](#page-50-8) [Telefone 7,](#page-14-4) [75](#page-82-7) Telefonie [– analoger Anschluss 43](#page-50-9) [– Anschluss Einstellung 48](#page-55-6) [– Einstellungen 43](#page-50-10) [– Internetrufnummer 46](#page-53-4) [– Kurzwahl 51](#page-58-3) [– Notrufnummern 51](#page-58-4) [– Wahlregeln 50](#page-57-6) [Telefonie, Internet 4](#page-11-7) [Telefonieren 71](#page-78-7) [Terminregel 65](#page-72-2) [TK-Anlage 4](#page-11-8) [T-Net-Leistungen 44](#page-51-3) [T-Online 15](#page-22-5) [T-Online S 100 9](#page-16-9) [T-Online Zeitserver 55](#page-62-3) [T-Online-Nr. 16](#page-23-4) [Transport 8](#page-15-5) trennen – [automatisch 18,](#page-25-1) [27](#page-34-6) [T-Service 89](#page-96-6) [Typenschild 10](#page-17-3)

#### U

übernehmen  $- PC$  40 Übersicht [– Status 52](#page-59-3) [Uhrzeit - Datum 54](#page-61-2) Umleitung – [Port 33,](#page-40-2) [35](#page-42-1)

[Umweltschutz 91](#page-98-13) [Umzug 8](#page-15-6) [Universal Plug'n Play 38](#page-45-1) [Unterlagen Dienstanbieter 12](#page-19-8) [Untermenüs 23](#page-30-7) [Update Firmware 59](#page-66-3) [UPnP 38](#page-45-2) URL [– IP suchen 84](#page-91-6) [– Sperre 3](#page-10-8) [URL sperren 64](#page-71-3)

## V

[vergessen, IP-Adresse 81](#page-88-10) [Verpackungsinhalt 8](#page-15-7) [Verwaltung 12](#page-19-9) [Verwendung 1](#page-8-5) [Virenscanner 3](#page-10-9) [Voice over IP 4](#page-11-9) [VoIP 4](#page-11-10) [Volumentarif 5](#page-12-5) [Vorhandener Rechner 3](#page-10-10)

#### W

[Wahlregeln 43,](#page-50-11) [50](#page-57-7)

[Wandmontage 9](#page-16-10) [Warenzeichen 1](#page-8-6) [Webseiten sperren 64](#page-71-4) Weitere Informationen [– 53](#page-60-10) [Weiterleiten von Datenpaketen 31](#page-38-6) Weiterleitung – [Port 33,](#page-40-3) [34](#page-41-3) [Werkseinstellungen 58](#page-65-2) [Wiederherstellen 57](#page-64-4)

## Z

[Zeitserver 55](#page-62-4) [Zeittarif 5](#page-12-6) [Zerstörung 81,](#page-88-11) [84](#page-91-7) Zugang ins Internet [– einschränkbar 65](#page-72-3) [Zugriffskontrolle 3](#page-10-11) [Zurück-Schaltfläche 15](#page-22-6) [zurücksetzen, alles 86](#page-93-3) [Zurückweisen von angeforderten](#page-10-12)  Diensten 3 [zusätzliche Komponenten 3](#page-10-13) zuweisen [– Budget 41](#page-48-2) – [Budget anderen Rechnern 42](#page-49-2)

## <span id="page-106-0"></span>Bohrschablone

Verwenden Sie Senkkopf-Holzschrauben mit einer Bolzenstärke von 3 mm, einem Kopf von max. 6 mm und Dübel 5 mm. Prüfen Sie, ob der Untergrund des vorgesehenen Montageortes fest und tragfähig ist. Es dürfen sich keine Leitungen oder Rohre darunter befinden.

Beachten Sie beim Anbringen der Schrauben alle handwerklichen Vorsichtsmaßnahmen, z. B. beim Bohren und Dübeln.

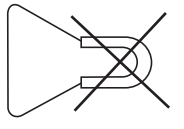

Um das Gerät herum muss mindestens ein Platz entsprechend diesem Blatt ISO A5 verbleiben.

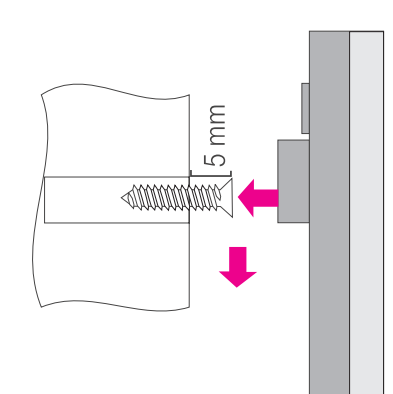

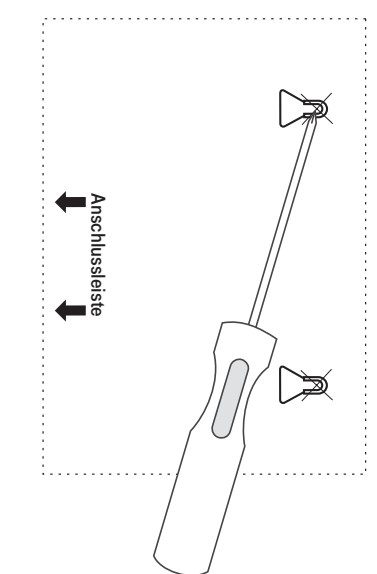

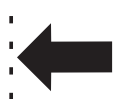

Seite mit den Buchsen
## CE

Herausgeber: Deutsche Telekom AG T-Com Zentrale Friedrich-Ebert-Allee 140 53113 Bonn

Stand August/2005

Änderungen vorbehalten